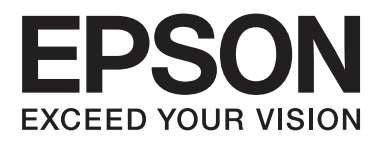

# **Användarhandbok**

NPD4894-03 SV

## <span id="page-1-0"></span>*Copyright och varumärken*

## **Copyright och varumärken**

Ingen del av denna publikation får återges, lagras i ett återvinningssystem eller överföras i någon form eller på något sätt, vare sig elektroniskt, mekaniskt, genom fotokopiering, inspelning eller på något annat sätt, utan föregående skriftligt tillstånd från Seiko Epson Corporation. Inget patentansvar antages vad gäller användandet av informationen häri. Ansvar antages ej heller vad gäller skador orsakade av användandet av informationen häri. Informationen i detta dokument är endast avsedd för den här Epson-produkten. Epson ansvarar inte för att uppgifterna är tillämpliga på andra produkter.

Varken Seiko Epson Corporation eller dess dotterbolag påtar sig något ansvar gentemot köparen av produkten eller tredje part för skador, förluster, kostnader eller utgifter som köparen eller tredje part har ådragit sig till följd av olyckshändelse, felaktig användning eller missbruk av produkten eller ej godkända modifieringar, reparationer eller ändringar av produkten eller (gäller ej USA) underlåtenhet att följa Seiko Epson Corporations användnings- och underhållsanvisningar.

Seiko Epson Corporation kan inte hållas ansvarigt för skador eller problem som uppstår vid användning av eventuella tillval eller förbrukningsartiklar än sådana som av Seiko Epson Corporation har märkts med Original Epson Products (originalprodukter från Epson) eller Epson Approved Products (av Epson godkända produkter).

Seiko Epson Corporation kan inte hållas ansvarigt för skador som uppstår till följd av elektromagnetiska störningar som beror på att andra gränssnittskablar än de som är märkta Epson Approved Products (Epson-godkända produkter) av Seiko Epson Corporation har använts.

EPSON® är ett registrerat varumärke och EPSON EXCEED YOUR VISION eller EXCEED YOUR VISION är varumärken som tillhör Seiko Epson Corporation.

Intel® är ett registrerat varumärke som tillhör Intel Corporation.

PowerPC® är ett registrerat varumärke som tillhör International Business Machines Corporation.

Microsoft®, Windows® och Windows Vista® är registrerade varumärken som tillhör Microsoft Corporation.

Apple, Macintosh, Mac OS, and OS X är varumärken som ägs av Apple Inc., och är registrerade i USA och andra länder.

AirPrint är ett varumärke som tillhör Apple Inc.

Google Cloud Print™ är ett registrerat varumärke som tillhör Google Inc.

Adobe, Adobe Reader, Acrobat och Photoshop är registrerade varumärken som tillhör Adobe systems Incorporated. De kan vara registrerade varumärken i vissa jurisdiktioner.

*Allmänt: Andra produktnamn som förekommer i detta dokument används endast i identifieringssyfte och kan vara varumärken som tillhör respektive ägare. Epson frånsäger sig all rätt till dessa varumärken.*

© 2013 Seiko Epson Corporation. All rights reserved.

Innehållet i den här manualen och specifikationerna för den här produkten kan ändras utan föregående meddelande.

## *Innehållsförteckning*

### *[Copyright och varumärken](#page-1-0)*

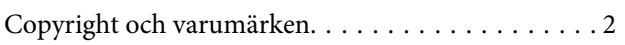

### *[Introduktion](#page-5-0)*

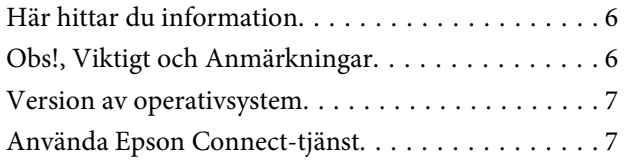

### *[Viktiga instruktioner](#page-8-0)*

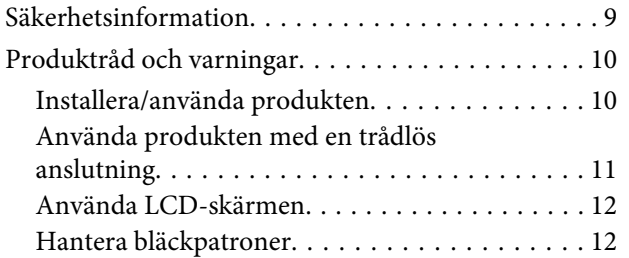

### *[Information om produktens delar](#page-12-0)*

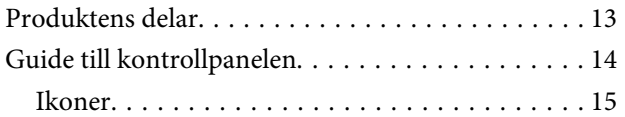

### *[Hantering av papper och media](#page-15-0)*

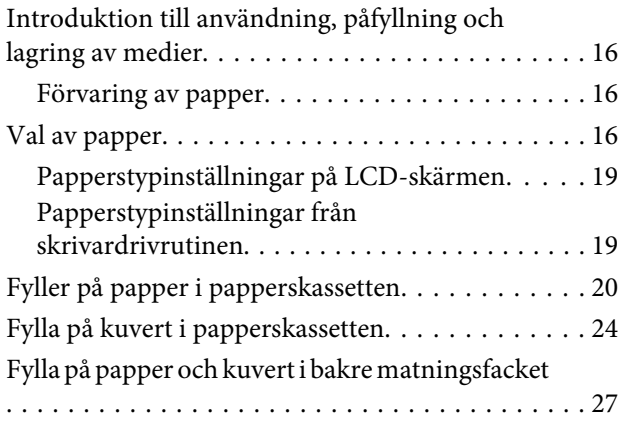

### *[Utskrifter](#page-29-0)*

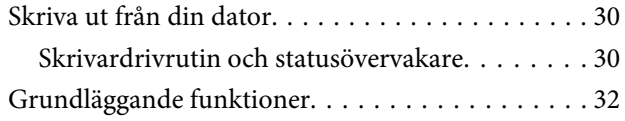

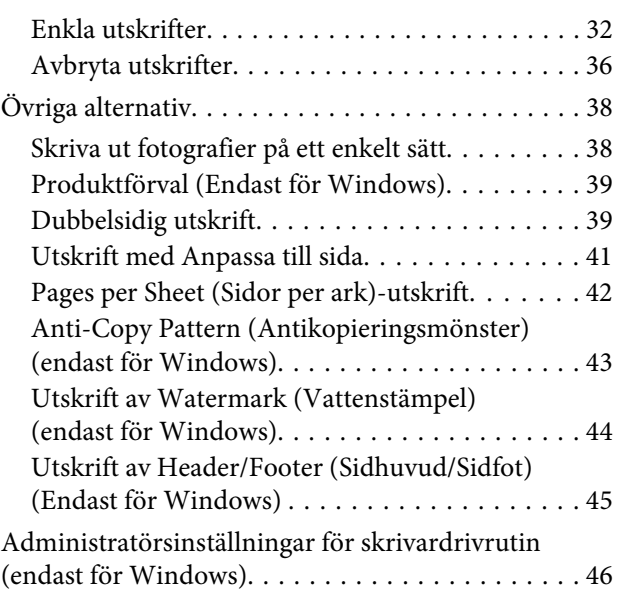

### *[Kontrollpanelens menylista](#page-47-0)*

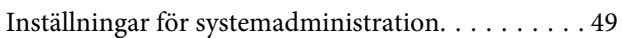

### *[Information om bläckpatroner och](#page-51-0)  [förbrukningsmaterial](#page-51-0)*

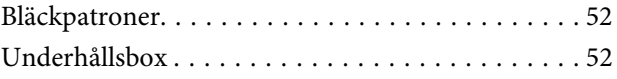

## *[Byta bläckpatroner](#page-52-0)*

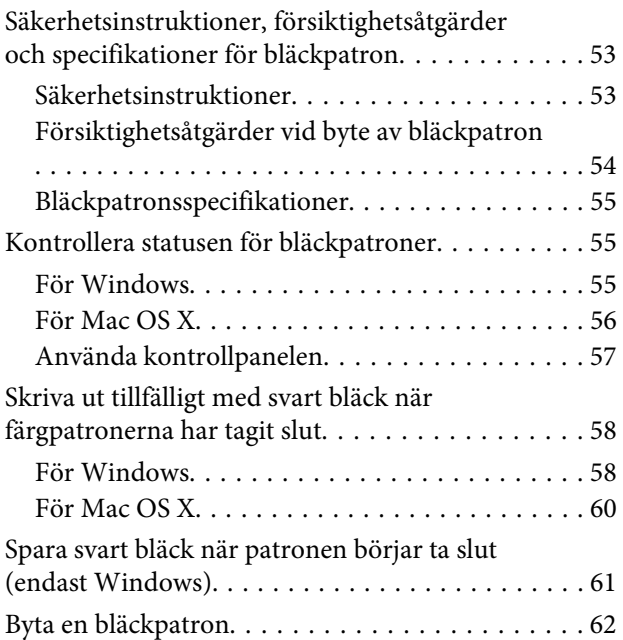

### *[Underhåll av produkt och](#page-65-0)  [programvara](#page-65-0)*

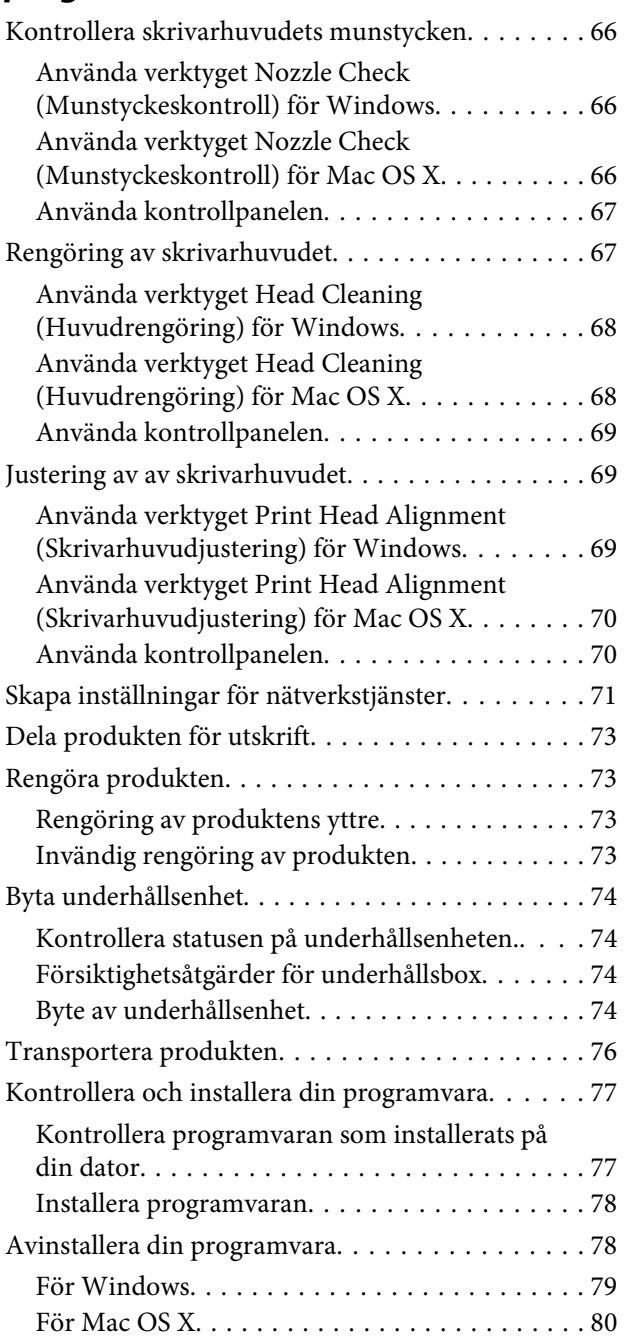

### *[Felindikatorer](#page-80-0)*

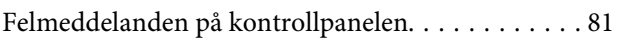

## *[Felsökning för utskrift](#page-81-0)*

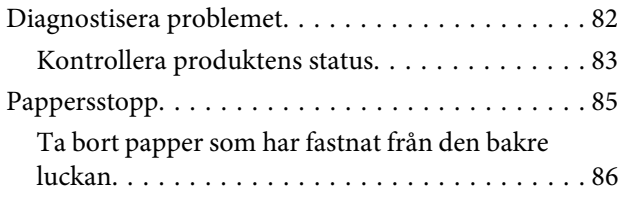

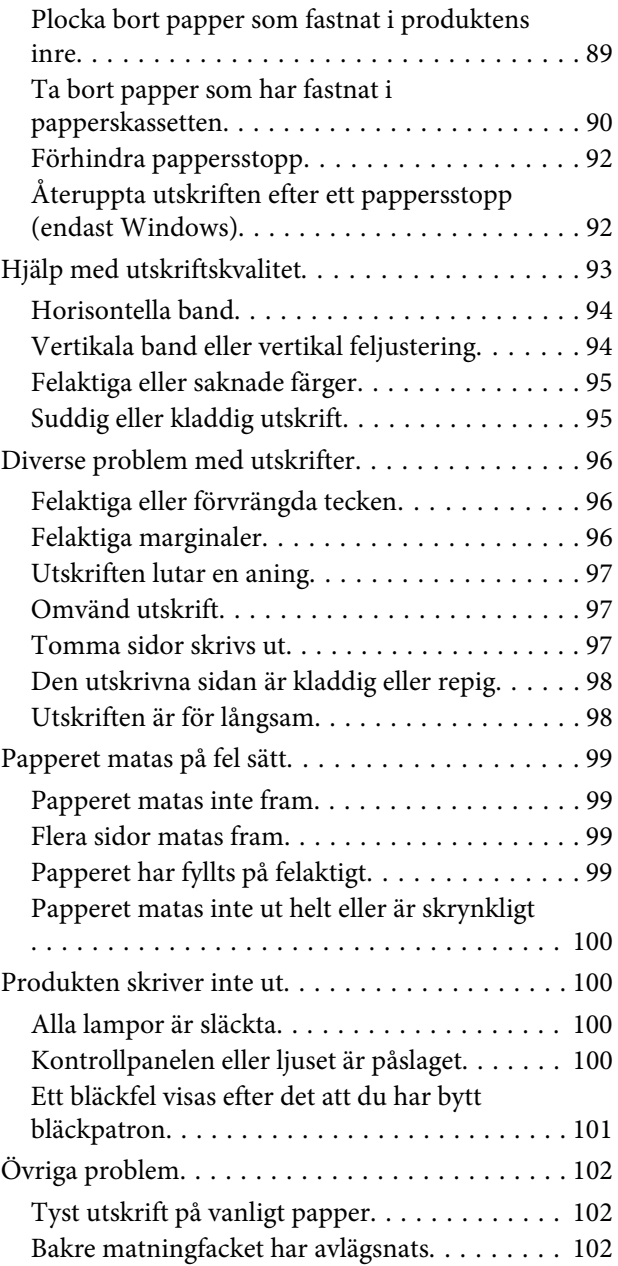

## *[Produktinformation](#page-102-0)*

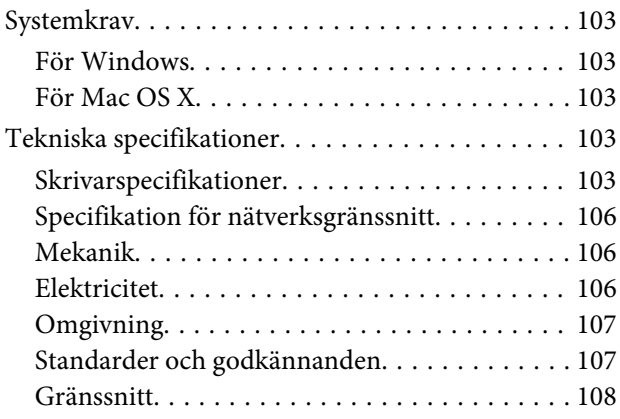

## *[Var du kan få hjälp](#page-108-0)*

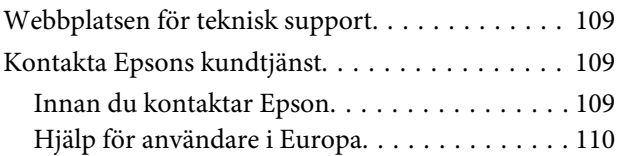

## *[Register](#page-110-0)*

## <span id="page-5-0"></span>*Introduktion*

## **Här hittar du information**

De senaste versionerna av följande manualer är tillgängliga på Epsons kundtjänstwebbplats. <http://www.epson.eu/Support> (Europa) <http://support.epson.net/> (utanför Europa)

#### ❏ **Starta här (papper):**

Ger dig en introduktion till produkten och tjänsterna.

#### ❏ **Viktiga säkerhetsanvisningar (papper):**

Innehåller anvisningar om hur du använder den här produkten på ett säkert sätt. Denna manual kanske inte medföljer, beroende på modell och region.

#### ❏ **Användarhandbok (PDF):**

Ger dig detaljerade instruktioner om användning, säkerhet och felsökning. Konsultera den här handboken om du använder produkten med en dator, eller om du använder avancerade funktioner.

#### ❏ **Nätverkshandbok (PDF):**

Innehåller anvisningar om nätverksinställningar för datorn, smarttelefonen eller produkten och lösningar på problem.

#### ❏ **Administratörshandbok (PDF):**

Innehåller information för systemadministratören om säkerhetshantering och produktinställningar.

## **Obs!, Viktigt och Anmärkningar**

De Obs!- och Viktigt-meddelanden samt Anmärkningar som visas i denna handbok ser ut som nedan och har följande innebörd.

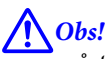

*måste noga efterföljas för att undvika kroppsskador.*

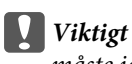

*måste iakttas för att undvika skador på utrustningen.*

#### *Anmärkning*

*innehåller användbara tips och begränsningar gällande användning av produkten.*

## <span id="page-6-0"></span>**Version av operativsystem**

I denna handbok används följande förkortningar.

- ❏ Windows 8 avser Windows 8, Windows 8 Pro och Windows 8 Enterprise.
- ❏ Windows 7 avser Windows 7 Home Basic, Windows 7 Home Premium, Windows 7 Professional och Windows 7 Ultimate.
- ❏ Windows Vista avser Windows Vista Home Basic Edition, Windows Vista Home Premium Edition, Windows Vista Business Edition, Windows Vista Enterprise Edition och Windows Vista Ultimate Edition.
- ❏ Windows XP avser Windows XP Home Edition, Windows XP Professional x64 Edition och Windows XP Professional.
- ❏ Windows Server 2012 avser Windows Server 2012 Essentials Edition och Server 2012 standard Edition.
- ❏ Windows Server 2008 avser Windows Server 2008 Standard Edition, Windows Server 2008 Enterprise Edition, Windows Server 2008 x64 Standard Edition och Windows Server 2008 x64 Enterprise Edition.
- ❏ Windows Server 2008 R2 avser Windows Server 2008 R2 Standard Edition och Windows Server 2008 R2 Enterprise Edition.
- ❏ Windows Server 2003 avser Windows Server 2003 Standard Edition och Windows Server 2003 Enterprise Edition, Windows Server 2003 x64 Standard Edition och Windows Server 2003 x64 Enterprise Edition.
- ❏ Mac OS X avser Mac OS X10.5.8, 10.6.x, 10.7.x, 10.8.x.

## **Använda Epson Connect-tjänst**

Med Epson Connect och andra företagstjänster kan du lätt skriva ut direkt från din smartphone, surfplatta eller bärbara dator, när du vill och nästan var du vill i världen! Ytterligare information om utskriftstjänster och övriga tjänster hittar du på följande URL:

<https://www.epsonconnect.com/>(Epson Connect-webbportal) <http://www.epsonconnect.eu> (Endast Europa)

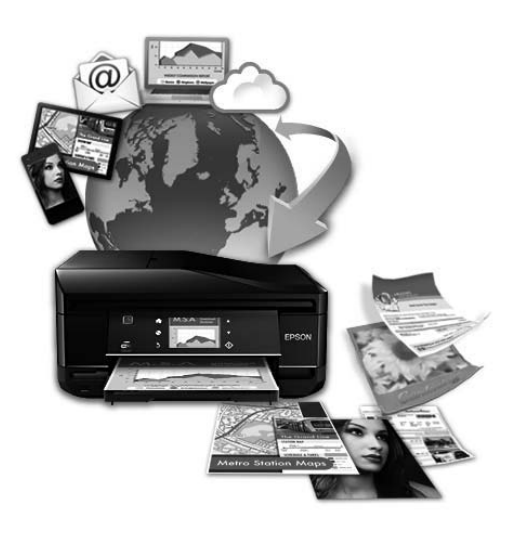

#### *Anmärkning:*

*Inställningar för nätverkstjänster kan ställas in via webbläsaren på datorn, smarttelefonen, datorplattan eller den bärbara dator som är ansluten till samma nätverk som produkten.* 

& *["Skapa inställningar för nätverkstjänster" på sidan 71](#page-70-0)*

## <span id="page-8-0"></span>*Viktiga instruktioner*

## **Säkerhetsinformation**

Läs och följ dessa instruktioner för att försäkra dig om att du använder produkten på ett säkert sätt. Se till att spara denna handbok för framtida bruk. Följ även alla varningar och instruktioner på produkten.

- ❏ Använd endast den strömsladd som medföljde produkten och använd inte sladden med någon annan utrustning. Användning av andra sladdar med denna produkt eller användning av den medföljande sladden med annan utrustning kan resultera i brand eller elstöt.
- ❏ Se till att elsladden uppfyller tillämplig lokal säkerhetsstandard.
- ❏ Ta aldrig isär, ändra eller försök reparera nätsladden, kontakten, skrivarenheten, eller några tillval själv, utom när det speciellt beskrivs i produktens handböcker.
- ❏ Dra ut kontakten till produkten och låt kvalificerad servicepersonal utföra service i följande situationer: Elsladden eller kontakten är skadad, det har kommit in vätska i produkten, du har tappat produkten eller höljet har skadats, produkten fungerar inte som normalt eller uppvisar ett förändrat beteende. Justera inte reglage som inte täcks i bruksanvisningen.
- ❏ Placera produkten nära ett vägguttag där kontakten enkelt kan dras ut.
- ❏ Placera eller förvara inte produkten utomhus, i närheten av smutsiga eller dammiga platser, vatten, värmekällor eller platser som utsätts för stötar, vibrationer, höga temperaturer eller hög luftfuktighet.
- ❏ Var noggrann med att inte spilla vätska på produkten och hantera inte produkten med våta händer.
- ❏ Denna produkt måste ha ett avstånd på minst 22 cm till en pacemaker. Radiovågor från denna produkt kan ha negativ inverkan på pacemakers.
- ❏ Kontakta återförsäljaren om LCD-skärmen är skadad. Tvätta händerna noga med tvål och vatten om du får flytande kristallösning på händerna. Skölj ögonen omedelbart med vatten om du får flytande kristallösning i ögonen. Kontakta genast läkare om du känner obehag eller får problem med synen trots att du har sköljt noggrant.

<span id="page-9-0"></span>❏ Produkten är tung och bör inte bäras eller lyftas av färre än två personer. Personerna som lyfter produkten bör inta korrekt positioner (se nedan).

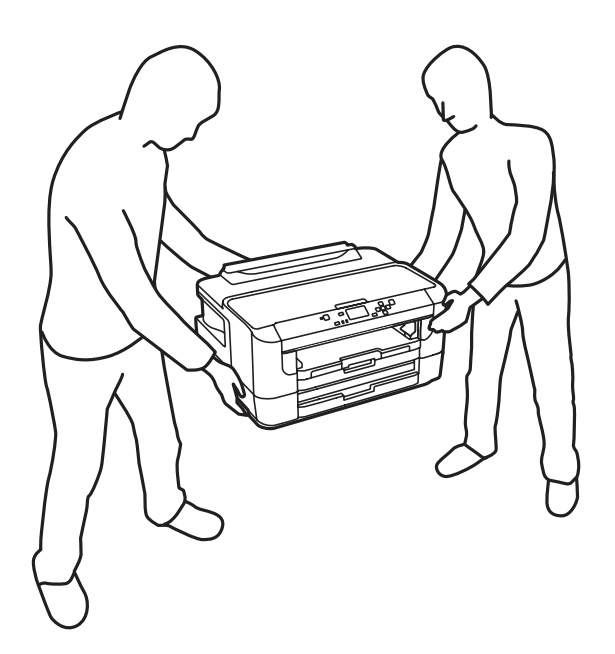

#### *Anmärkning:*

*I följande del ges säkerhetsinstruktioner för bläckpatroner.* & *["Byta bläckpatroner" på sidan 53](#page-52-0)*

## **Produktråd och varningar**

Läs och följ dessa instruktioner för att undvika att skada produkten eller din egendom. Se till att spara denna handbok för framtida bruk.

### **Installera/använda produkten**

- ❏ Blockera inte och täck inte över produktens fläktar och öppningar.
- ❏ Använd endast den typ av strömkälla som står angiven på produktens etikett.
- ❏ Undvik att använda uttag på samma krets som kopiatorer eller luftregleringssystem som slås av och på med jämna mellanrum.
- ❏ Undvik eluttag som styrs av strömbrytare eller automatiska timers.
- ❏ Håll hela datorsystemet borta från potentiella källor till elektromagnetisk störning, t.ex. högtalare eller basenheter till sladdlösa telefoner.
- ❏ Nätsladdar ska alltid placeras så att de skyddas från slitage, skador, hack, veck och knutar. Placera inte föremål ovanpå nätsladdar. Se även till att nätsladdar inte ligger så att någon kan trampa på eller köra över dem. Se speciellt till att ändarna och anslutningspunkterna till transformatorn ligger rakt på nätsladdar.
- <span id="page-10-0"></span>❏ Om du använder en förlängningssladd till produkten måste du kontrollera att den totala märkströmmen för enheterna som är kopplade till förlängningssladden inte överstiger sladdens märkström. Se också till att den totala märkströmmen för alla enheter som är anslutna till vägguttaget inte överstiger vägguttagets märkström.
- ❏ Om produkten ska användas i Tyskland måste den elslinga som produkten är ansluten till vara säkrad med en säkring på 10 A eller 16 A för att ge ett tillräckligt kortslutnings- och överslagsskydd.
- ❏ Vid anslutning av produkten till en dator eller annan enhet med en sladd bör du se till att kontakterna är vända åt rätt håll. Alla kontakter går endast att sätta i på ett sätt. Om en kontakt sätts in i fel riktning kan enheterna som kopplas till varandra med kabelns hjälp skadas.
- ❏ Placera produkten på en plan, stabil yta som är större än produkten bottenplatta i alla riktningar så att ingen del av bottenplattan sticker ut utanför placeringsytan. Produkten fungerar inte korrekt om den lutar.
- ❏ När produkten förvaras eller transporteras ska du undvika att luta den, placera den vertikalt eller vända den upp och ned, det kan göra att bläck läcker ut.
- ❏ Se till att det finns fritt utrymme för kablarna bakom och ovanför produkten så att skrivarluckan kan lyftas upp helt.
- ❏ Lämna tillräckligt med utrymme framför produkten så att papperet kan matas ut helt och hållet.
- ❏ Undvik platser där temperatur och luftfuktighet kan förändras snabbt. Utsätt inte produkten för direkt solljus, starkt ljus eller värmekällor.
- ❏ För inte in några föremål i öppningarna på produkten.
- ❏ Stick inte in handen i produkten och rör inte bläckpatronerna under pågående utskrift.
- ❏ Ta inte på den vita, platta kabeln inuti produkten.
- ❏ Använd inte sprej som innehåller lättantändlig gas i eller i närheten av produkten. Det kan orsaka brand.
- ❏ Flytta inte bläckpatronshållaren för hand, då det kan skada produkten.
- ❏ Stäng alltid av produkten med knappen P. Dra inte ur produktens nätsladd och stäng inte av strömmen vid eluttaget förrän LCD-skärmen stängts av helt.
- ❏ Innan du transporterar produkten bör du kontrollera att skrivarhuvudet är i ursprungsläget (längst åt höger) och att bläckpatronerna sitter som de ska.
- ❏ Om du inte ska använda produkten under en längre tid bör du dra ut nätsladden ur eluttaget.

## **Använda produkten med en trådlös anslutning**

- ❏ Använd inte denna produkt inuti medicinska inrättningar eller i närheten av medicinsk utrustning. Radiovågor från denna produkt kan ha negativ inverkan på elektrisk medicinsk utrustning.
- ❏ Använd inte denna produkt i närheten av automatiskt styrda anordningar som t.ex. automatiska dörrar eller brandlarm. Radiovågor från denna produkt kan ha negativ inverkan på dessa anordningar, vilket kan leda till olyckor på grund av felfunktioner.

## <span id="page-11-0"></span>**Använda LCD-skärmen**

- ❏ LCD-skärmen kan ha några små ljusa eller mörka punkter och på grund av dess funktioner kan ljusstyrkan vara ojämn. Det är normalt och betyder inte att den är skadad.
- ❏ LCD- eller pekskärmen bör endast rengöras med en torr och mjuk trasa. Använd inte flytande eller kemiska rengöringsmedel.
- ❏ Det yttre höljet på LCD-skärmen kan gå sönder om det utsätts för hårda stötar. Kontakta din återförsäljare om det går en flisa ur panelytan eller om det spricker. Rör eller försök inte ta bort trasiga bitar.

### **Hantera bläckpatroner**

Vi ger bläckrelaterade säkerhetsinstruktioner och produktråd/-varningar i det länkade avsnittet (före avsnittet "Byta bläckpatroner").

& ["Byta bläckpatroner" på sidan 53](#page-52-0)

## <span id="page-12-0"></span>**Information om produktens delar**

## **Produktens delar**

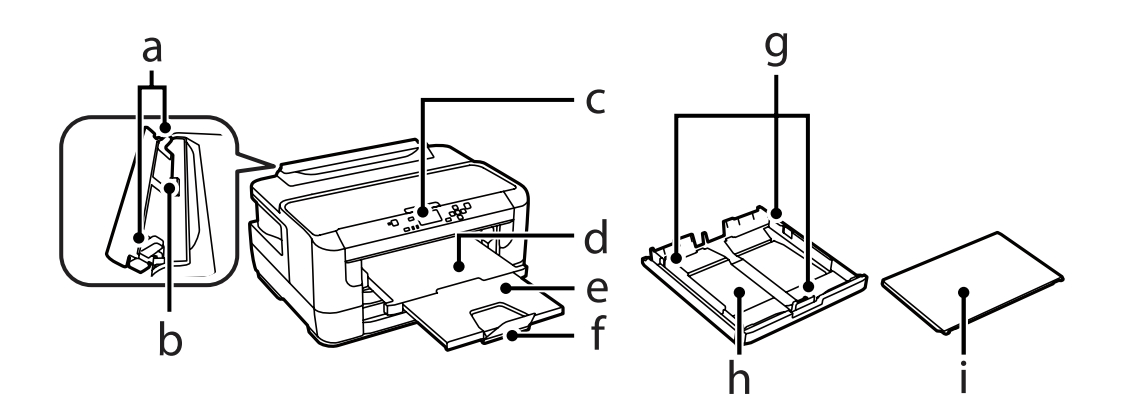

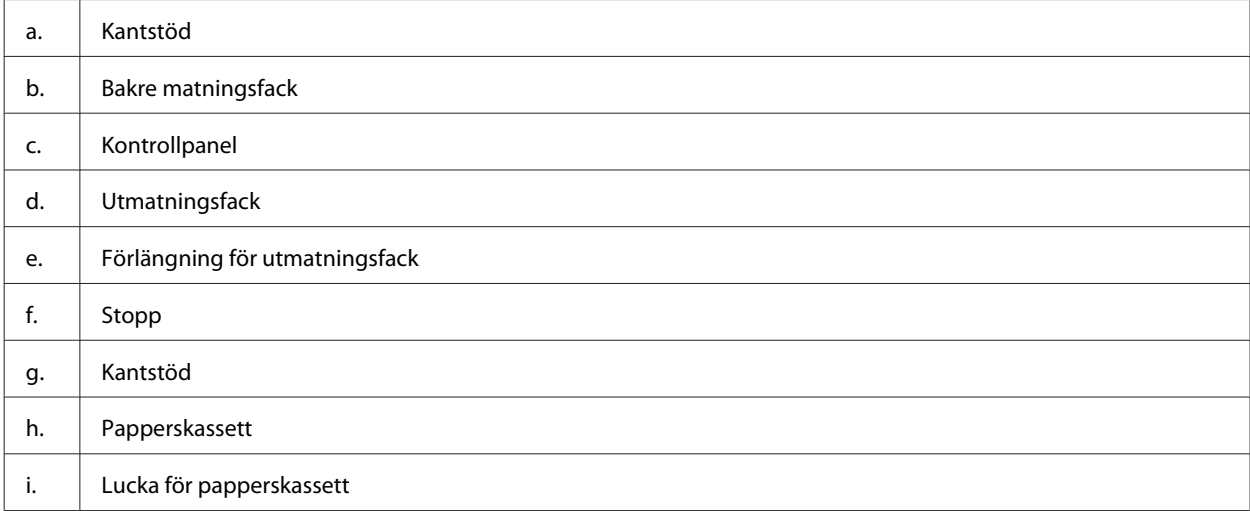

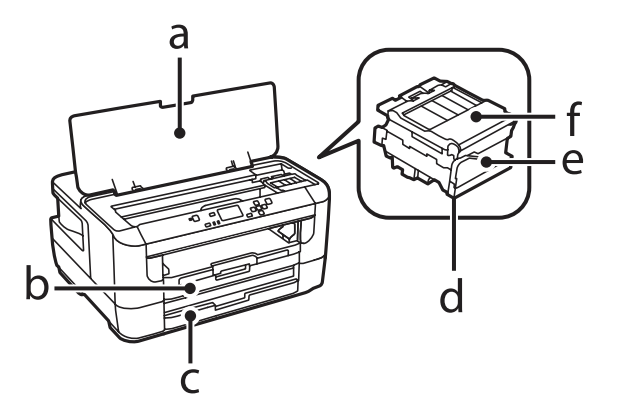

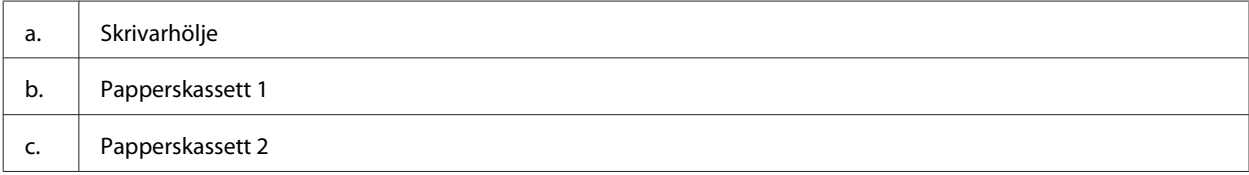

#### <span id="page-13-0"></span>Användarhandbok

#### **Information om produktens delar**

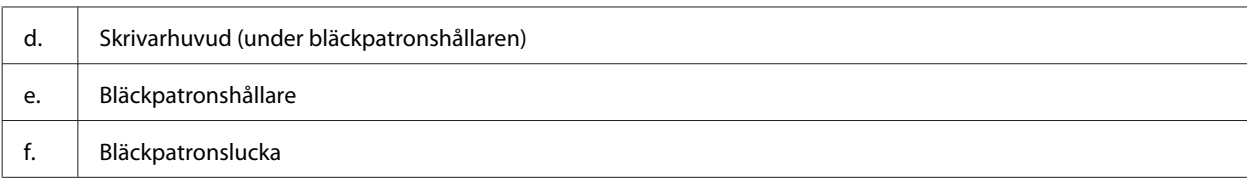

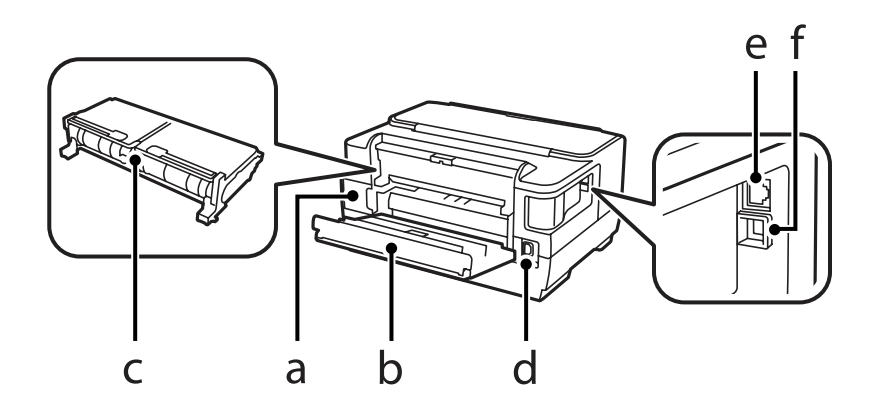

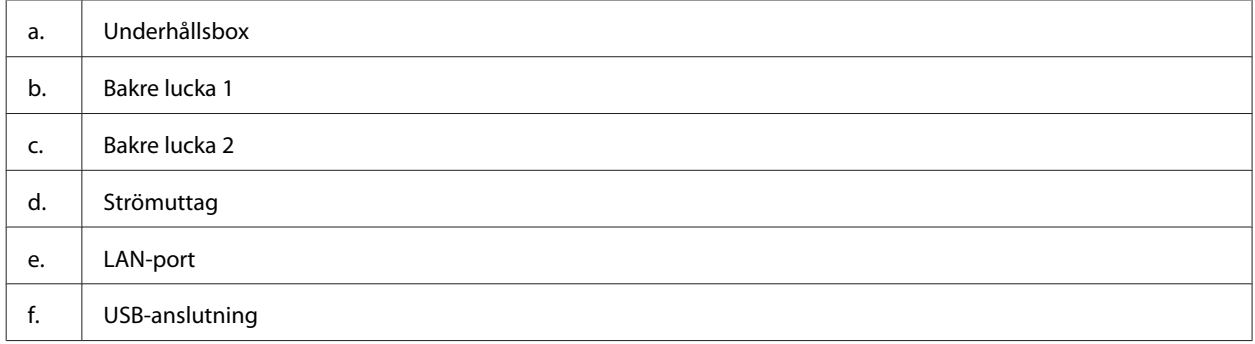

## **Guide till kontrollpanelen**

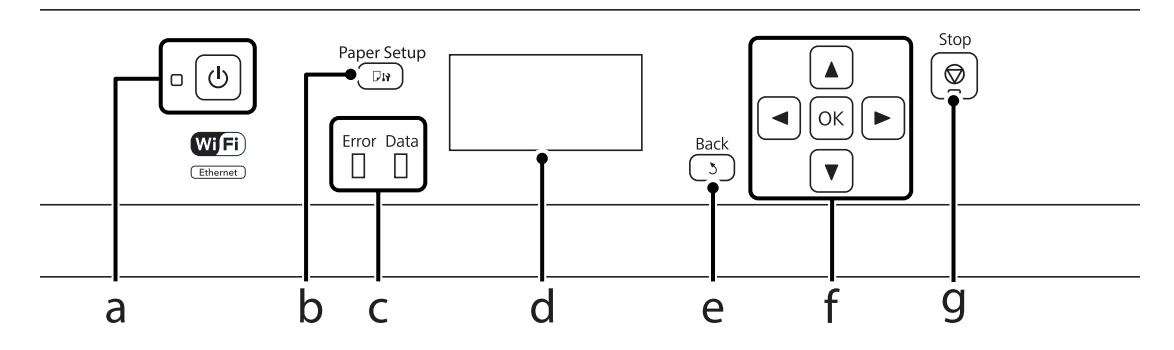

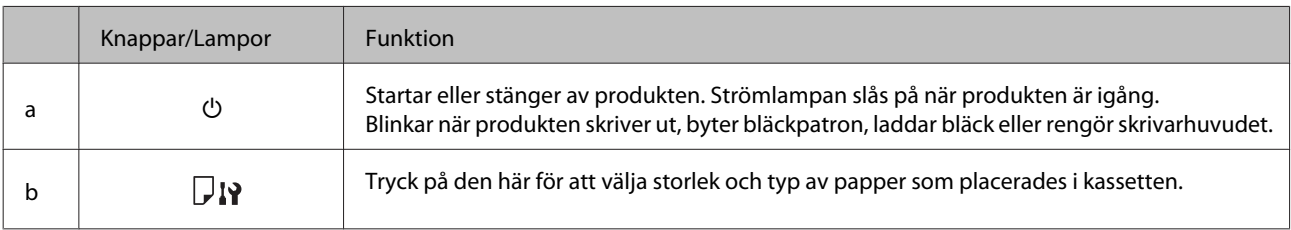

<span id="page-14-0"></span>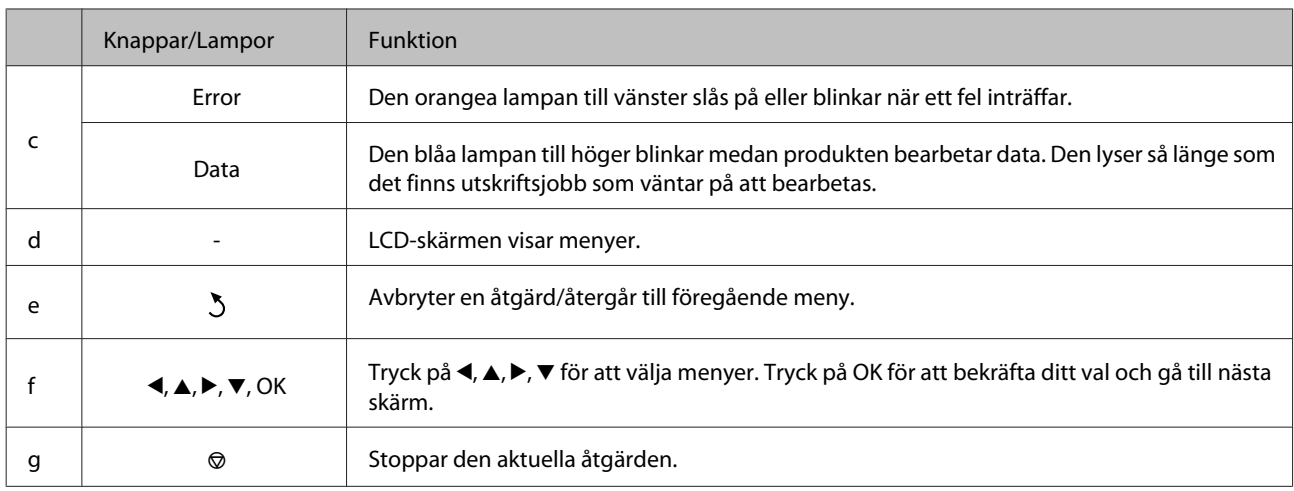

## **Ikoner**

Följande ikoner visas på kontrollpanelen beroende på produktens status.

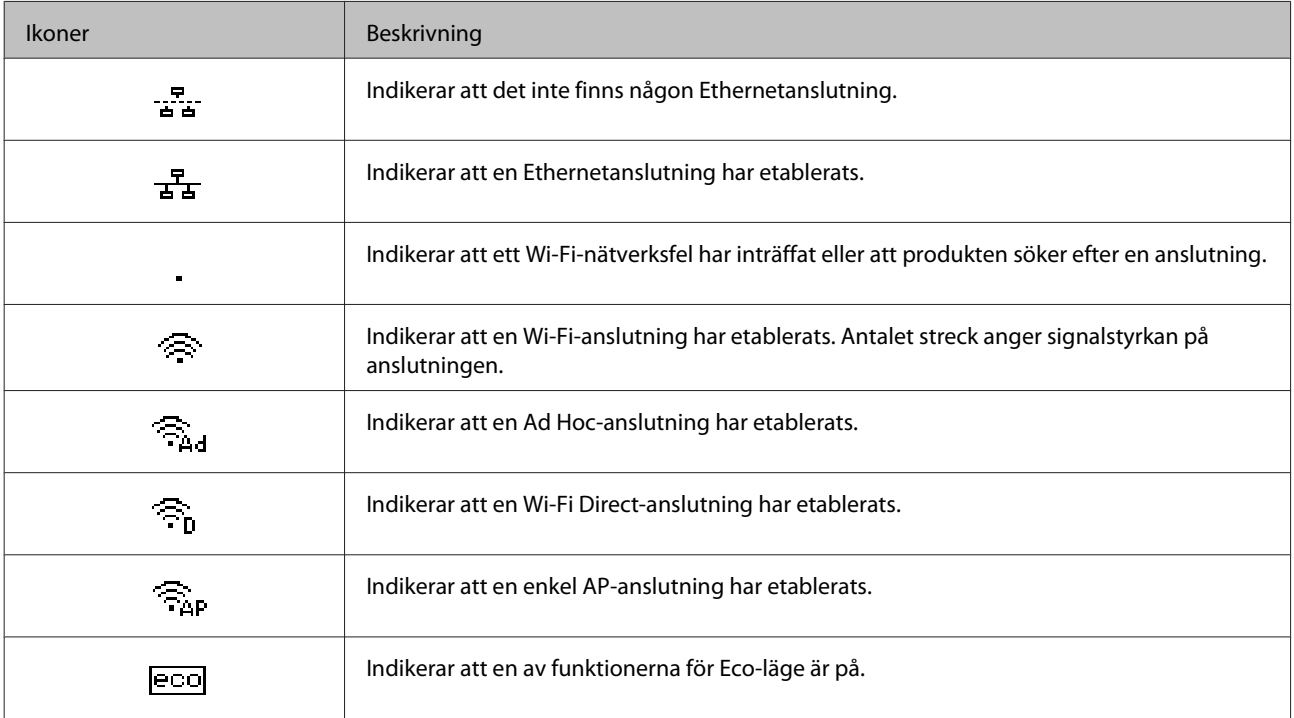

## <span id="page-15-0"></span>**Hantering av papper och media**

## **Introduktion till användning, påfyllning och lagring av medier**

Du kan få bra resultat med de flesta typer av vanligt papper. Bestruket papper ger dock bättre utskrifter eftersom det absorberar mindre bläck.

Epson har specialpapper som är utformade för det bläck som används i Epsons bläckstråleprodukter och rekommenderar dessa papper för att garantera resultat av hög kvalitet.

När du fyller på specialpapper från Epson bör du först läsa instruktionerna som medföljer papperet och dessutom tänka på följande.

#### *Anmärkning:*

- ❏ *Fyll på papper i papperskassetten med utskriftssidan nedåt. Utskriftssidan är ofta vitare eller glansigare. Det finns mer information om detta i anvisningarna som medföljer papperet. En del papperstyper har avskurna hörn för att underlätta korrekt påfyllning.*
- ❏ *Om papperet är böjt plattar du till det eller böjer det en aning åt andra hållet innan du lägger i det. Om du skriver ut på buktat papper kan bläcket smetas ut på utskriften.*

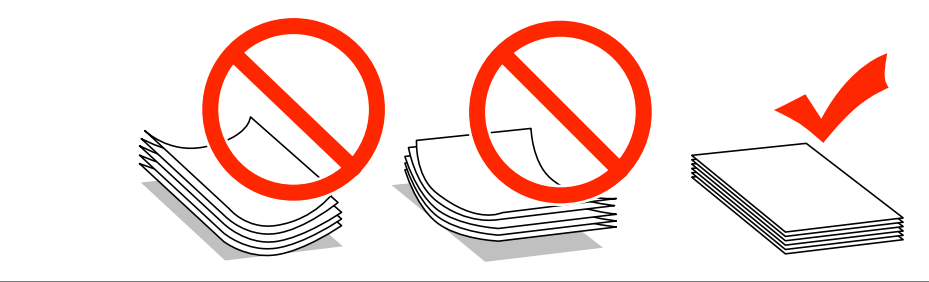

## **Förvaring av papper**

Lägg oanvänt papper i originalförpackningen så snart du är klar med utskriften. Vid hanteringen av specialmedia så rekommenderar Epson att du förvarar utskrifterna i en återförslutningsbar plastförpackning. Förvara oanvänt papper och utskrifter på en torr och sval plats som inte utsätts för direkt solljus.

## **Val av papper**

Följande tabell visar de papperstyper som stöds. Påfyllningskapaciteten, papperskälla och möjligheten till marginalfri utskrift varierar efter papper så som visas.

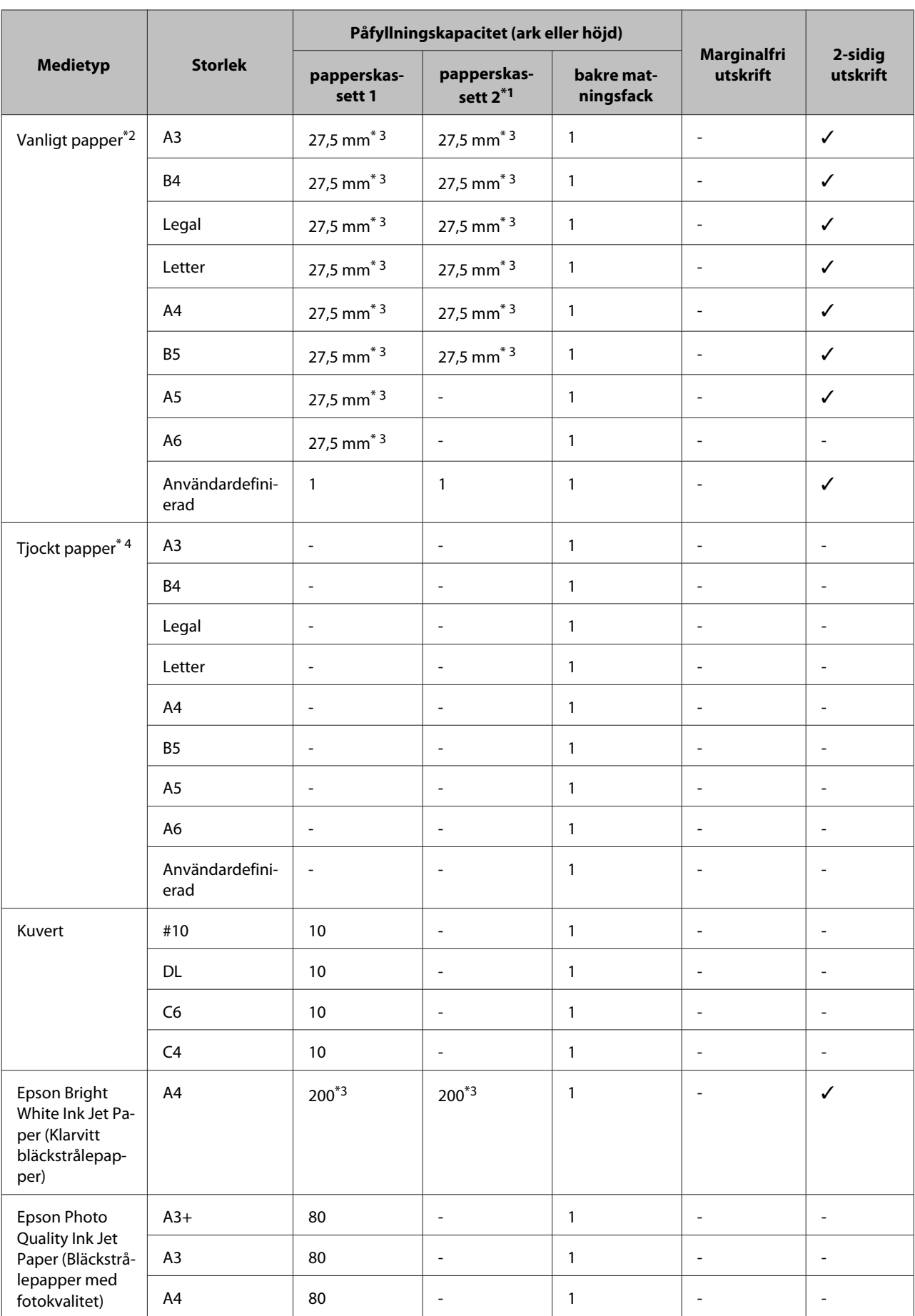

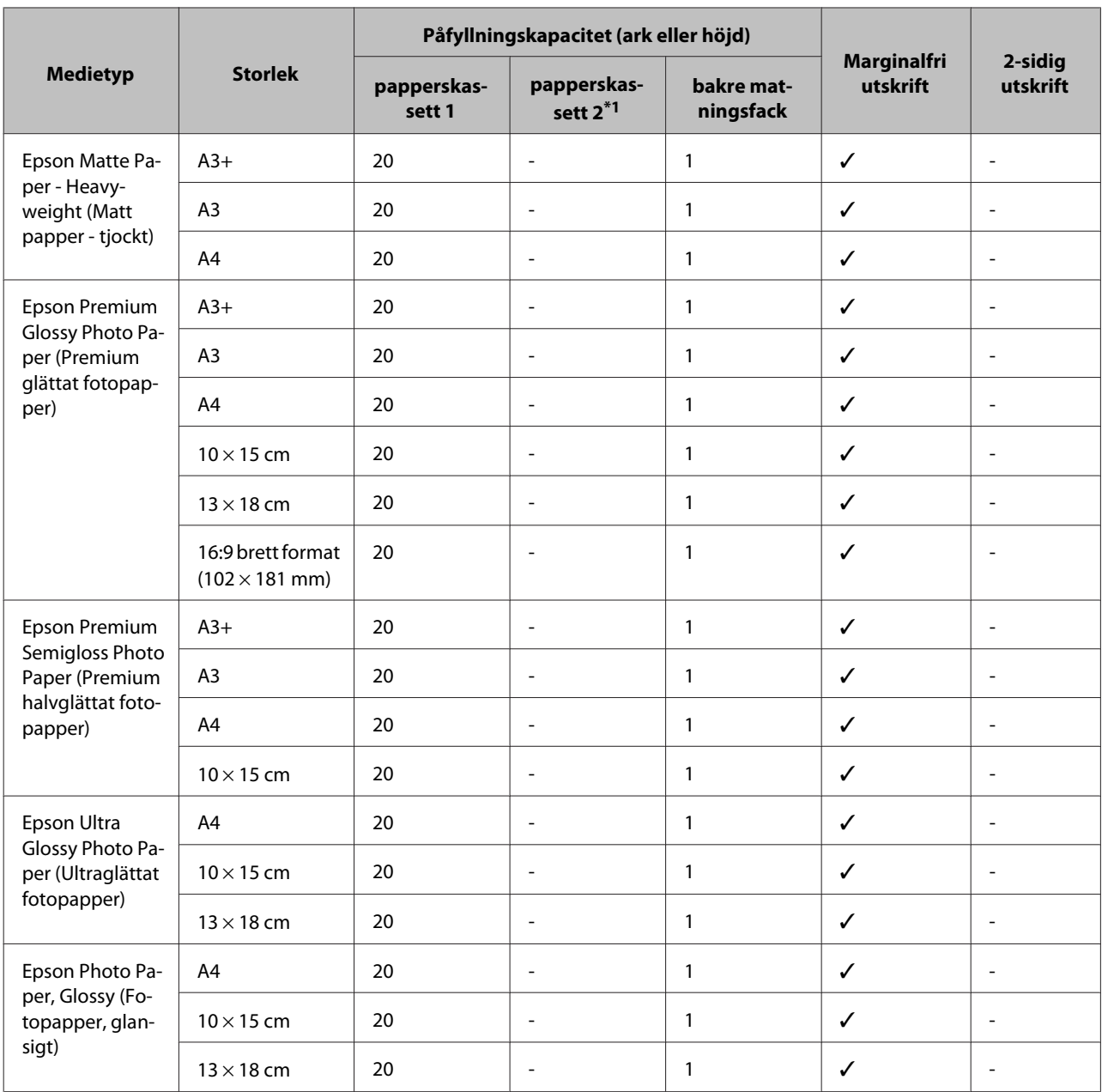

\*1Papperskassett 2 kanske inte är tillgänglig beroende på produkt.

\*2Vanligt papper definieras som papper med en vikt på 64 g/m<sup>2</sup> till 90 g/m<sup>2</sup>.

Detta inkluderar förtryckt papper, brevhuvud, färgat papper och återvunnet papper.

Kontrollera att du använder papper med lång fiberriktning. Läs på papprets paket eller rådfråga tillverkaren om du inte vet vilken typ av papper som du använder.

\*3Påfyllningskapaciteten för manuell 2-sidig utskrift är 30 ark.

\*4Tjockt papper definieras som papper med en vikt på 91 g/m2 till 256 g/m2.

#### *Anmärkning:*

*En del papper finns bara på vissa platser.*

## <span id="page-18-0"></span>**Papperstypinställningar på LCD-skärmen**

Produkten anpassar sig automatiskt efter den papperstyp du väljer i utskriftsinställningarna. Det är därför inställningarna för papperstyp för så viktiga. De talar om för produkten vilken papperstyp du använder och justerar bläckmängden därefter. I tabellen nedan visas de inställningar du bör välja för papperet.

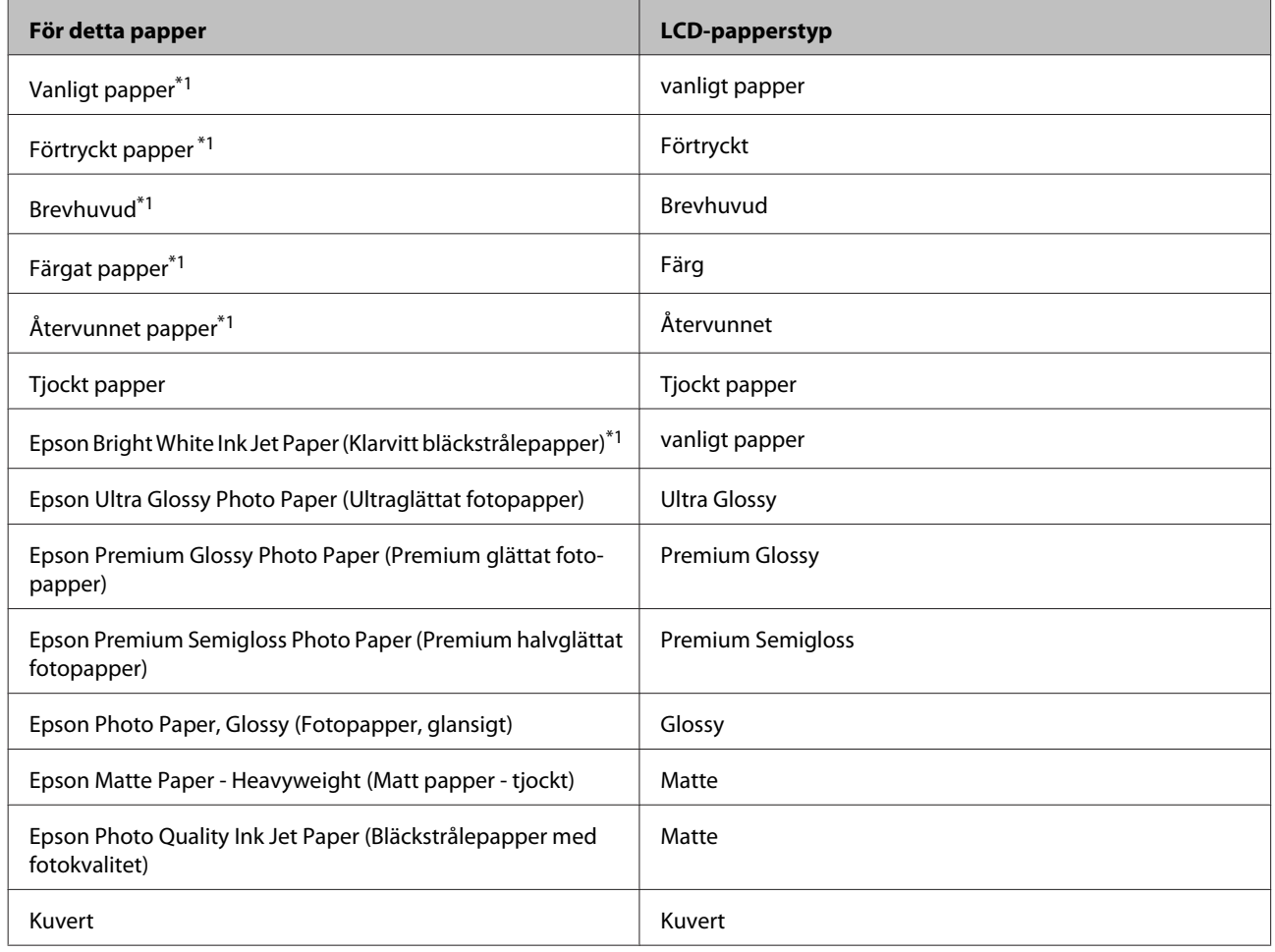

\*1Med det här pappret kan du utföra 2-sidig utskrift.

## **Papperstypinställningar från skrivardrivrutinen**

Produkten anpassar sig automatiskt efter den papperstyp du väljer i utskriftsinställningarna. Det är därför inställningarna för papperstyp för så viktiga. De talar om för produkten vilken papperstyp du använder och justerar bläckmängden därefter. I tabellen nedan visas de inställningar du bör välja för papperet.

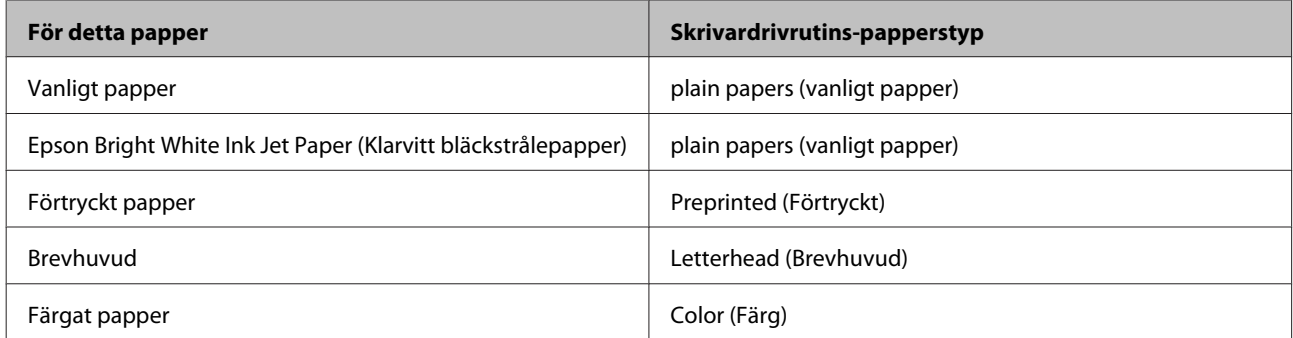

<span id="page-19-0"></span>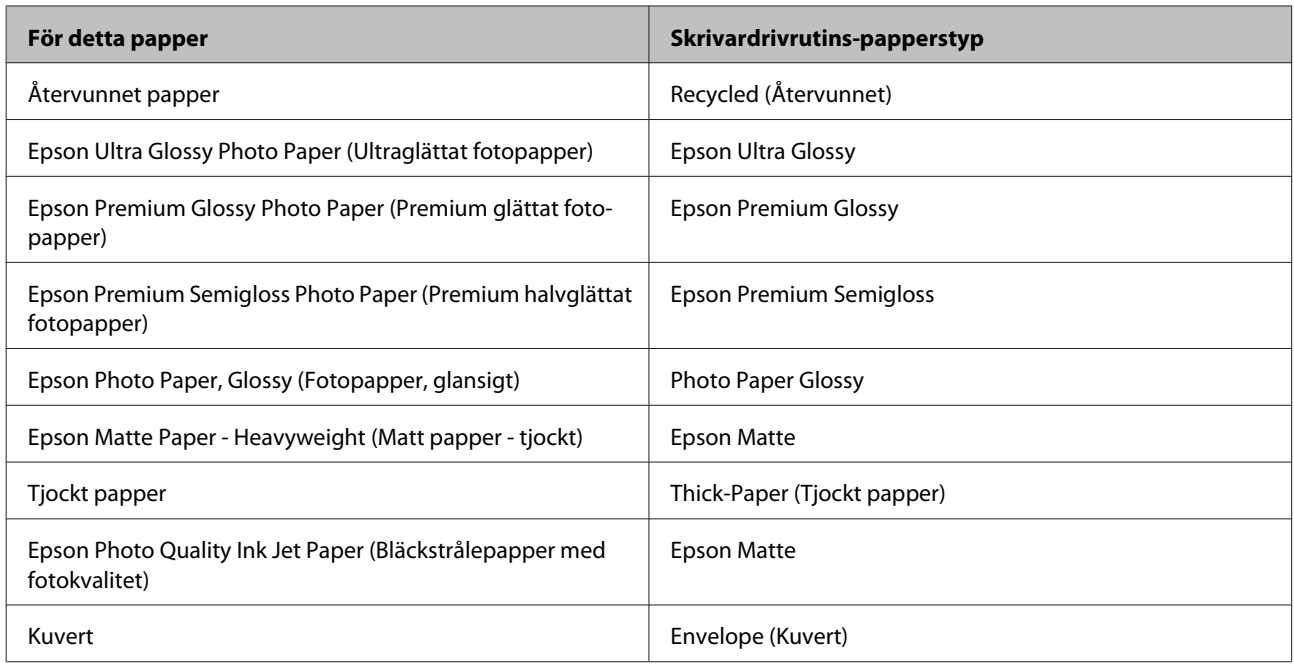

#### *Anmärkning:*

*Alla specialmedier finns inte att få på alla ställen. Kontakta Epsons kundservice om du vill få den senaste informationen om vilka medier som finns att köpa där du bor.*

& *["Webbplatsen för teknisk support" på sidan 109](#page-108-0)*

## **Fyller på papper i papperskassetten**

Följ dessa steg för att fylla på papper:

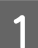

Dra ut papperskassetten hela vägen.

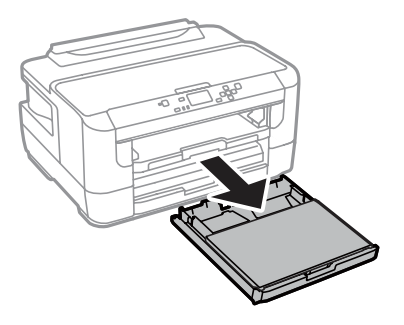

2 Ta bort luckan.

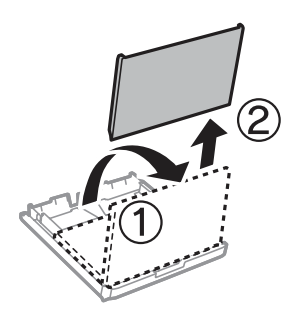

C Kläm ihop och skjut kantstöden mot papperskassettens sidor.

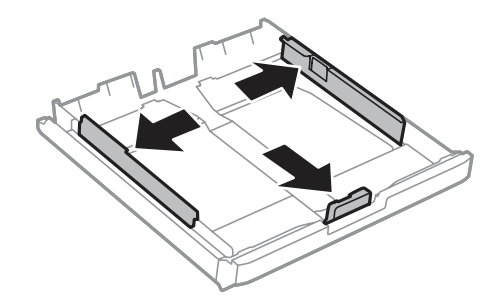

#### *Anmärkning: Om papper större än A4 används kan papperskassetten utökas till symbolen på kassetten.*

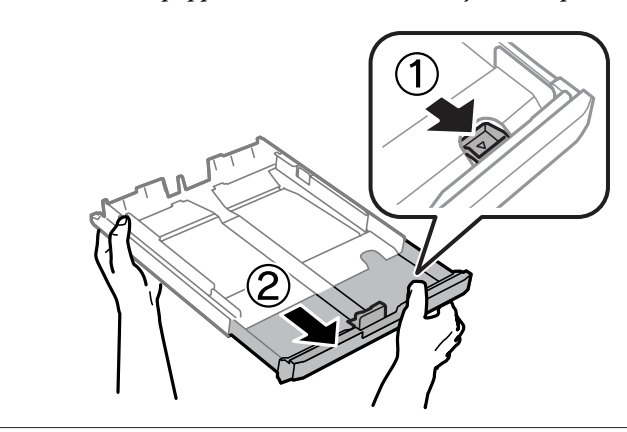

D Flytta kantstödet för att anpassa det till önskad pappersstorlek.

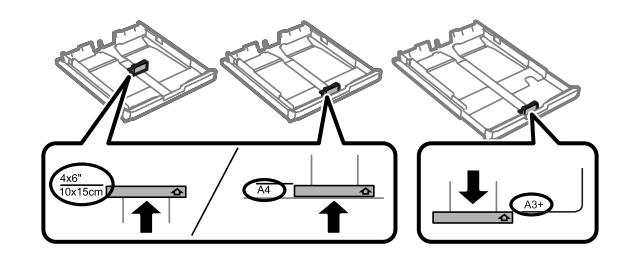

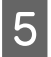

E Fyll på papper mot kantstödet, med utskriftssidan vänd nedåt. Kontrollera att pappret inte sticker ut över kassettkanten.

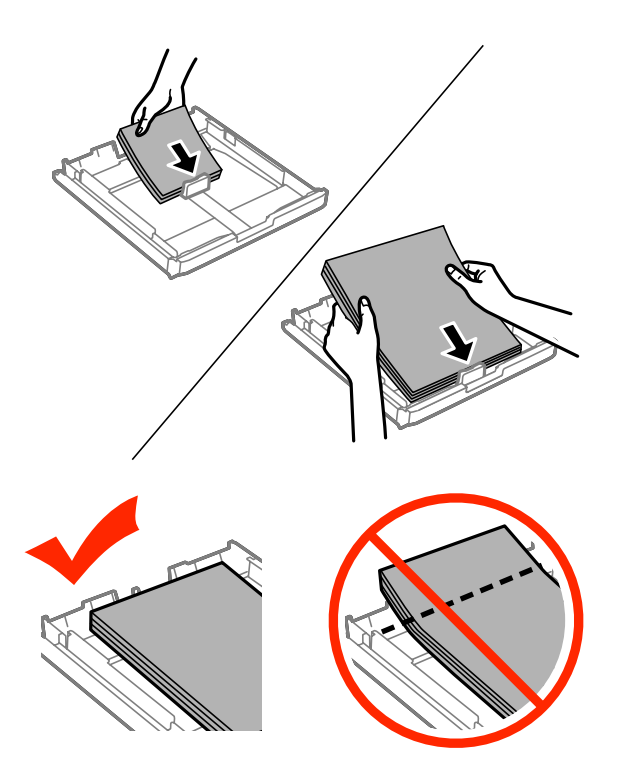

#### *Anmärkning:*

- ❏ *Papperskassett 2 stöder endast papper av storlek B5 eller större.*
- ❏ *Bläddra igenom och jämna till papperskanterna innan papperet fylls på.*

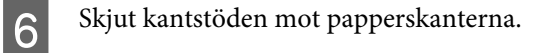

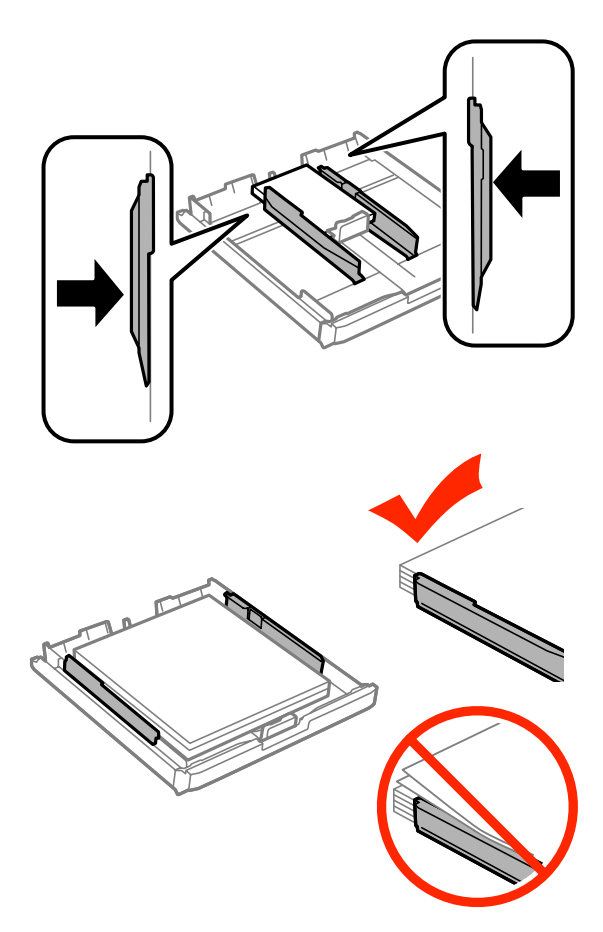

#### *Anmärkning:*

*Fyll inte på över pilmarkeringen inuti kantstödet* ▼ när vanligt papper används. *Kontrollera att antalet ark understiger den angivna maxgränsen när Epson specialmedier används.*

& *["Val av papper" på sidan 16](#page-15-0)*

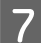

7 Sätt tillbaka papperskassettens lucka.

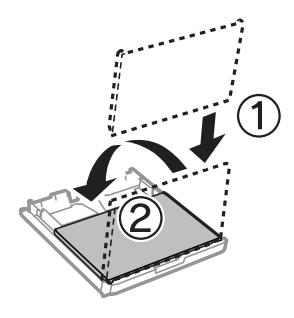

<span id="page-23-0"></span>Bud Håll kassetten plant och för den långsamt och försiktigt hela vägen tillbaka in i produkten.

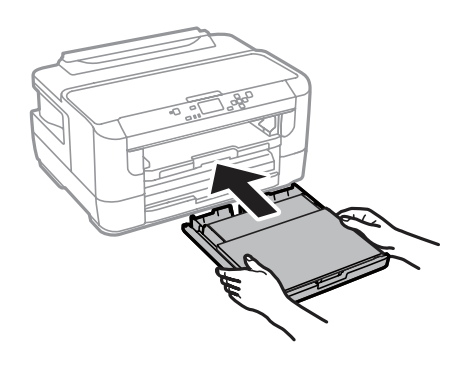

#### *Anmärkning:*

*När papperskassetten sätts i visas skärmen för pappersstorlek och papper automatiskt. Kontrollera att inställningarna matchar det papper som du har fyllt på.*

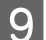

**I Dra ut utmatningsfacket och lyft sedan upp stoppet.** 

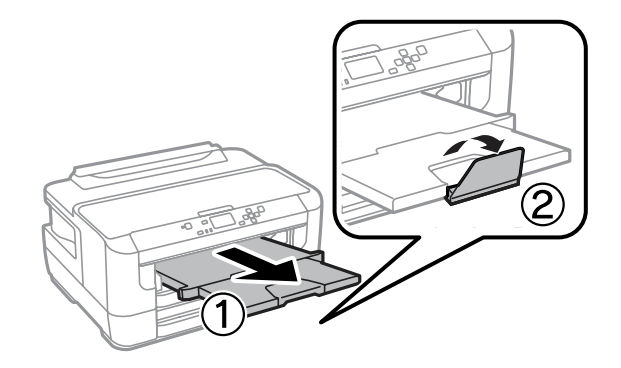

#### *Anmärkning:*

- ❏ *Om du vill skriva ut på hålslagna papper, se ["Fylla på papper och kuvert i bakre matningsfacket" på sidan 27.](#page-26-0)*
- ❏ *Lämna tillräckligt med utrymme framför produkten så att papperet kan matas ut helt och hållet.*
- ❏ *Ta inte bort eller sätt tillbaka papperskassetten när produkten är i drift.*

## **Fylla på kuvert i papperskassetten**

Följ dessa steg för att fylla på kuvert:

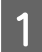

A Dra ut papperskassett 1 fullständigt.

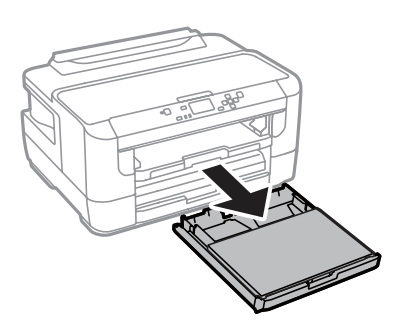

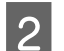

2 Ta bort luckan.

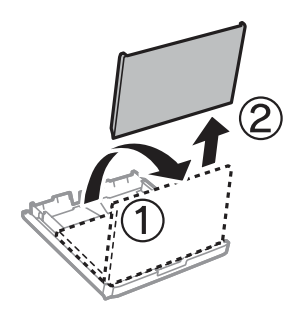

C Kläm ihop och skjut kantstöden mot papperskassettens sidor.

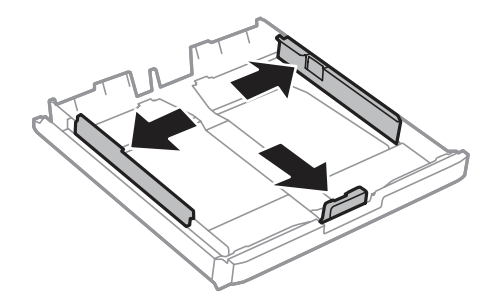

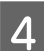

**D** Fyll på kuverten efter långsidan med fliken vänd uppåt och till höger.

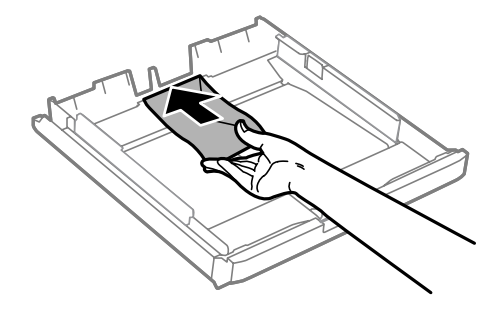

#### *Anmärkning:*

*Se till att antalet kuvert som fylls på inte överskrider gränsen.*

& *["Val av papper" på sidan 16](#page-15-0)*

E Skjut kantstöden mot kuvertens kant och kontrollera att kuverten inte sticker ut utanför kassetten.

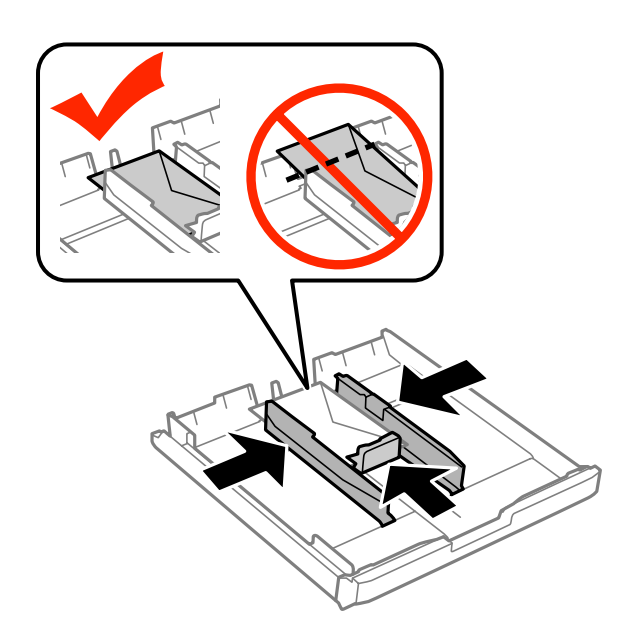

#### *Anmärkning:*

*Även om du inte känner ett klick, skjut kantstöden mot kuvertens kanter.*

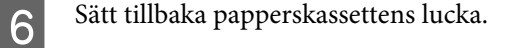

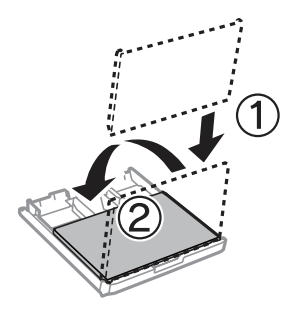

G Håll kassetten plant och för den långsamt och försiktigt hela vägen tillbaka in i produkten.

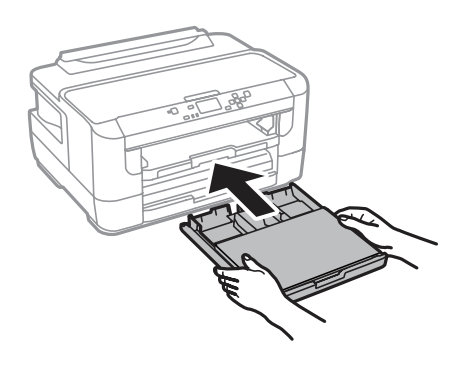

#### *Anmärkning:*

*När papperskassetten sätts i visas skärmen för pappersstorlek och papper automatiskt. Kontrollera att inställningarna matchar det papper som du har fyllt på.*

<span id="page-26-0"></span>B Dra ut utmatningsfacket och lyft sedan upp stoppet.

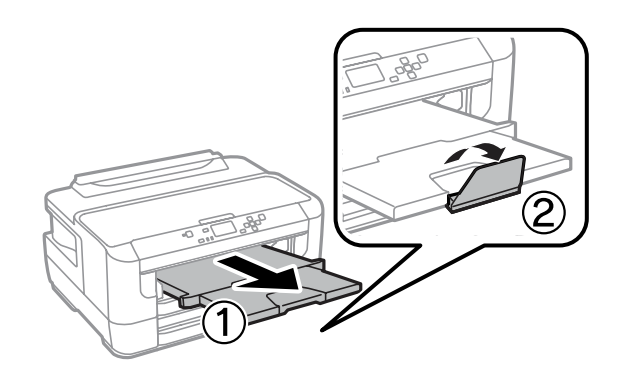

#### *Anmärkning:*

- ❏ *Tjockleken på kuverten och deras möjlighet att vika varierar stort. Om den totala tjockleken i bunten kuvert överskrider 10 mm, pressa samman dem ordentligt innan de fylls på. Om utskriftskvaliteten försämras när en bunt kuvert fylls på, ladda ett kuvert i taget.*
- ❏ *Använd inte kuvert som är böjt eller vikt.*
- ❏ *Platta till kuverten och flikarna före påfyllningen.*

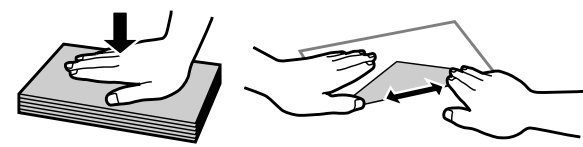

- ❏ *Platta till den kant på kuvertet som matas in först före påfyllning.*
- ❏ *Använd inte alltför tunna kuvert eftersom de kan böja sig under utskriften.*
- ❏ *Rikta in kuvertens kanter innan påfyllning.*

## **Fylla på papper och kuvert i bakre matningsfacket**

Följ stegen nedan för att fylla på papper och kuvert i bakre matningsfacket.

#### *Anmärkning:*

- ❏ *Skicka jobbet innan du fyller på med papper i det bakre matningsfacket.*
- ❏ *Fyll på papper i det bakre matningsfacket när produkten inte är i drift.*

A Dra ut utmatningsfacket och lyft sedan upp stoppet.

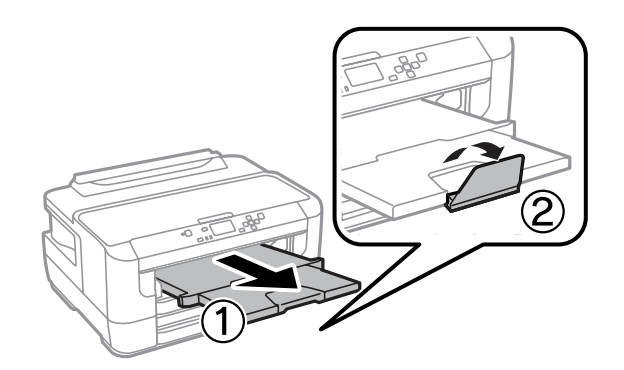

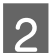

 $2^{\circ}$  Öppna bakre matningsfacket.

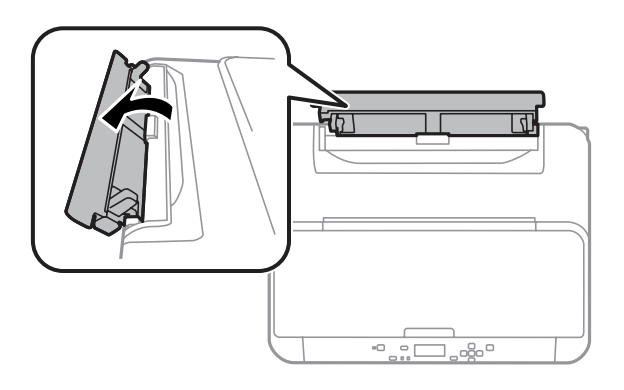

C Håll endast ett ark papper med utskriftssidan vänd upp i mitten på bakre matningsfacket och skjut ihop<br>Kantstöden så att de ligger an mot kanterna på papperet kantstöden så att de ligger an mot kanterna på papperet.

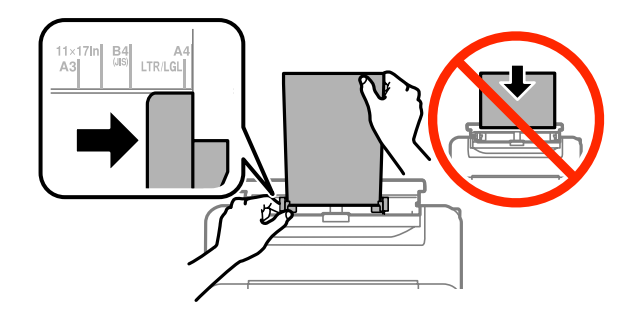

#### *Anmärkning:*

*Utskriftssidan är ofta vitare eller glansigare än den andra sidan.*

D För in papperet i bakre matningsfacket. Papperet matas in automatiskt.

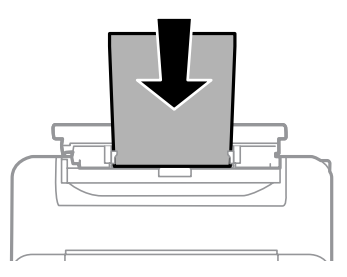

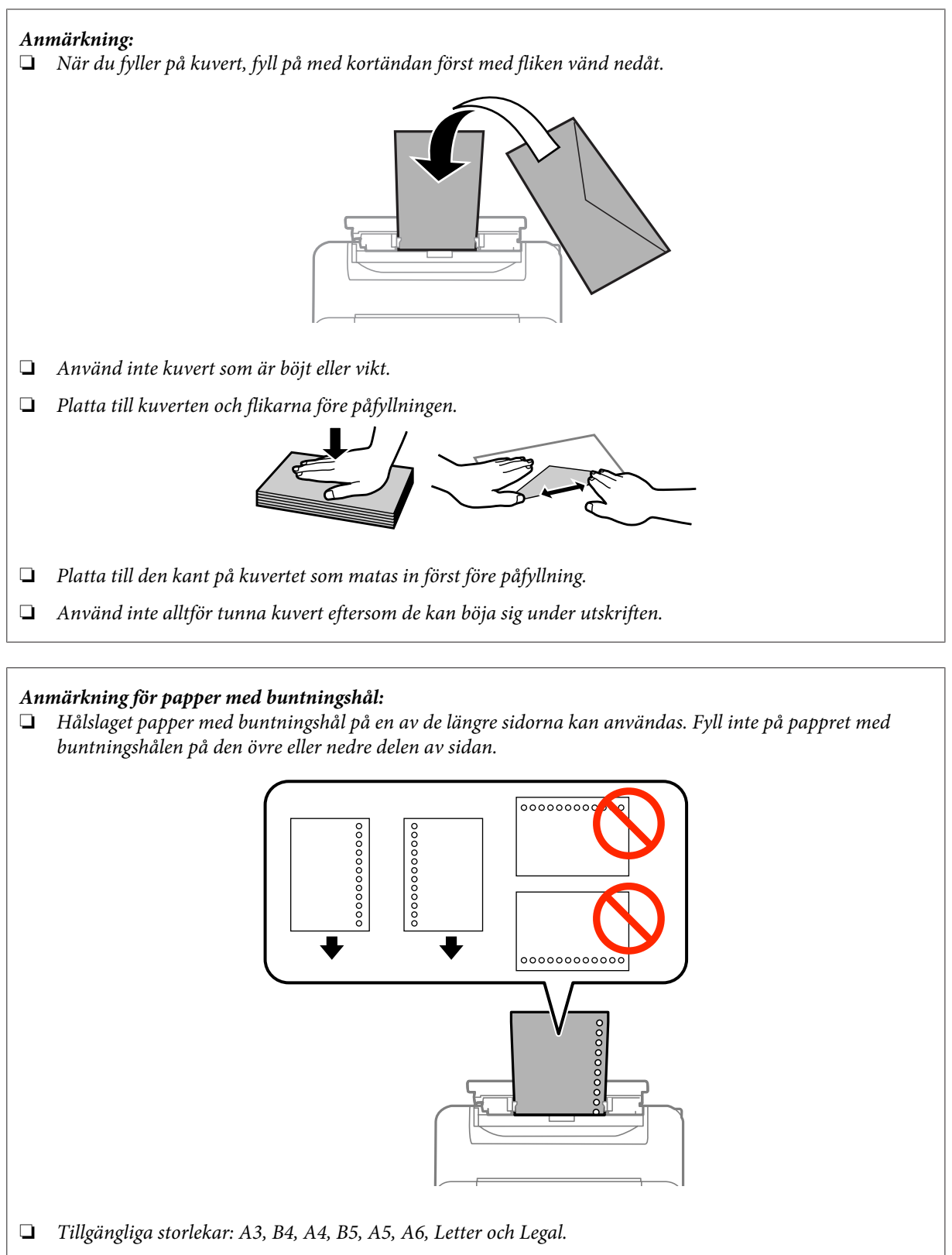

- ❏ *Automatiskt dubbelsidig utskrift är inte tillgänglig.*
- ❏ *Kontrollera att utskriftsläget har anpassats för filen så att utskriften inte sker över bindningshålen.*

## <span id="page-29-0"></span>**Utskrifter**

## **Skriva ut från din dator**

### **Skrivardrivrutin och statusövervakare**

Med hjälp av skrivardrivrutinen kan du välja mellan ett antal inställningar för att få bästa utskriftsresultat. Statusövervakaren och skrivarverktygen gör att du kan kontrollera produkten och hålla den i gott skick.

#### *Anmärkning för Windows-användare:*

- ❏ *Din skrivardrivrutin hittar och installerar automatiskt den senaste versionen av skrivardrivrutinen från Epsons webbplats. Klicka på knappen Software Update (Programuppdatering) i skrivardrivrutinens Maintenance (Underhåll)-fönster, och följ sedan anvisningarna på skärmen. Om knappen inte visas i fönstret Maintenance (Underhåll) kan du peka på All Programs (Alla program) eller Programs (Program) i Windows-startmenyn och leta i EPSON-mappen.\**
	- *\* För Windows 8:*

*Om knappen inte visas i fönstret Maintenance (Underhåll) kan du högerklicka på Start (Startskärmen)-skärmen eller svepa från nedre eller översta kanen av Start (Startskärmen)-skärmen och välja All apps (Alla program) och sedan markera Software Update (Programuppdatering) från EPSON-kategorin.*

❏ *Om du vill ändra språk i drivrutinen väljer du önskat språk under Language (Språk)-inställningen i skrivardrivrutinens Maintenance (Underhåll)-fönster. Funktionen kanske inte är tillgänglig beroende på var du befinner dig.*

### **Öppna skrivardrivrutinen för Windows**

Du kan öppna skrivardrivrutinen från de flesta Windows-program, skrivbordet eller aktivitetsfältet.

Om du vill göra inställningar som endast ska gälla för det program du använder öppnar du skrivardrivrutinen från programmet.

Om du vill göra inställningar som ska gälla för alla Windows-program öppnar du skrivardrivrutinen från skrivbordet eller aktivitetsfältet.

Se följande avsnitt för att komma åt skrivardrivrutinen.

#### *Anmärkning:*

*Skärmdumparna av fönstren i skrivardrivrutinen i den här Användarhandbok är från Windows 7.*

#### *Från Windows-program*

A Klicka på **Print (Skriv ut)** eller **Print Setup (Skrivarinställning)** i File (Fil)-menyn.

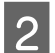

B I fönstret som visas klickar du på **Printer (Skrivare)**, **Setup (Inställningar)**, **Options (Alternativ)**, **Preferences (Inställningar)**, eller **Properties (Egenskaper)**. (Beroende på programmet kanske du måste klicka på flera av dessa knappar.)

#### **Utskrifter**

#### <span id="page-30-0"></span>*Från skrivbordet*

❏ **Windows 8** och **Server 2012**

Välj **Desktop (Skrivbord)**, **Settings** charm (snabbknappen Inställningar) och **Control panel (Kontrollpanelen)**. Välj sedan **Devices and Printers (Enheter och skrivare)** från kategorin **Hardware and Sound (Maskinvara och ljud)**. Högerklicka på produkten eller tryck och håll produkten intryckt och välj **Printing preferences (Utskriftsinställningar)**.

- ❏ **Windows 7** och **Server 2008 R2**: Klicka på startknappen och välj **Devices and Printers (Enheter och skrivare)**. Högerklicka sedan på produkten och välj **Printing preferences (Utskriftsinställningar)**.
- ❏ **Windows Vista och Server 2008:** Klicka på startknappen och välj **Control Panel (Kontrollpanelen)**, och välj sedan **Printer (Skrivare)** från kategorin **Hardware and Sound (Maskinvara och ljud)**. Välj sedan produkten och klicka sedan på **Select printing preferences (Välj utskriftsinställningar)**.

#### ❏ **Windows XP och Server 2003:**

Klicka på **Start (Startskärmen)**, **Control Panel (Kontrollpanelen)**, (**Printers and Other Hardware (Skrivare och annan maskinvara)**,) och sedan **Printers and Faxes (Skrivare och fax)**. Välj produkten och klicka sedan på **Printing Preferences (Utskriftsinställningar)** i File (Fil)-menyn.

#### *Från genvägen i taskbar (aktivitetsfältet)*

Högerklicka på produktikonen i taskbar (aktivitetsfältet), och välj sedan **Printer Settings (Skrivarinställningar)**.

Om du vill lägga till en genväg till Windows taskbar (Windows aktivitetsfält) öppnar du skrivardrivrutinen från skrivbordet enligt anvisningarna ovan. Sedan klicka du på fliken **Maintenance (Underhåll)** och därefter på knappen **Monitoring Preferences (Övervakningsinställningar)**. I fönstret Monitoring Preferences (Övervakningsinställningar) markerar du kryssrutan **Register the shortcut icon to the task bar (Registrera genvägsikonen på aktivitetsfältet)**.

#### *Skaffa information via direkthjälpen*

Försök med någon av följande procedurer i skrivardrivrutinens fönster.

- ❏ Högerklicka på alternativet och klicka sedan på **Help (Hjälp)**.
- ❏ Klicka på knappen överst till höger i fönstret och klicka sedan på alternativet (endast för Windows XP).

### **Öppna skrivardrivrutinen för Mac OS X**

I tabellen nedan beskrivs hur du öppnar dialogrutan i skrivardrivrutinen.

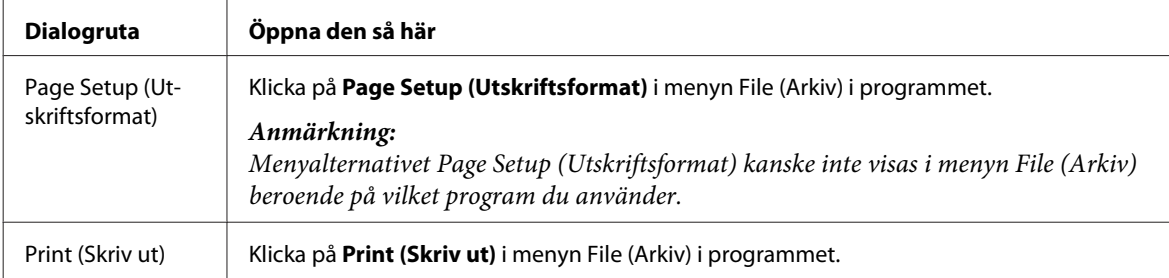

<span id="page-31-0"></span>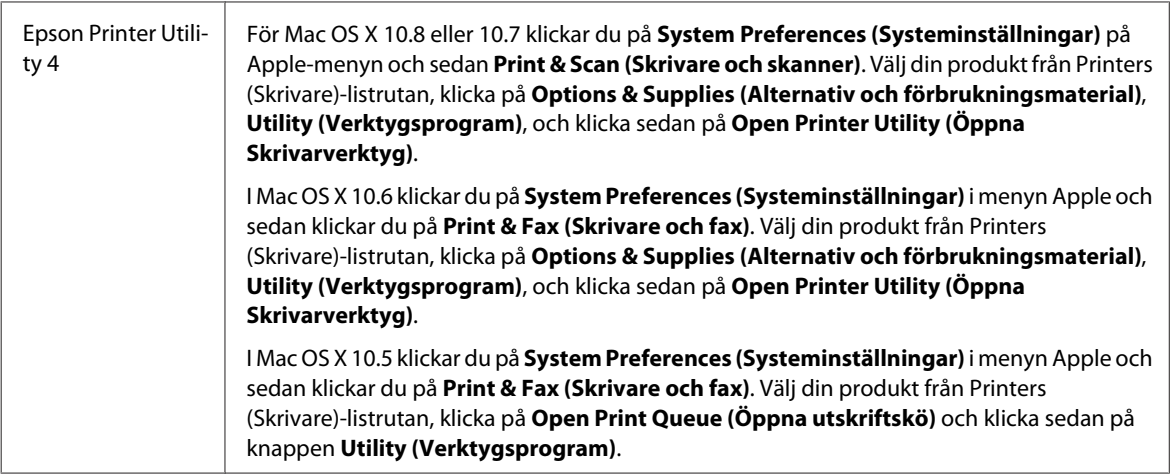

## **Grundläggande funktioner**

## **Enkla utskrifter**

Följ stegen nedan om du vill skriva ut från din dator.

Om vissa av skrivardrivrutinernas inställningar inte går att ändra kan det hända att administratören har låst dem. Kontakta administratören eller en priviligierad användare för hjälp.

#### *Anmärkning:*

- ❏ *Skärmdumparna i manualen kan variera beroende på modell.*
- ❏ *Innan du skriver ut, fyll på med papper på rätt sätt.*
	- & *["Fyller på papper i papperskassetten" på sidan 20](#page-19-0)*
		- & *["Fylla på kuvert i papperskassetten" på sidan 24](#page-23-0)*
		- & *["Fylla på papper och kuvert i bakre matningsfacket" på sidan 27](#page-26-0)*
- ❏ *Information om utskriftsområdet finns i avsnittet nedan.* & *["Utskriftsområde" på sidan 105](#page-104-0)*
- ❏ *När du har genomfört inställningarna, skriv ut en testkopia och granska resultatet innan du skriver ut ett helt jobb.*

### **Grundläggande produktinställningar för Windows**

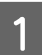

Öppna filen du vill skriva ut.

B Öppna skrivarinställningarna. & ["Öppna skrivardrivrutinen för Windows" på sidan 30](#page-29-0)

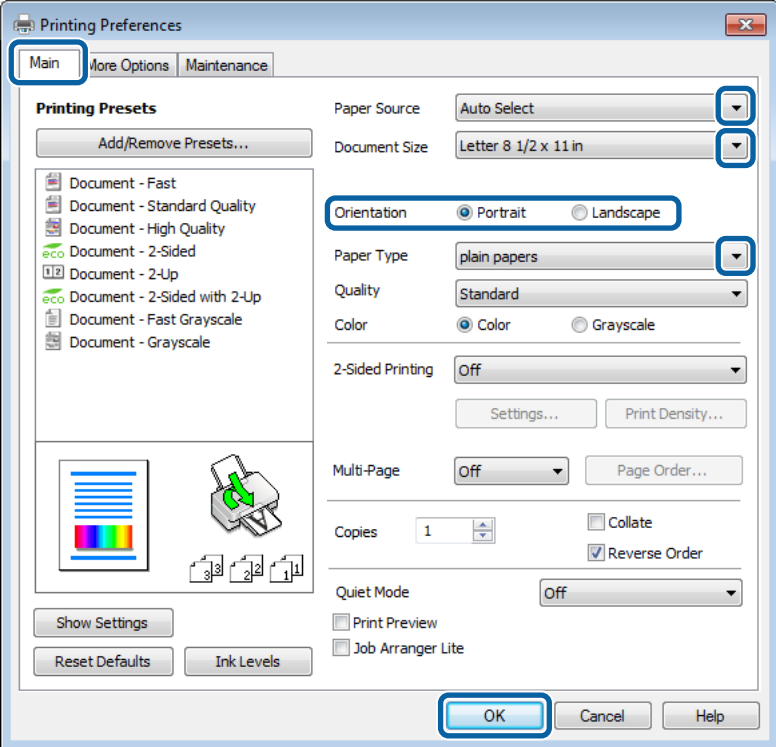

- C Klicka på fliken **Main (Huvudinställningar)**.
- D Välj lämplig inställning för Paper Source (Papperskälla).

E Välj lämplig inställning för Document Size (Pappersstorlek). Du kan även ange en anpassad pappersstorlek. Mer information finns i direkthjälpen.

**F** Kolla **Borderless (Marginalfri)** för att skriva ut marginalfria foton. & ["Val av papper" på sidan 16](#page-15-0)

Om du vill styra hur mycket av bilden som går utanför papperets kanter, klicka på knappen **Settings (Inställningar)**, välj **Auto Expand (Autoexpandera)** som Method of Enlargement (Förstoringsmetod), och justera sedan **Amount of Enlargement (Förstoringsgrad)**-skjutreglaget.

G Markera **Portrait (Stående)** (hög) eller **Landscape (Landskap)** (bred) för att ändra utskriftens orientering.

#### *Anmärkning: Välj Landscape (Landskap) när du skriver ut på kuvert.*

#### **Utskrifter**

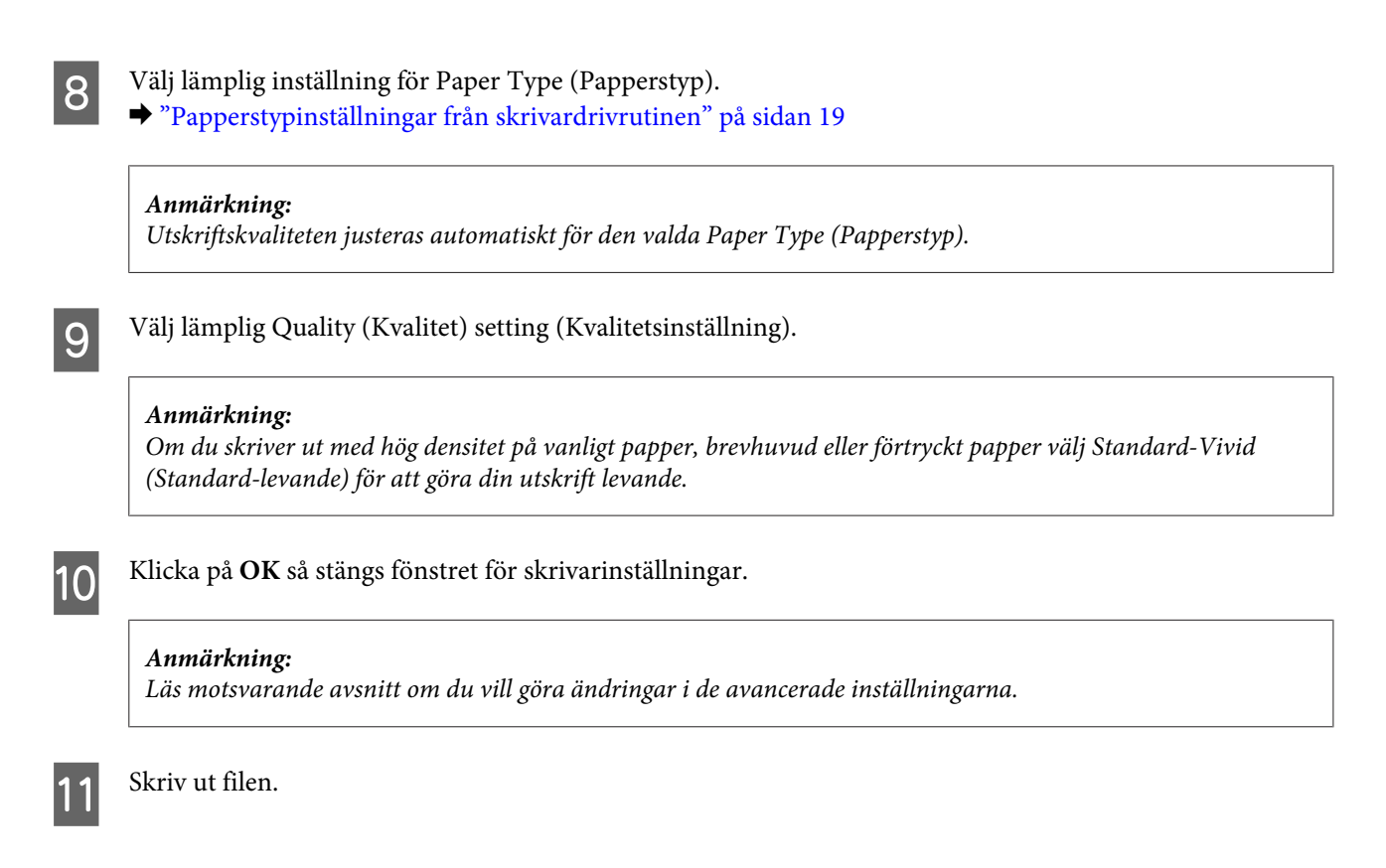

### **Grundläggande produktinställningar för Mac OS X**

#### *Anmärkning:*

❏ *Skärmdumparna av fönstren i skrivardrivrutinen i det här avsnittet är från Mac OS X 10.7.*

❏ *När du skriver ut kuvert använder du programmet för att rotera data 180 grader.*

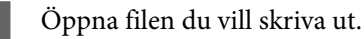

#### **Utskrifter**

 $\sum_{n=1}^{\infty}$  Öppna dialogrutan Print (Skriv ut). & ["Öppna skrivardrivrutinen för Mac OS X" på sidan 31](#page-30-0)

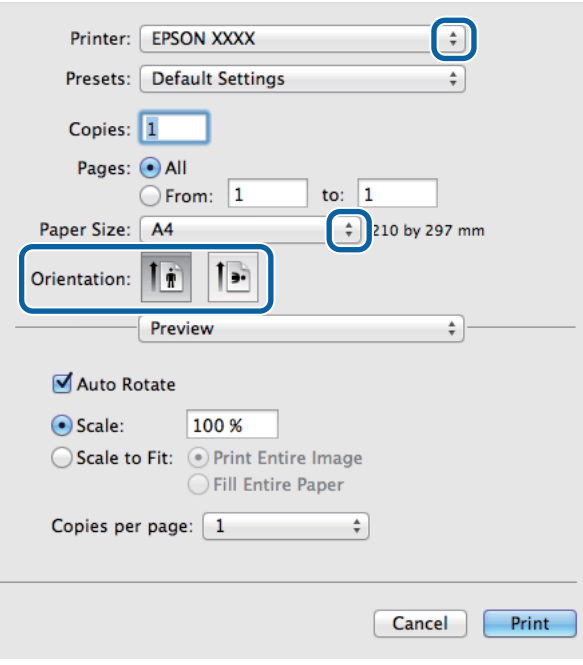

#### *Anmärkning:*

*Klicka på knappen Show Details (Visa detaljer) om den förenklade dialogrutan visas (för Mac OS X 10.8 eller 10.7)*  $eller$  på ▼ knappen (för Mac OS X 10.6 eller 10.5.8) för att utöka dialogrutan.

C Välj den produkt som du använder som Printer (Skrivare)-inställning.

#### *Anmärkning:*

*Några av objekten i den här dialogrutan kanske inte är valbara beroende på vilket program du använder. Om så är fallet klickar du på Page Setup (Utskriftsformat) på menyn File (Arkiv) i programmet och väljer lämpliga inställningar.*

Välj lämplig inställning för Paper Size (Pappersstorlek).

#### *Anmärkning:*

*Markera XXX (Borderless (Marginalfri)) som Paper Size (Pappersstorlek) om du vill skriva ut marginalfria foton.* & *["Val av papper" på sidan 16](#page-15-0)*

E Välj lämplig inställning för Orientation (Riktning).

#### *Anmärkning:*

*Välj Landscape (liggande) när du skriver ut på kuvert.*

<span id="page-35-0"></span>F Välj **Print Settings (Utskriftsinställningar)** i snabbmenyn.

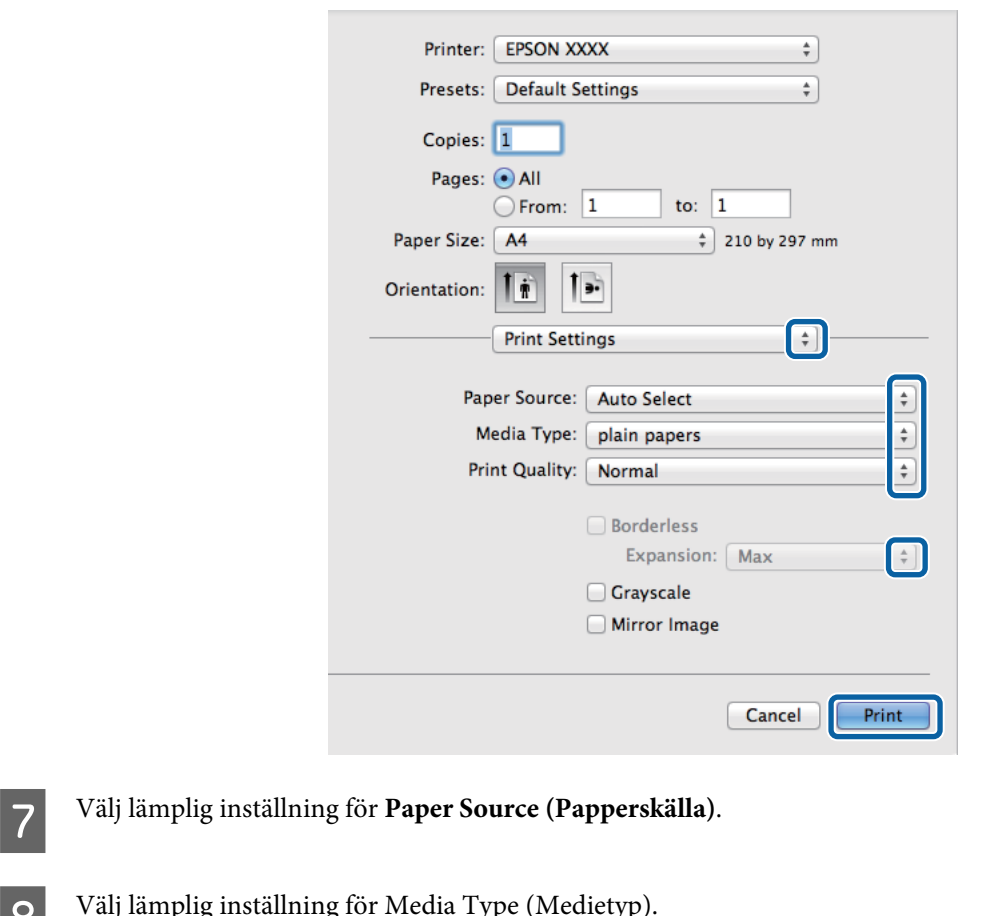

- **B** Välj lämplig inställning för Media Type (Medietyp).<br>→ ["Papperstypinställningar från skrivardrivrutinen" på sidan 19](#page-18-0)
- 

**I Välj lämplig inställning för Print Quality (Utskriftskval.).** 

#### *Anmärkning:*

*Om du skriver ut med hög densitet på vanligt papper, brevhuvud eller förtryckt papper välj Standard-Vivid (Standard-levande) för att göra din utskrift levande.*

J Välj lämplig inställning för Expansion (Utökning) för att styra hur mycket av bilden som går utanför papperets kanter när du skriver ut utan marginaler.

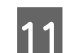

K Starta utskriften genom att klicka på **Print (Skriv ut)**.

### **Avbryta utskrifter**

Om du behöver avbryta utskriften följer du anvisningarna i ett av avsnitten nedan.

### **Använda produktknappen**

Tryck på  $\otimes$  om du vill avbryta ett pågående utskriftsjobb.
### **För Windows**

#### *Anmärkning:*

*Du kan inte avbryta ett utskriftsjobb som redan sänts till produkten. I det här fallet måste du avbryta utskriftsjobbet genom att använda produkten.*

Starta EPSON Status Monitor 3. & ["För Windows" på sidan 83](#page-82-0)

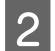

B Klicka på knappen **Print Queue (Utskriftskö)**. Windows Spooler (Windows-bufferthanterare) visas.

C Högerklicka på det jobb du vill avbryta och välj sedan **Cancel (Avbryt)**.

### **För Mac OS X**

Följ anvisningarna nedan när du vill avbryta en utskrift.

#### *Anmärkning:*

*Om du har skickat ett utskriftsjobb från Mac OS X 10.6 eller 10.5.8 via nätverket kan det hända att det inte går att avbryta utskriften från datorn. Tryck på* y *på produktens kontrollpanel om du vill avbryta ett utskriftsjobb. Lös det här problemet med hjälp av Nätverkshandbok online.*

A Klicka på produktikonen i Dock.

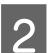

B Markera dokumentet som skrivs ut i listan Document Name (Dokumentnamn).

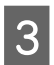

C Klicka på knappen **Delete (Radera)** för att avbryta utskriften.

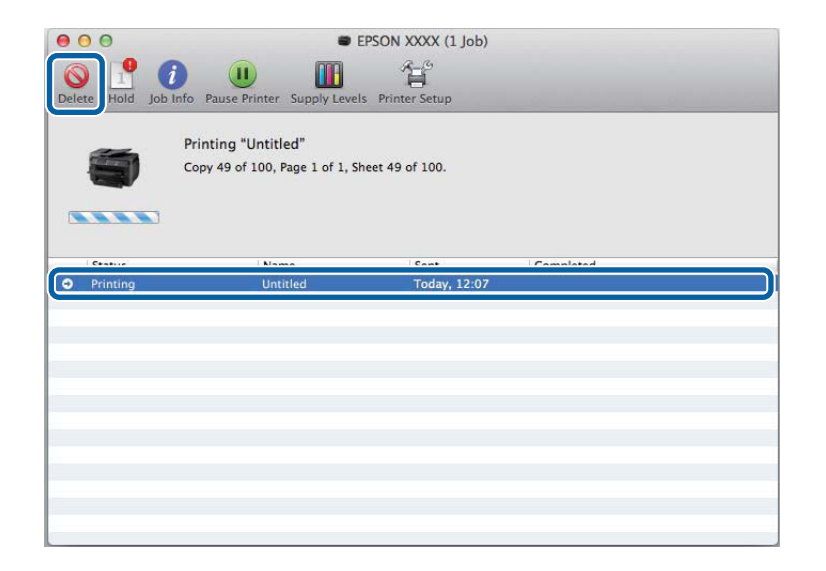

För Mac OS X 10.8:

Klicka på knappen *f*ör att avbryta utskriften.

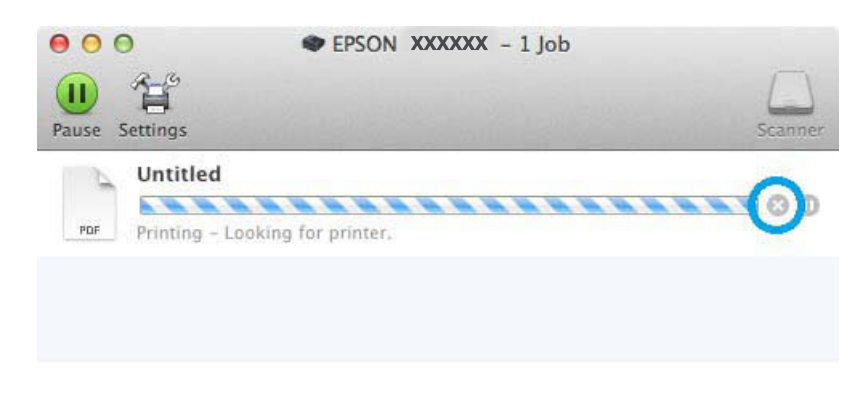

## **Övriga alternativ**

### **Skriva ut fotografier på ett enkelt sätt**

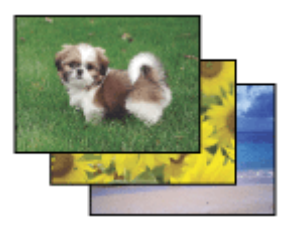

Med Epson Easy Photo Print kan du ordna och skriva ut digitala bilder på olika typer av papper. Med hjälp av anvisningarna i fönstret kan du förhandsgranska de utskrivna bilderna och få de effekter du vill ha utan att behöva göra några inställningar.

Med funktionen Quick Print kan du skriva ut med en knapptryckning med de inställningar du har valt.

### **Starta Epson Easy Photo Print**

*Anmärkning: Hämta Epson Easy Photo Print från följande Epson-webbplats. <http://support.epson.net/> <http://www.epson.eu/Support>(Europa)*

### *För Windows*

❏ Dubbelklicka på ikonen **Epson Easy Photo Print** på skrivbordet.

### **Utskrifter**

#### ❏ **För Windows 8:**

Ange **Epson Easy Photo Print** på snabbknappen Sök och välj program.

#### **För Windows 7 och Vista:**

Klicka på startknappen, peka på **All Programs (Alla program)**, klicka på **Epson Software**, och klicka sedan på **Easy Photo Print**.

#### **För Windows XP:**

Klicka på **Start (Startskärmen)**, peka på **All Programs (Alla program)**, peka på **Epson Software**, och klicka sedan på **Easy Photo Print**.

### *För Mac OS X*

Dubbelklicka på mappen **Applications (Program)** på din Mac OS X-hårddisk, och dubbelklicka sedan på mapparna **Epson Software** och **Easy Photo Print** och dubbelklicka slutligen på ikonen **Easy Photo Print**.

### **Produktförval (Endast för Windows)**

Med skrivardrivrutinsförval gör du utskriften i en handvändning. Du kan även skapa förval på egen hand.

### **Produktinställningar för Windows**

Öppna skrivarinställningarna. & ["Öppna skrivardrivrutinen för Windows" på sidan 30](#page-29-0)

B Välj en Printing Presets (Förinställningar) på fliken Main (Huvudinställningar). Produktinställningar ställs automatiskt in till de värden som visas i snabbfönstret.

### **Dubbelsidig utskrift**

Använd skrivardrivrutinen för att skriva ut på båda sidorna av papperet.

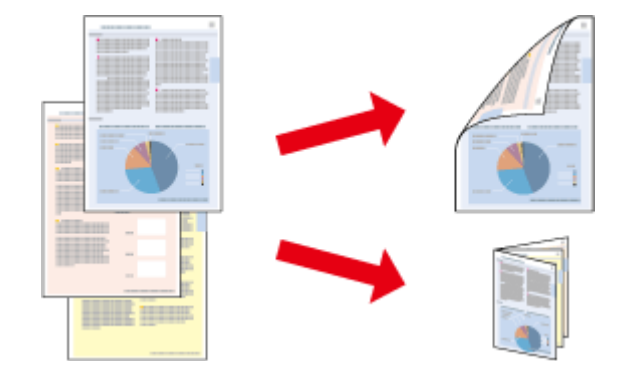

#### *Anmärkning:*

- ❏ *Denna funktion finns eventuellt inte tillgänglig i alla inställningar.*
- ❏ *Påfyllningskapaciteten är annorlunda när dubbelsidig utskrift används.* & *["Val av papper" på sidan 16](#page-15-0)*
- ❏ *Använd endast papper som är lämpligt för dubbelsidig utskrift. Annars kan utskriftskvaliteten försämras.* & *["Val av papper" på sidan 16](#page-15-0)*
- ❏ *Manuell dubbelsidig utskrift kanske inte är tillgänglig när du använder produkten i ett nätverk eller när den används som delad skrivare.*
- ❏ *Om bläcket håller på att ta slut under automatisk dubbelsidig utskrift kommer produkten att stoppa utskriften och bläck behöver ersättas. När bytet av bläckpatron är klar kommer produkten att börja skriva igen men vissa delar i utskriften kan saknas. Om detta inträffar måste den sida som är felaktigt utskriven skrivas ut igen.*
- ❏ *Beroende på papperet och den mängd bläck som används för att skriva ut text och bilder kan bläcket tränga igenom till papperets andra sida.*
- ❏ *Papperets yta kan bli smetig när du använder dubbelsidig utskrift.*

*Anmärkning för Windows:*

- ❏ *Du kan välja mellan fyra typer av dubbelsidiga utskrifter: automatisk standard, automatiskt vikt broschyr och manuellt vikt broschyr.*
- ❏ *Manuell dubbelsidig utskrift är tillgänglig endast när EPSON Status Monitor 3 är aktiverad. Om du vill aktivera statusövervakaren så går du till skrivardrivrutinen och klickar på fliken Maintenance (Underhåll) och sedan på knappen Extended Settings (Utökade inställningar). I fönstret Extended Settings (Utökade inställningar) markerar du kryssrutan Enable EPSON Status Monitor 3 (Aktivera EPSON Status Monitor 3).*
- ❏ *När automatisk dubbelsidig utskrift utförs kan utskriften ske långsamt beroende på den kombination av alternativ valda för Select Document Type (Välj dokumenttyp) i fönstret Print Density Adjustment (Justera utskriftsdensitet) och för Quality (Kvalitet) i fönstret Main (Huvudinställningar).*

#### *Anmärkning för Mac OS X:*

- ❏ *Mac OS X har endast stöd för automatisk standard dubbelsidig utskrift.*
- ❏ *När automatisk 2-sidig utskrift utförs kan utskriften ske långsamt beroende på inställningen för Document Type (Dokumenttyp) i Two-sided Printing Settings (Inst. för dubbelsidig utskrift)*

### **Produktinställningar för Windows**

A Öppna skrivarinställningarna.

& ["Öppna skrivardrivrutinen för Windows" på sidan 30](#page-29-0)

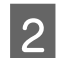

B Välj lämplig inställning för 2-Sided Printing (Dubbelsidig utskrift).

#### *Anmärkning:*

*I vissa fall kan inställningarna för 2-Sided Printing (Dubbelsidig utskrift) bli tillgängliga när du markerar kryssrutan, beroende på drivrutinversion. När automatisk utskrift används, se till att kryssrutan Auto är markerad.*

### **Utskrifter**

C Klicka på **Settings (Inställningar)** och gör de lämpliga inställningarna.

#### *Anmärkning:*

*Om du vill skriva ut en vikt broschyr, välj Booklet (Häfte).*

4 Kolla de andra inställningarna och skriv ut.

#### *Anmärkning:*

- ❏ *Vid utskrift automatiskt och du skriver ut med hög densitet som foton eller grafer, rekommenderar vi att göra inställningarna i fönstret Print Density Adjustment (Justera utskriftsdensitet).*
- ❏ *Beroende på programmet kan den faktiska fästmarginalen bli annorlunda än de angivna inställningarna. Prova dig fram med några ark för att granska resultatet innan du skriver ut hela jobbet.*
- ❏ *Manuell dubbelsidig utskrift ger dig möjlighet att skriva ut udda numrerade sidor först. När du skriver ut udda numrerade sidor matas ett tomt papper ut som sista ark i utskriftsjobbet.*
- ❏ *När du skriver ut manuellt, kontrollera att bläcket är helt torrt innan du fyller på med papper igen.*

### **Produktinställningar för Mac OS X**

● Öppna dialogrutan Print (Skriv ut).<br>◆ ["Öppna skrivardrivrutinen för Mac OS X" på sidan 31](#page-30-0)

B Gör lämpliga inställningar i rutan Two-sided Printing Settings (Inst. för dubbelsidig utskrift).

C Kolla de andra inställningarna och skriv ut.

#### *Anmärkning:*

*Om du skriver ut med hög densitet som foton eller grafer, rekommenderar vi justera Print Density (Utskriftsdensitet) och Increased Ink Drying Time (Ökad torktid för bläck) manuellt.*

### **Utskrift med Anpassa till sida**

Gör det möjligt att automatiskt förstora eller förminska storleken på ett dokument så att det passar den pappersstorlek som valts i skrivardrivrutinen.

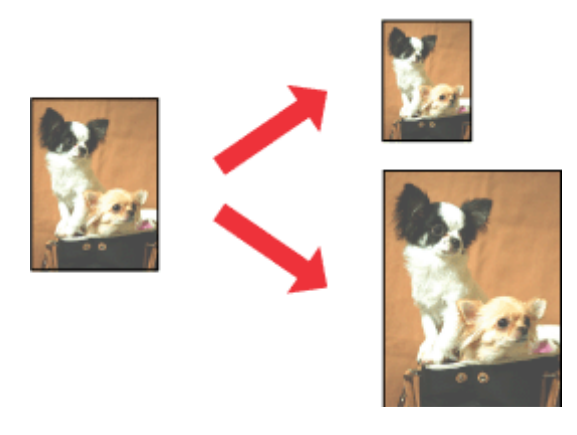

*Anmärkning:*

*Denna funktion finns eventuellt inte tillgänglig i alla inställningar.*

### **Produktinställningar för Windows**

- A Öppna skrivarinställningarna. & ["Öppna skrivardrivrutinen för Windows" på sidan 30](#page-29-0)
- 

B Välj **Reduce/Enlarge Document (Förminska/Förstora dokument)** and **Fit to Page (Anpassa efter sida)** på fliken More Options (Fler alternativ) och välj sedan storleken för det papper du använder i Output Paper (Utskriftspapper).

*Anmärkning: Välj Center (Centrera) om du vill skriva ut en förminskad bild med centrering.*

C Kolla de andra inställningarna och skriv ut.

### **Produktinställningar för Mac OS X**

Öppna dialogrutan Print (Skriv ut). & ["Öppna skrivardrivrutinen för Mac OS X" på sidan 31](#page-30-0)

B Välj **Scale to fit paper size (Skala till pappersstorleken)** för Destination Paper Size (Pappersstorlek) i rutan Paper Handling (Pappershantering) och välj önskat pappersformat på snabbmenyn.

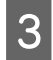

C Kolla de andra inställningarna och skriv ut.

### **Pages per Sheet (Sidor per ark)-utskrift**

Gör att du kan använda skrivardrivrutinen för att skriva ut två eller fyra sidor på ett enda pappersark.

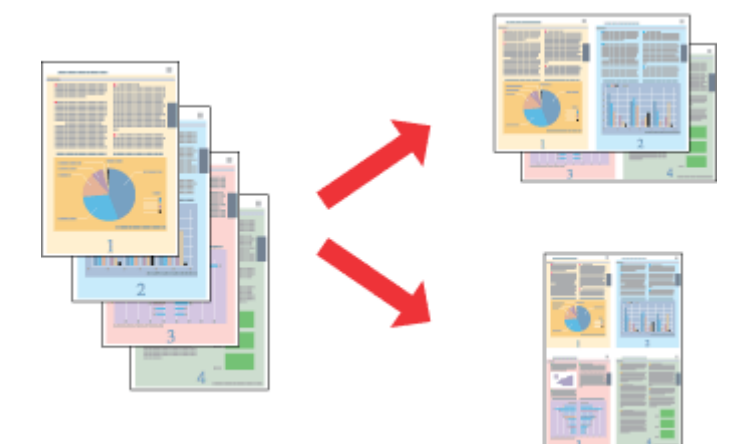

*Anmärkning: Denna funktion finns eventuellt inte tillgänglig i alla inställningar.*

### **Produktinställningar för Windows**

- A Öppna skrivarinställningarna. & ["Öppna skrivardrivrutinen för Windows" på sidan 30](#page-29-0)
- B Välj **2-Up (2-upp)** eller **4-Up (4-upp)** för Multi-Page (Flera sidor) på fliken Main (Huvudinställningar).
- C Klicka på **Page Order (Sidordning)** och gör de lämpliga inställningarna.
- D Kolla de andra inställningarna och skriv ut.

### **Produktinställningar för Mac OS X**

- Öppna dialogrutan Print (Skriv ut). & ["Öppna skrivardrivrutinen för Mac OS X" på sidan 31](#page-30-0)
- B Välj önskat antal för Pages per Sheet (Sidor per ark) och Layout Direction (Utskriftsriktning) (sidordning) i rutan Layout.
- C Kolla de andra inställningarna och skriv ut.

### **Anti-Copy Pattern (Antikopieringsmönster) (endast för Windows)**

Med den här funktionen kan du skriva ut kopieringsskyddade dokument. När du försöker att kopiera ett kopieringsskyddat dokument så skrivs strängen som du valde för antikopieringsmönstret ut flera gånger på dokumentet.

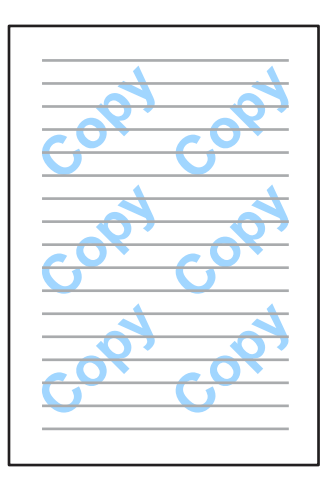

#### *Anmärkning: Det kan hända att den här funktionen inte är tillgänglig i vissa inställningar.*

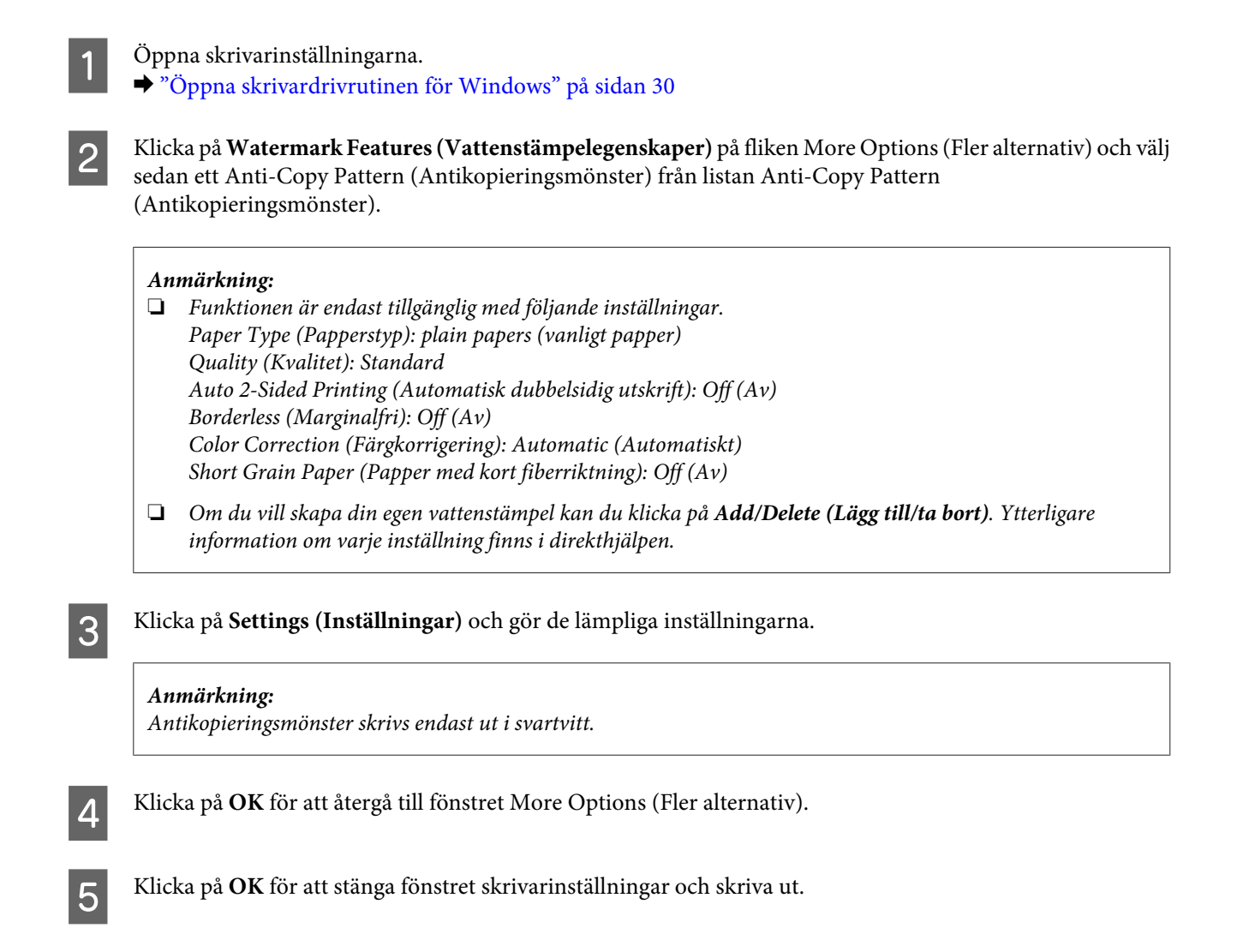

### **Utskrift av Watermark (Vattenstämpel) (endast för Windows)**

Med den här funktionen kan du skriva ut en textbaserad eller bildbaserad vattenstämpel på ditt dokument.

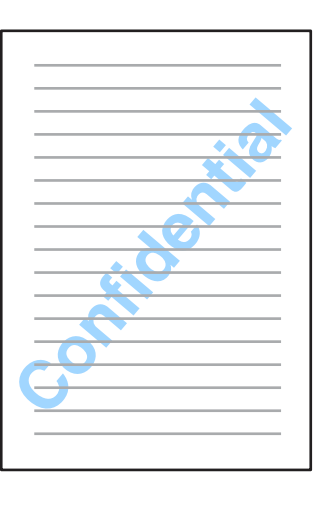

#### *Anmärkning: Det kan hända att den här funktionen inte är tillgänglig i vissa inställningar.*

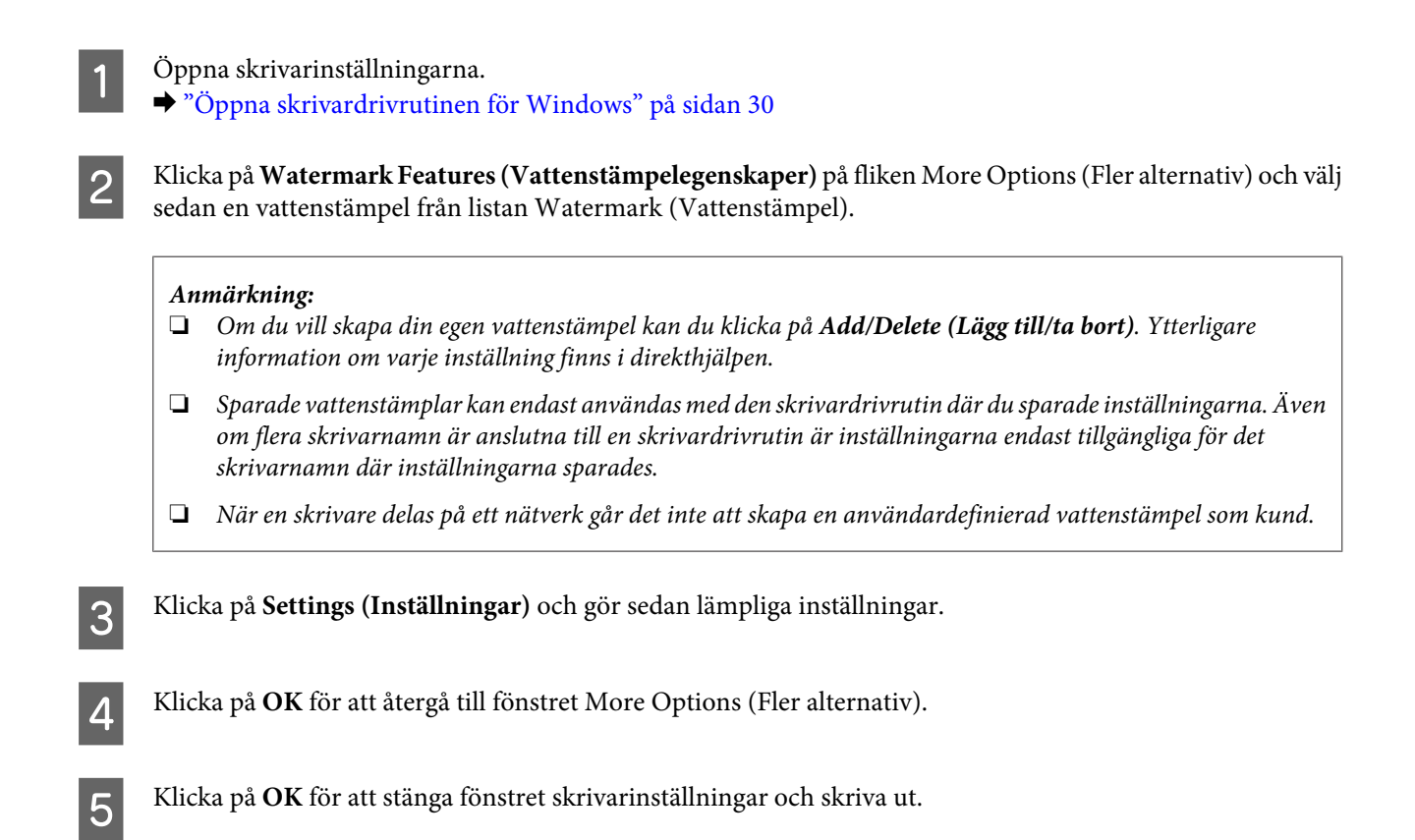

### **Utskrift av Header/Footer (Sidhuvud/Sidfot) (Endast för Windows)**

Med den här funktionen kan du skriva ut användarnamn, datornamn, datum, tid eller sortera nummer nederst eller överst på varje sida i ett dokument.

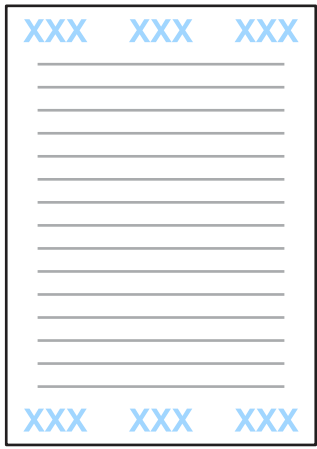

A Öppna skrivarinställningarna.

& ["Öppna skrivardrivrutinen för Windows" på sidan 30](#page-29-0)

B Klicka på **Watermark Features (Vattenstämpelegenskaper)** på fliken More Options (Fler alternativ) och välj **Header/Footer (Sidhuvud/Sidfot)** och klicka sedan på **Settings (Inställningar)**.

C Välj lämpliga objekt från listrutan i fönstret Header/Footer Settings (Inställningar för sidhuvud/sidfot).

#### *Anmärkning:*

*Om du väljer Collate Number (Sortera nummer) skrivs antalet kopior ut.*

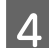

D Klicka på **OK** för att återgå till fönstret More Options (Fler alternativ).

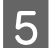

E Klicka på **OK** för att stänga fönstret skrivarinställningar och skriva ut.

## **Administratörsinställningar för skrivardrivrutin (endast för Windows)**

Administratörer kan låsa följande skrivardrivrutininställningar för varje användare för att förhindra oavsiktliga ändringar av inställningarna.

- ❏ Antikopieringsmönster
- ❏ Vattenstämpel
- ❏ Sidhuvud/Sidfot
- ❏ Färg
- ❏ 2-sidig utskrift
- ❏ Flera sidor

#### *Anmärkning:*

*Du behöver logga in som adminstratör i Windows.*

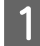

Windows 8 och Server 2012:

Välj **Desktop (Skrivbord)**, **Settings**, **charm (snabbknappen Inställningar)**, **Control Panel (Kontrollpanelen)** och välj sedan **Devices and Printers (Enheter och skrivare)** från kategorin Hardware and Sound (Maskinvara och ljud).

Windows 7 och Server 2008 R2: Klicka på startknappen och välj **Devices and Printers (Enheter och skrivare)**.

Windows Vista och Server 2008:

Klicka på startknappen och välj **Control Panel (Kontrollpanelen)** och sedan **Printer (Skrivare)** från kategorin Hardware and Sound (Maskinvara och ljud).

Windows XP och Server 2003:

Klicka på **Start (Startskärmen)** och välj **Control Panel (Kontrollpanelen)** och sedan **Printers and Faxes (Skrivare och fax)** från kategorin Printers and Other Hardware (Skrivare och annan maskinvara).

Windows 8, 7, Server 2008 och Server 2012: Högerklicka på produkten eller tryck och håll produkten intryckt och välj **Printer properties (Egenskaper för skrivare)**, **Optional Settings (Valfria inställningar)** och välj sedan knappen **Driver Settings (Inställningar för skrivardrivrutin)**. Windows Vista och Server 2008: Högerklicka på produktikonen och klicka på **Optional Settings (Valfria inställningar)** och tryck sedan på knappen **Driver Settings (Inställningar för skrivardrivrutin)**. Windows XP och Server 2003: Högerklicka på produktikonen och klicka på **Optional Settings (Valfria inställningar)** och tryck sedan på knappen **Driver Settings (Inställningar för skrivardrivrutin)**. Gör lämpliga inställningar. Ytterligare information om varje inställning finns i direkthjälpen. Klicka på OK.

# **Kontrollpanelens menylista**

Tabellen nedan visar funktioner och inställningar som finns tillgängliga från Meny i Kontrollpanelen. I följande avsnitt finns fler upplysningar om Inställning av Wi-Fi som visas på startskärmen. & ["Inställningar för systemadministration" på sidan 49](#page-48-0)

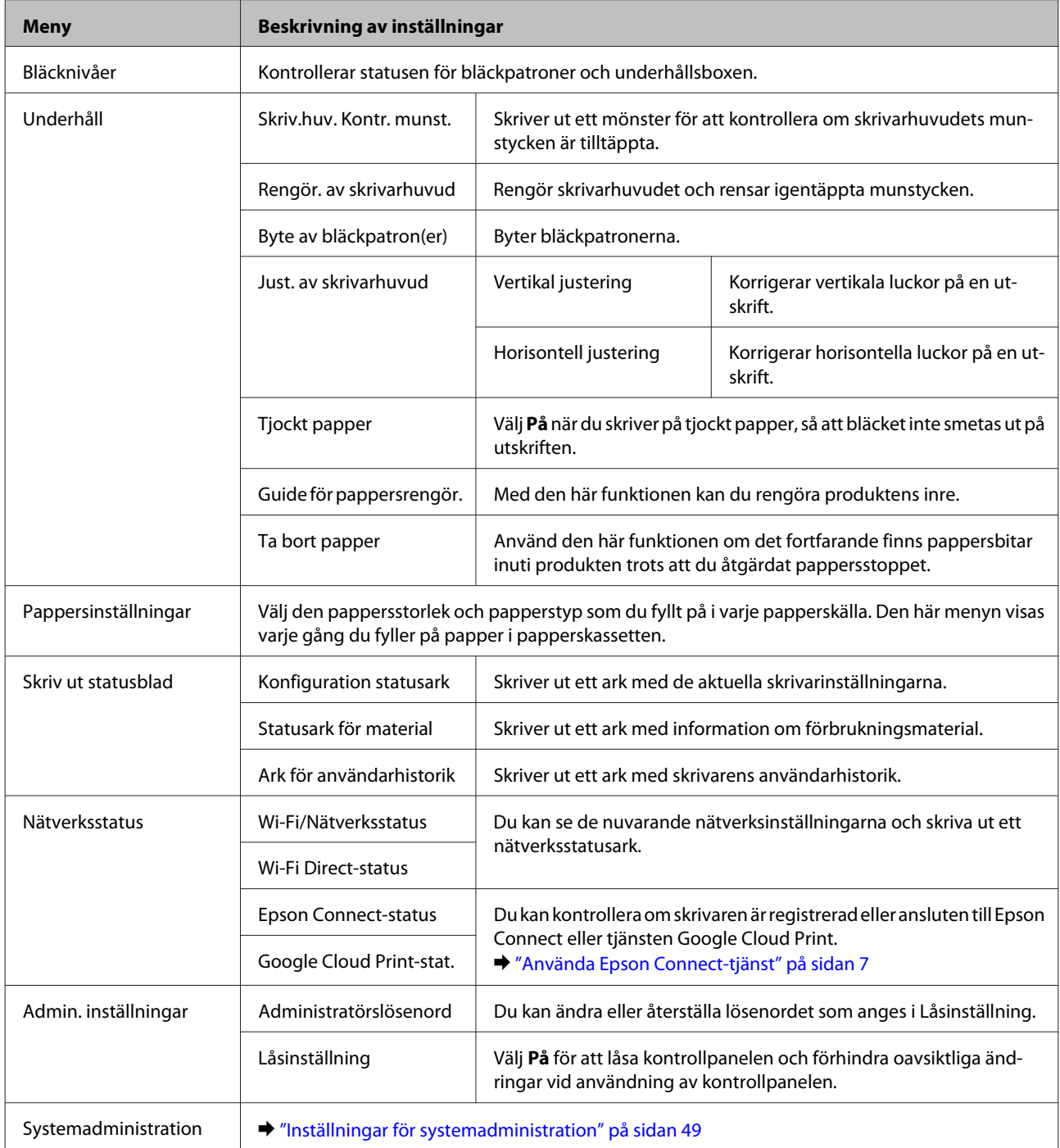

## <span id="page-48-0"></span>**Inställningar för systemadministration**

Administratören kan låsa kontrollpanelen för att förhindra oavsiktliga ändringar. Du låser kontrollpanelen genom att välja menyerna som visas nedan och anger sedan lösenordet. Meny > Admin. inställningar > Låsinställning > På

Lösenordet krävs när du anger Systemadministration -inställningarna i Meny. Lösenordet som anges i Låsinställning krävs även när du gör inställningar i Epson WebConfig eller EpsonNet Config.

#### *Anmärkning:*

*Om du har glömt bort lösenordet, kan du kontakta din återförsäljare.*

![](_page_48_Picture_170.jpeg)

![](_page_49_Picture_149.jpeg)

![](_page_50_Picture_42.jpeg)

# **Information om bläckpatroner och förbrukningsmaterial**

## **Bläckpatroner**

Du kan använda följande bläckpatroner till den här produkten:

![](_page_51_Picture_128.jpeg)

\* Information om kapaciteten för Epsons bläckpatroner finns på följande webbplats. <http://www.epson.eu/pageyield>

#### *Anmärkning:*

*Alla patroner är inte tillgängliga i alla regioner.*

![](_page_51_Picture_129.jpeg)

\* Bläck tinar upp och kan användas efter cirka 3 timmar i 25 ˚C.

## **Underhållsbox**

Du kan använda följande underhållsenheter till den här produkten.

![](_page_51_Picture_130.jpeg)

# **Byta bläckpatroner**

## **Säkerhetsinstruktioner, försiktighetsåtgärder och specifikationer för bläckpatron**

### **Säkerhetsinstruktioner**

Tänk på följande när du handskas med bläckpatronerna:

- ❏ Förvara bläckpatroner utom räckhåll för barn.
- ❏ Var försiktig när du hanterar förbrukade bläckpatroner, då det kan finnas bläck vid bläckutloppet. Om du får bläck på huden bör du genast tvätta området noga med tvål och vatten. Om du får bläck i ögonen ska du genast skölja dem med vatten. Om du känner obehag eller får problem med synen efter noggrann sköljning bör du omedelbart kontakta läkare. Om du får bläck i munnen, spotta ut det omedelbart och sök upp en läkare direkt.
- ❏ Ta inte bort eller dra sönder etiketten på patronen, eftersom detta kan leda till läckage.

![](_page_52_Picture_9.jpeg)

❏ Avlägsna inte den transparenta förseglingen från patronens botten, eftersom patronen då kan bli oanvändbar.

![](_page_52_Picture_11.jpeg)

❏ Ta aldrig isär eller konstruera om bläckpatronen, det kan leda till att det inte går att skriva ut på normalt sätt.

❏ Rör inte vid det gröna chipet eller det lilla fönstret på sidan av patronen. Detta kan förhindra normal användning och utskrift.

![](_page_53_Picture_3.jpeg)

❏ Lämna inte produkten med bläckpatronerna avlägsnade och stäng inte av produkten under utbyte av patron. Kvarvarande bläck i skrivarhuvudets munstycken kan i så fall torka ut och du kanske inte kan skriva ut.

### **Försiktighetsåtgärder vid byte av bläckpatron**

Läs alla anvisningar i det här avsnittet innan du byter ut bläckpatronerna.

- ❏ Epson rekommenderar att du använder bläckpatroner från Epson. Epson kan inte garantera kvalitet eller funktion för bläck av andra märken än Epson. Användning av bläck av andra märken än Epson kan orsaka skador som inte täcks av Epsons garanti, och under vissa förhållanden kan de få produkten att fungera dåligt. Information om nivåer för bläck av andra märken kanske inte visas.
- ❏ Skaka försiktigt alla bläckpatroner fyra eller fem gånger innan förpackningen öppnas.
- ❏ Skaka inte bläckpatronerna för kraftigt eftersom bläck då kan läcka ut från patronen.
- ❏ Den här produkten använder bläckpatroner med ett IC-chip som övervakar information som mängden kvarvarande bläck i varje patron. Detta innebär att även om patronen avlägsnas från produkten innan den är förbrukad kan du fortfarande använda patronen efter att du satt tillbaka den i produkten. Men om du sätter tillbaka en patron kan en del bläck förbrukas för att garantera produktens prestanda.
- ❏ För att upprätthålla optimala skrivarhuvudsprestanda så används en del bläck från vissa patroner inte bara vid utskrift utan även i samband med underhållsfunktioner som byte av bläckpatron och rengöring av skrivarhuvud.
- ❏ Om du tillfälligt behöver ta bort en bläckpatron måste du skydda området där bläcket kommer ut från smuts och damm. Förvara bläckpatronen i samma miljö som produkten. Se till att etiketten som visar bläckpatronens färg ligger uppåt vid förvaring. Förvara inte bläckpatroner upp och ned.
- ❏ Öppningen där bläcket kommer ut är utrustad med en ventil som är utformad för att innesluta överflödigt bläck som kan frigöras, så du behöver inte förse med egna skydd eller lock. Handskas ändå försiktigt med patronen. Vidrör inte bläckpatronen där bläcket kommer ut eller det omgivande området.
- ❏ För maximal bläckförbrukning bör du bara ta bort en bläckpatron när du är redo att byta ut den. Bläckpatroner med låg bläcknivå kanske inte kan användas om de monteras igen.
- ❏ Öppna inte bläckpatronens förpackning förrän du är redo att installera den i produkten. Patronen är vakuumförpackad för att bevara dess tillförlitlighet. Om du låter en patron vara öppnad länge innan du använder den kan det vara svårt att skriva ut normalt.
- ❏ Installera alla bläckpatroner, eftersom du annars inte kan skriva ut.

#### **Byta bläckpatroner**

- ❏ Om färgbläcket tar slut men det fortfarande finns svart bläck, kan du tillfälligt fortsätta att skriva ut i svartvitt. Mer information finns i ["Skriva ut tillfälligt med svart bläck när färgpatronerna har tagit slut" på sidan 58.](#page-57-0)
- ❏ Förbered en ny bläckpatron när en bläckpatron nästan är slut.
- ❏ Var försiktig så att du inte bryter sönder hakarna på sidan av bläckpatronen när du avlägsnar den från paketet.
- ❏ Du måste avlägsna den gula tejpen från patronen innan du installerar den, eftersom utskriftskvaliteten kan sjunka eller så kanske det inte går att skriva ut.
- ❏ Om du hämtar en bläckpatron från en kall förvaringsplats bör du låta den ligga i rumstemperatur i minst tre timmar innan du använder den.
- ❏ Förvara bläckpatroner på en mörk och sval plats.
- ❏ Förvara bläckpatronerna med etiketterna uppåt. Förvara inte bläckpatroner upp och ned.
- ❏ Du kan inte använda patronerna som kom med produkten för utbytet.

### **Bläckpatronsspecifikationer**

- ❏ Epson rekommenderar att du använder bläckpatronen före datumet som är tryckt på förpackningen.
- ❏ Bläckpatronerna som medföljer produkten används delvis under grundinstallationen. För att få fram utskrifter av hög kvalitet måste produktens skrivarhuvud helt fyllas med bläck. Den här engångsprocessen förbrukar en viss mängd bläck och därför skriver patronerna eventuellt ut färre sidor än efterföljande bläckpatroner.
- ❏ De uppgivna värdena kan variera beroende på vilken typ av bilder som skrivs ut, vilken typ av papper som används, hur ofta utskrift sker samt omgivningsförhållanden som temperatur.
- ❏ För att du ska vara säker på att du får ut den bästa möjliga utskriftskvaliten och för att hjälpa att skydda skrivarhuvudet, finns det en viss mängd bläck i reserv när produkten indikerar att bläckpatronen ska bytas. I de uppgivna värdena är denna reserv inte inkluderad.
- ❏ Bläckpatronerna kan innehålla återvunna material men det påverkar inte produktens funktion eller prestanda.
- ❏ När du skriver ut i monokromt eller gråskala kan färgbläck användas istället för svart bläck beroende på papperstypen eller inställningarna för utskriftskvalitet. Detta beror på att en blandning av färgbläck används för att skapa svart färg.

## **Kontrollera statusen för bläckpatroner**

### **För Windows**

#### *Anmärkning:*

*När en bläckpatron börjar ta slut visas automatiskt skärmen Low Ink Reminder (Påminnelse om låg bläcknivå). Du kan också kontrollera status för bläckpatroner från denna skärm. Om du inte vill visa denna skärm, öppna först skrivardrivrutinen och klicka sedan på fliken Maintenance (Underhåll) och därefter på Monitoring Preferences (Övervakningsinställningar). På skärmen Monitoring Preferences (Övervakningsinställningar) avmarkerar du kryssrutan See Low Ink Reminder alerts (Se avsnittet Påminnelse om låg bläcknivå).*

Kontrollera status för bläckpatroner med någon av följande metoder:

- ❏ Öppna skrivardrivrutinen, klicka på fliken **Main (Huvudinställningar)** och klicka sedan på knappen **Ink Levels (Bläcknivåer)**.
- ❏ Dubbelklicka på genvägen till produkten i Windows taskbar (aktivitetsfältet). Se följande avsnitt om du vill lägga till en genväg i taskbar (aktivitetsfältet): & ["Från genvägen i taskbar \(aktivitetsfältet\)" på sidan 31](#page-30-0)
- ❏ Öppna skrivardrivrutinen, klicka på fliken **Maintenance (Underhåll)** och klicka sedan på knappen **EPSON Status Monitor 3**. En bild visar statusen för bläckpatronerna.

![](_page_55_Figure_6.jpeg)

#### *Anmärkning:*

- ❏ *Om EPSON Status Monitor 3 inte visas öppnar du skrivardrivrutinen och klickar på fliken Maintenance (Underhåll). Sedan klickar du på knappen Extended Settings (Utökade inställningar). I fönstret Extended Settings (Utökade inställningar) markerar du kryssrutan Enable EPSON Status Monitor 3 (Aktivera EPSON Status Monitor 3).*
- ❏ *Beroende på de aktuella inställningarna kan den förenklade statusövervakaren visas. Klicka på knappen Details (Detaljer) för att visa ovanstående fönster.*
- ❏ *De bläcknivåer som visas är en ungefärlig uppskattning.*

### **För Mac OS X**

Du kan kontrollera status för bläckpatroner med EPSON Status Monitor. Gå vidare enligt beskrivningen här nedan.

Starta Epson Printer Utility 4. & ["Öppna skrivardrivrutinen för Mac OS X" på sidan 31](#page-30-0) B Klicka på **EPSON Status Monitor**-ikonen. EPSON Status Monitor visas.

![](_page_56_Picture_3.jpeg)

#### *Anmärkning:*

- ❏ *Bilden visar bläckpatronernas status vid den tidpunkt då EPSON Status Monitor först öppnades. Klicka på Update (Uppdatera) om du vill uppdatera statusen för bläckpatroner.*
- ❏ *De bläcknivåer som visas är en ungefärlig uppskattning.*

### **Använda kontrollpanelen**

![](_page_56_Picture_8.jpeg)

A Välj **Meny** från startskärmen.

![](_page_56_Picture_10.jpeg)

B Välj **Bläcknivåer**.

#### *Anmärkning:*

- ❏ *De bläcknivåer som visas är en ungefärlig uppskattning.*
- ❏ *Statusikonen till höger på LCD-skärmen visar underhållsboxens status.*

## <span id="page-57-0"></span>**Skriva ut tillfälligt med svart bläck när färgpatronerna har tagit slut**

Om färgbläcket tar slut men det fortfarande finns svart bläck, kan du fortsätta att skriva ut i svartvitt under en kort tid. Du bör dock byta ut de tomma bläckpatronerna så fort som möjligt. Information om hur du skriver ut tillfälligt med svart bläck finns i avsnittet nedan.

#### *Anmärkning:*

*Den verkliga tidsperioden varierar beroende på användningsförhållandena, bilderna som skrivs ut, utskriftsinställningarna och hur ofta du skriver ut.*

### **För Windows**

#### *Anmärkning för Windows:*

*Denna funktion är tillgänglig endast när EPSON Status Monitor 3 är aktiverad. Om du vill aktivera statusövervakaren så går du till skrivardrivrutinen och klickar på fliken Maintenance (Underhåll) och sedan på knappen Extended Settings (Utökade inställningar). I fönstret Extended Settings (Utökade inställningar) markerar du kryssrutan Enable EPSON Status Monitor 3 (Aktivera EPSON Status Monitor 3).*

Följ stegen nedan när du tillfälligt vill skriva ut med svart bläck.

A När EPSON Status Monitor 3 uppmanar dig att avbryta utskriftsjobbet ska du klicka på **Cancel (Avbryt)** eller **Cancel Print (Avbryt utskrift)** för att avbryta utskriftsjobbet.

![](_page_58_Picture_88.jpeg)

#### *Anmärkning:*

*Om felet som anger att en färgpatron är tom har aktiverats via en annan dator i nätverket kanske du måste avbryta utskriftsjobbet på produkten.*

- B Fyll på vanligt papper eller kuvert.
- S Öppna skrivarinställningarna. & ["Öppna skrivardrivrutinen för Windows" på sidan 30](#page-29-0)
- D Klicka på fliken Main (Huvudinställningar) och gör de lämpliga inställningarna.
- E Välj **plain papers (vanligt papper)** eller **Envelope (Kuvert)** som Paper Type (Papperstyp)-inställning.
- F Välj **Grayscale (Gråskala)** som Color (Färg)-inställning.
- G Klicka på **OK** så stängs fönstret för skrivarinställningar.

![](_page_59_Picture_2.jpeg)

8 Skriv ut filen.

I EPSON Status Monitor 3 visas på datorskärmen igen. Klicka på **Print in Black (Skriv ut i svart)** för att skriva ut med svart bläck.

### **För Mac OS X**

Följ stegen nedan när du tillfälligt vill skriva ut med svart bläck.

A Klicka på produktikonen i Dock om utskriften inte kan återupptas. Om ett felmeddelande visas som uppmanar dig att avbryta utskriftsjobbet ska du klicka på **Delete (Ta bort)** och följa stegen nedan för att skriva ut dokumentet igen med svart bläck.

![](_page_59_Picture_10.jpeg)

#### *Anmärkning:*

*Om felet som anger att en färgpatron är tom har aktiverats via en annan dator i nätverket kanske du måste avbryta utskriftsjobbet på produkten.*

### För Mac OS X10.8:

Klicka på -knappen och om ett felmeddelande visas klickar du på **OK**. Följ stegen nedan för att skriva ut dokumentet igen med svart bläck.

![](_page_59_Picture_15.jpeg)

![](_page_60_Picture_144.jpeg)

## **Spara svart bläck när patronen börjar ta slut (endast Windows)**

### *Anmärkning för Windows:*

*Denna funktion är tillgänglig endast när EPSON Status Monitor 3 är aktiverad. Om du vill aktivera statusövervakaren så går du till skrivardrivrutinen och klickar på fliken Maintenance (Underhåll) och sedan på knappen Extended Settings (Utökade inställningar). I fönstret Extended Settings (Utökade inställningar) markerar du kryssrutan Enable EPSON Status Monitor 3 (Aktivera EPSON Status Monitor 3).*

Fönstret nedan visas när det svarta bläcket börjar ta slut och det finns mer färgbläck än svart bläck. Det visas bara när **plain papers (vanligt papper)** är valt som papperstyp och **Standard** är valt som Quality (Kvalitet).

![](_page_61_Picture_93.jpeg)

I fönstret kan du antingen välja att använda svart bläck eller spara svart bläck genom att använda en blandning av färger som skapar svart.

- ❏ Klicka på knappen **Yes (Ja)** om du vill använda en blandning av färger för att skapa svart. Samma fönster visas nästa gång du skriver ut ett liknande jobb.
- ❏ Klicka på knappen **No (Nej)** om du vill använda resterande svart bläck för utskriftsjobbet. Samma fönster visas nästa gång du skriver ut ett liknande jobb och då kan du återigen välja om du vill spara svart bläck.
- ❏ Klicka på **Disable this feature (Inaktivera funktionen)** om du vill använda det svarta bläck som finns kvar.

## **Byta en bläckpatron**

Öppna skrivarhöljet.

Bläckpatronshållaren flyttas till läget för bläckpatronbyte. När du byter ut en bläckpatron innan den är förbrukad ska du välja menyn nedan.

Meny > Underhåll > Byte av bläckpatron(er)

![](_page_61_Picture_13.jpeg)

![](_page_61_Picture_14.jpeg)

*Flytta inte bläckpatronshållaren för hand, då det kan skada produkten.*

![](_page_62_Picture_2.jpeg)

2<sup>Öppna bläckpatronsluckan.</sup>

![](_page_62_Picture_4.jpeg)

![](_page_62_Figure_5.jpeg)

8 Kläm ihop och avlägsna bläckpatronen.

![](_page_62_Picture_7.jpeg)

#### *Anmärkning:*

- ❏ *Bilden visar hur du byter svart bläckpatron. Byt ut den patron som är aktuell.*
- ❏ *Bläckpatroner som plockats bort kan ha bläck runt den öppning där bläcket sprutar ut. Var därför försiktig så att du inte svärtar ner kläder eller föremål när du tar bort patronerna.*

B Skaka försiktigt nya ersättningspatroner fyra eller fem gånger och ta ut bläckpatronen från förpackningen.

![](_page_62_Picture_12.jpeg)

#### *Anmärkning:*

- ❏ *Var försiktig så att du inte bryter sönder hakarna på sidan av bläckpatronen när du avlägsnar den från paketet.*
- ❏ *Rör inte vid det gröna chipet eller det lilla fönstret på sidan av patronen. Om du rör vid dem kan normal drift och utskrift förhindras.*

![](_page_63_Picture_5.jpeg)

![](_page_63_Picture_6.jpeg)

E Avlägsna endast den gula tejpen.

![](_page_63_Figure_8.jpeg)

## c*Viktigt:*

- ❏ *Du måste avlägsna den gula tejpen från patronen innan du installerar den, eftersom utskriftskvaliteten kan sjunka eller så kanske det inte går att skriva ut.*
- ❏ *Om du har installerat en bläckpatron utan att avlägsna den gula tejpen, ta ut patronen ur produkten, avlägsna den gula tejpen, och återinstallera den sedan.*
- ❏ *Avlägsna inte den transparenta förseglingen från patronens botten, eftersom patronen då kan bli oanvändbar.*
- ❏ *Ta inte bort eller dra sönder etiketten på patronen, eftersom detta leder till bläckläckage.*

![](_page_64_Picture_2.jpeg)

6 Sätt i patronen och tryck tills den klickar.

![](_page_64_Picture_4.jpeg)

![](_page_64_Picture_5.jpeg)

![](_page_64_Figure_6.jpeg)

Tryck på OK på produktens kontrollpanel om bläckpatronerna är installerade på rätt sätt.

8 Stäng skrivarluckan. Bläckladdningen startar.

#### *Anmärkning:*

P*-lampan fortsätter att blinka medan produkten laddar bläcket. Slå inte av produkten under bläckladdningen. Om bläckladdningen inte slutförs kanske du inte kommer att kunna skriva ut.*

Bytet av bläckpatronen är klart. Produkten återgår till dess tidigare status.

# <span id="page-65-0"></span>**Underhåll av produkt och programvara**

## **Kontrollera skrivarhuvudets munstycken**

Om utskriften är ovanligt blek eller bildpunkter saknas, kan du kanske komma till rätta med problemet genom att kontrollera skrivarhuvudets munstycken.

Du kan kontrollera skrivarhuvudets munstycken från datorn med hjälp av verktyget Nozzle Check (Munstyckeskontroll) eller med hjälp av knapparna på produkten.

### **Använda verktyget Nozzle Check (Munstyckeskontroll) för Windows**

Använd verktyget Nozzle Check (Munstyckeskontroll) enligt beskrivningen här nedan.

![](_page_65_Picture_8.jpeg)

Kontrollera så att inga varningar eller fel indikeras på kontrollpanelen.

![](_page_65_Picture_10.jpeg)

B Kontrollera så att det finns A4-papper i papperskassetten.

![](_page_65_Picture_12.jpeg)

C Högerklicka på produktikonen i taskbar (aktivitetsfältet), och välj sedan **Nozzle Check (Munstyckeskontroll)**.

Om produktikonen inte visas, se följande avsnitt för att lägga till ikonen. & ["Från genvägen i taskbar \(aktivitetsfältet\)" på sidan 31](#page-30-0)

![](_page_65_Picture_15.jpeg)

Följ anvisningarna på skärmen.

### **Använda verktyget Nozzle Check (Munstyckeskontroll) för Mac OS X**

Använd verktyget Nozzle Check (Munstyckeskontroll) enligt beskrivningen här nedan.

![](_page_65_Picture_19.jpeg)

Kontrollera så att inga varningar eller fel indikeras på kontrollpanelen.

![](_page_65_Picture_21.jpeg)

B Kontrollera så att det finns A4-papper i papperskassetten.

![](_page_65_Picture_23.jpeg)

3 Starta Epson Printer Utility 4.<br>→ ["Öppna skrivardrivrutinen för Mac OS X" på sidan 31](#page-30-0)

![](_page_65_Picture_25.jpeg)

D Klicka på **Nozzle Check (Munstyckeskontroll)**-ikonen.

![](_page_65_Picture_27.jpeg)

E Följ anvisningarna på skärmen.

### **Använda kontrollpanelen**

Följ anvisningarna nedan för att kontrollera skrivarhuvudets munstycken med hjälp av produktens kontrollpanel.

![](_page_66_Picture_4.jpeg)

Kontrollera så att inga varningar eller fel indikeras på kontrollpanelen.

Kontrollera så att det finns A4-papper i papperskassetten.

- C Välj **Meny** på startskärmen.
	- Välj **Underhåll**.

E Välj **Skriv.huv. Kontr. munst.** och följ instruktionerna på LCD-skärmen för att skriva ut ett mönster för munstyckeskontroll.

F Nedan visas två exempel på mönster för munstyckeskontroll.

Jämför kvaliteten på den utskrivna kontrollsidan med det exempel som visas nedan. Om du inte kan upptäcka några problem med utskriftskvaliteten, som luckor eller eller saknade segment i teststrecken, så fungerar skrivarhuvudet som det ska.

![](_page_66_Picture_123.jpeg)

Om något segment i de utskrivna strecken saknas, som visas nedan, så kan det innebära att bläckmunstycket är tilltäppt eller att skrivarhuvudet är feljusterat.

![](_page_66_Picture_124.jpeg)

- & "Rengöring av skrivarhuvudet" på sidan 67
- & ["Justering av av skrivarhuvudet" på sidan 69](#page-68-0)

## **Rengöring av skrivarhuvudet**

Om utskriften är ovanligt ljus eller om bildpunkter saknas, kanske du kan lösa problemet genom att rengöra skrivarhuvudet, vilket ser till att munstyckena levererar bläck som de ska.

Du kan rengöra skrivarhuvudet från datorn med hjälp av verktyget Head Cleaning (Huvudrengöring) i skrivardrivrutinen, eller från produkten med hjälp av knapparna.

### c*Viktigt:*

*Slå inte av produkten under huvudrengöring. Om huvudrengöringen inte slutförs kanske du inte kommer att kunna skriva ut.*

#### *Anmärkning:*

- ❏ *Öppna inte skrivarhöljet under huvudrengöring.*
- ❏ *Genomför först munstyckeskontroll för att identifiera eventuella dåliga färger. Detta ger dig möjlighet att välja lämplig färg för rengöring av skrivarhuvud. Svart färg kan användas vid utskrift av färgbilder.* & *["Kontrollera skrivarhuvudets munstycken" på sidan 66](#page-65-0)*
- ❏ *Rengör endast skrivarhuvudet om utskriftskvaliteten försämras, t.ex. utskriften blir suddig, färger är fel eller saknas helt, eftersom en del bläck från patroner förbrukas vid en skrivarhuvudrengöring.*
- ❏ *Du kanske inte kan rengöra skrivarhuvudet när bläcket börjar ta slut. Du kan inte rengöra skrivarhuvudet när bläcket är slut. Byt ut bläckpatronen det gäller först.*
- ❏ *Om utskriftskvaliteten inte förbättras, se till att du valt rätt färg baserat på resultatet från munstyckskontrollen.*
- ❏ *Om utskriftskvaliteten inte blir bättre efter att du har upprepat proceduren ca. fyra gånger, stänger du av produkten och låter den stå minst 6 timmar. Gör sedan om munstyckeskontrollen och gör rent skrivarhuvudet vid behov. Kontakta Epsons kundtjänst om utskriftskvaliteten inte förbättras.*
- ❏ *Vi rekommenderar att du regelbundet skriver ut ett par sidor för att bibehålla en hög utskriftskvalitet.*

### **Använda verktyget Head Cleaning (Huvudrengöring) för Windows**

Rengör skrivarhuvudet med hjälp av verktyget Head Cleaning (Huvudrengöring) enligt beskrivningen nedan.

![](_page_67_Picture_14.jpeg)

Kontrollera så att inga varningar eller fel indikeras på kontrollpanelen.

B Högerklicka på produktikonen i taskbar (aktivitetsfältet), och välj sedan **Head Cleaning (Huvudrengöring)**.

Om produktikonen inte visas, se följande avsnitt för att lägga till ikonen. & ["Från genvägen i taskbar \(aktivitetsfältet\)" på sidan 31](#page-30-0)

![](_page_67_Picture_19.jpeg)

C Följ anvisningarna på skärmen.

### **Använda verktyget Head Cleaning (Huvudrengöring) för Mac OS X**

Rengör skrivarhuvudet med hjälp av verktyget Head Cleaning (Huvudrengöring) enligt beskrivningen nedan.

![](_page_67_Picture_23.jpeg)

Kontrollera så att inga varningar eller fel indikeras på kontrollpanelen.

![](_page_67_Picture_25.jpeg)

Starta Epson Printer Utility 4. & ["Öppna skrivardrivrutinen för Mac OS X" på sidan 31](#page-30-0)

![](_page_67_Picture_27.jpeg)

C Klicka på **Head Cleaning (Huvudrengöring)**-ikonen.

<span id="page-68-0"></span>![](_page_68_Figure_2.jpeg)

Följ anvisningarna på skärmen.

### **Använda kontrollpanelen**

Följ anvisningarna nedan för att rengöra skrivarhuvudet med hjälp av produktens kontrollpanel.

![](_page_68_Picture_6.jpeg)

## **Justering av av skrivarhuvudet**

Om du märker att de lodräta linjerna är feljusterade eller att horisontella band uppstår kanske problemet går att lösa med hjälp av verktyget Print Head Alignment (Skrivarhuvudjustering) i skrivardrivrutinen eller genom att använda produktknapparna.

Se motsvarande avsnitt nedan.

```
Anmärkning:
```
*Avbryt inte utskriften medan du skriver ut ett testmönster med verktyget Print Head Alignment (Skrivarhuvudjustering).*

### **Använda verktyget Print Head Alignment (Skrivarhuvudjustering) för Windows**

Justera skrivarhuvudet med hjälp av verktyget Print Head Alignment (Skrivarhuvudjustering) enligt beskrivningen nedan.

![](_page_68_Picture_14.jpeg)

Kontrollera så att inga varningar eller fel indikeras på kontrollpanelen.

B Kontrollera så att det finns A4-papper i papperskassett 1.

![](_page_69_Picture_3.jpeg)

C Högerklicka på produktikonen i taskbar (aktivitetsfältet), och välj sedan **Print Head Alignment (Skrivarhuvudjustering)**.

Om produktikonen inte visas, se följande avsnitt för att lägga till ikonen. & ["Från genvägen i taskbar \(aktivitetsfältet\)" på sidan 31](#page-30-0)

![](_page_69_Picture_6.jpeg)

D Justera skrivarhuvudet enligt anvisningarna på skärmen.

### **Använda verktyget Print Head Alignment (Skrivarhuvudjustering) för Mac OS X**

Justera skrivarhuvudet med hjälp av verktyget Print Head Alignment (Skrivarhuvudjustering) enligt beskrivningen nedan.

![](_page_69_Picture_10.jpeg)

Kontrollera så att inga varningar eller fel indikeras på kontrollpanelen.

![](_page_69_Picture_12.jpeg)

B Kontrollera så att det finns A4-papper i papperskassett 1.

![](_page_69_Picture_14.jpeg)

Starta Epson Printer Utility 4. & ["Öppna skrivardrivrutinen för Mac OS X" på sidan 31](#page-30-0)

![](_page_69_Picture_16.jpeg)

D Klicka på **Print Head Alignment (Skrivarhuvudjustering)**-ikonen.

![](_page_69_Picture_18.jpeg)

E Justera skrivarhuvudet enligt anvisningarna på skärmen.

### **Använda kontrollpanelen**

Följ anvisningarna nedan för att justera skrivarhuvudet med hjälp av produktens kontrollpanel.

![](_page_69_Picture_22.jpeg)

Kontrollera så att inga varningar eller fel indikeras på kontrollpanelen.

![](_page_69_Picture_24.jpeg)

B Kontrollera så att det finns A4-papper i papperskassett 1.

![](_page_69_Picture_26.jpeg)

C Välj **Meny** på startskärmen.

![](_page_69_Picture_28.jpeg)

Välj **Underhåll**.

![](_page_69_Picture_30.jpeg)

E Välj **Just. av skrivarhuvud**.

![](_page_70_Picture_2.jpeg)

F Välj **Vertikal justering** eller **Horisontell justering** och följ sedan anvisningarna på skärmen för att skriva ut ett testmönster.

#### *Anmärkning:*

*Om utskrifterna ser suddiga ut eller vertikala raka linjer uppträder som tycks feljusterade, väljer du Vertikal justering. Om du ser horisontella band med jämna intervall, väljer du Horisontell justering.*

G När du har valt Vertikal justering letar du upp det tätaste mönstret i var och en av grupperna 1 till 6. Sedan anger du mönstrets nummer.

![](_page_70_Picture_7.jpeg)

När du har valt Horisontell justering letar du upp mönstret med minst glapp och överlappningar.

![](_page_70_Picture_9.jpeg)

![](_page_70_Picture_10.jpeg)

8 Avsluta inriktningen av skrivarhuvudet.

## **Skapa inställningar för nätverkstjänster**

Du kan göra inställningar för nätverkstjänster, t. ex.Epson Connect,AirPrint eller Google Cloud Print med hjälp av en webbläsare på datorn, smarttelefonen, datorplattan eller den bärbara datorn som är ansluten till samma nätverk som produkten.

Ange produktens IP-adress i webbläsarens adressfönster och sök efter produkten.

<Exempel> [IPv4] http://192.168.11.46 [IPv6] http://[fe80::226:abff:feff:37cd]/

*Anmärkning: Du hittar produktens IP-adress på produktens kontrollpanel eller genom att skriva ut ett statusark för nätverket. Meny > Systemadministration > Inst för Wi-Fi/nätverk > Wi-Fi/Nätverksstatus*

Produktens webbplats visas när produkten har hittats. Välj den meny som du önskar.

### **Underhåll av produkt och programvara**

På webbplatsen kan du även kontrollera produktens status och uppdatera produktens inbyggda programvara.
# <span id="page-72-0"></span>**Dela produkten för utskrift**

Du kan konfigurera skrivaren så att den kan delas av andra datorer på nätverket.

Den dator som är direktansluten till skrivaren fungerar som server. Andra datorer på nätverket kan ansluta till servern och dela skrivaren.

Mer information finns i datorns hjälpavsnitt.

Om du vill använda skrivaren i ett nätverk finns mer information i Nätverkshandbok.

# **Rengöra produkten**

### **Rengöring av produktens yttre**

Produkten fungerar bäst om du rengör den ordentligt flera gånger om året enligt anvisningarna som följer här.

c*Viktigt:*

*Rengör aldrig produkten med alkohol eller thinner. Kemikalierna kan skada produkten.*

*Anmärkning:*

*Stäng bakre matningsfack och utmatningsfack när du inte använder produkten för att skydda den från damm och smuts.*

## **Invändig rengöring av produkten**

Följ anvisningarna nedan för att rengöra rullen inuti produkten, om utskrifterna har bläckfläckar.

!*Obs! Var noga med att inte vidröra delarna inuti produkten.*

c*Viktigt:*

- ❏ *Håll vatten borta från de elektroniska komponenterna.*
- ❏ *Spreja inte insidan av produkten med smörjmedel.*
- ❏ *Olämpliga oljor kan skada mekanismen. Kontakta återförsäljaren eller kvalificerad servicepersonal om apparaten behöver smörjas.*

Kontrollera så att inga varningar eller fel indikeras på kontrollpanelen.

B Fyll på flera ark vanligt papper i A3-format i papperskassett 1.

& ["Fyller på papper i papperskassetten" på sidan 20](#page-19-0)

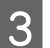

C Välj **Meny** på startskärmen.

<span id="page-73-0"></span>D Välj **Underhåll**, **Guide för pappersrengör.**, och följ sedan instruktionerna på kontrollpanelen.

*Anmärkning för produkt med papperskassett 2: Om fläckarna inte försvinner fyller du på papper i papperskassett 2, och provar sedan steg 3 och 4.*

# **Byta underhållsenhet**

#### **Kontrollera statusen på underhållsenheten.**

Statusen på underhållsenheten visas på samma skärm som status för bläckpatroner. Du kan kontrollera status från skrivardrivrutinen eller via kontrollpanelen.

& ["Kontrollera statusen för bläckpatroner" på sidan 55](#page-54-0)

### **Försiktighetsåtgärder för underhållsbox**

Läs alla anvisningar i det här avsnittet innan du byter ut underhållsenheten.

- ❏ Epson rekommenderar att du använder Epson underhållsenhet. Användning av underhållsenheter av andra märken än Epson kan orsaka skador som inte täcks av Epsons garanti, och under vissa förhållanden kan de få skrivaren att fungera dåligt. Epson kan inte garantera kvalitet eller funktion för underhållsenheter av andra märken än Epson.
- ❏ Ta inte isär underhållsenheten.
- ❏ Rör inte vid det gröna IC-chipet på sidan av underhållsboxen.
- ❏ Förvara utom räckhåll för barn och drick inte bläcket.
- ❏ Luta inte underhållsenheten förrän det stoppats i den medföljande plastpåsen.
- ❏ Återanvänd inte en underhållsenhet som har tagits bort och lämnats oanvänt under en längre tid.
- ❏ Utsätt inte underhållsenheten för direkt solljus.
- ❏ En ytterst liten mängd överskottsbläck tas upp av underhållsboxen. Produkten är utformad för att förhindra läckage av bläck genom att utskriften avbryts när underhållsboxens kapacitet att absorbera bläck nått en gräns. Om och hur ofta detta behövs varierar beroende på antalet sidor du skriver ut, typen av material du skriver ut och antalet rengöringscyklar som produkten utför. Byt ut underhållsboxen när du blir ombedd. Epsons statusmonitor, din LCD-skärm eller ljusen på kontrollpanelen kommer att visa när denna del behöver bytas ut. Att behållaren behöver bytas ut betyder inte att din produkt har slutat fungera enligt specifikationerna. Epson-garantin täcker inte kostnaden för att byta ut den här delen. Detta är en del som användaren kan utföra service på.

#### **Byte av underhållsenhet**

Följ stegen nedan för att byta underhållsenheten.

#### **Underhåll av produkt och programvara**

A Kontrollera att det inte rinner ut bläck ur produkten.

B Ta ur den nya underhållsenheten från förpackningen.

#### *Anmärkning:*

*Rör inte vid det gröna chipet på sidan av enheten. Detta kan förhindra normal användning.*

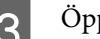

8 Öppna den bakre luckan (1).

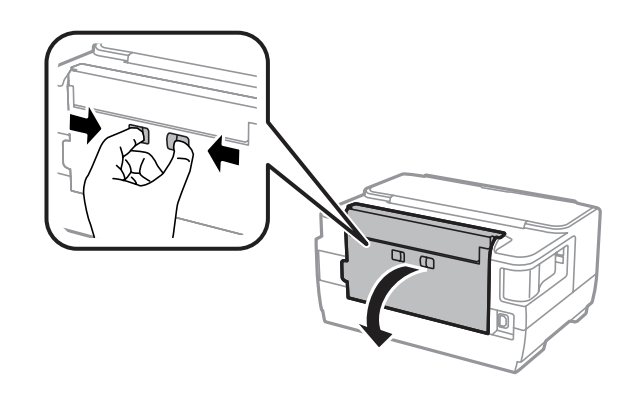

Fatta tag i underhållsenhetens handtag och dra det utåt.

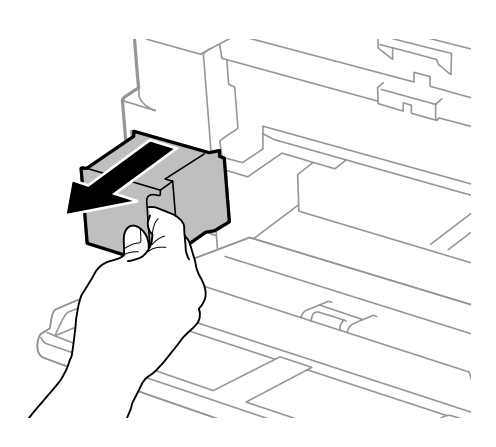

#### *Anmärkning:*

*Om du får bläck på händerna bör du tvätta dem noga med tvål och vatten. Om du får bläck i ögonen ska du genast skölja dem med vatten.*

E Lägg den förbrukade underhållsenheten i den medföljande plastpåsen och kasta den på lämpligt sätt.

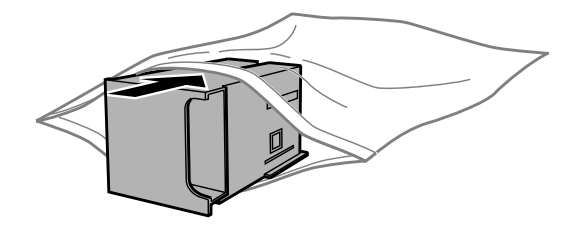

#### **Underhåll av produkt och programvara**

*Anmärkning:*

*Luta inte underhållsenheten förrän den stoppats i den medföljande plastpåsen.*

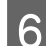

För in underhållsenheten så långt det går.

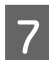

Stäng den bakre luckan (1).

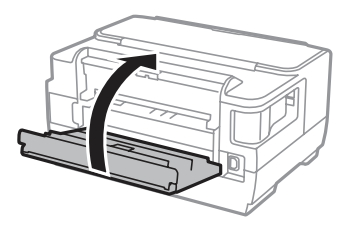

Byte av underhållsenheten är klart.

# **Transportera produkten**

Om produkten måste flyttas en längre sträcka ska du göra i ordning den för transport i originalförpackningen eller en med samma storlek.

c*Viktigt:*

- ❏ *När produkten förvaras eller transporteras ska du undvika att luta den, placera den vertikalt eller vända den upp och ned, det kan göra att bläck läcker ut.*
- ❏ *Låt bläckpatronerna sitta kvar. Om patronerna tas bort kan skrivarhuvudet torka ut, vilket kan göra att det inte går att skriva ut.*
- 

A Kontrollera att produkten är avaktiverad.

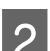

2<sup>Öppna skrivarluckan.</sup>

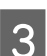

Se till att skrivarhuvudet är i hemläget till höger.

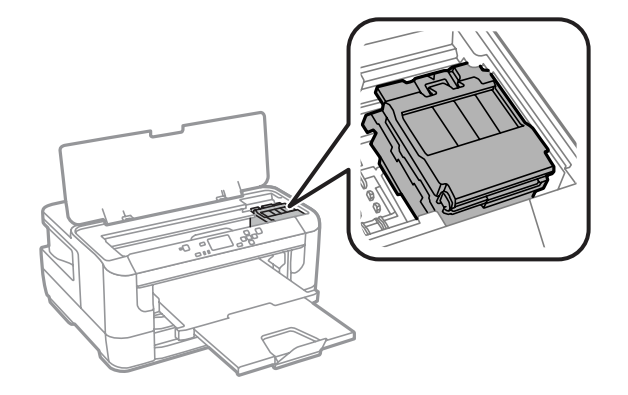

#### <span id="page-76-0"></span>Användarhandbok

#### **Underhåll av produkt och programvara**

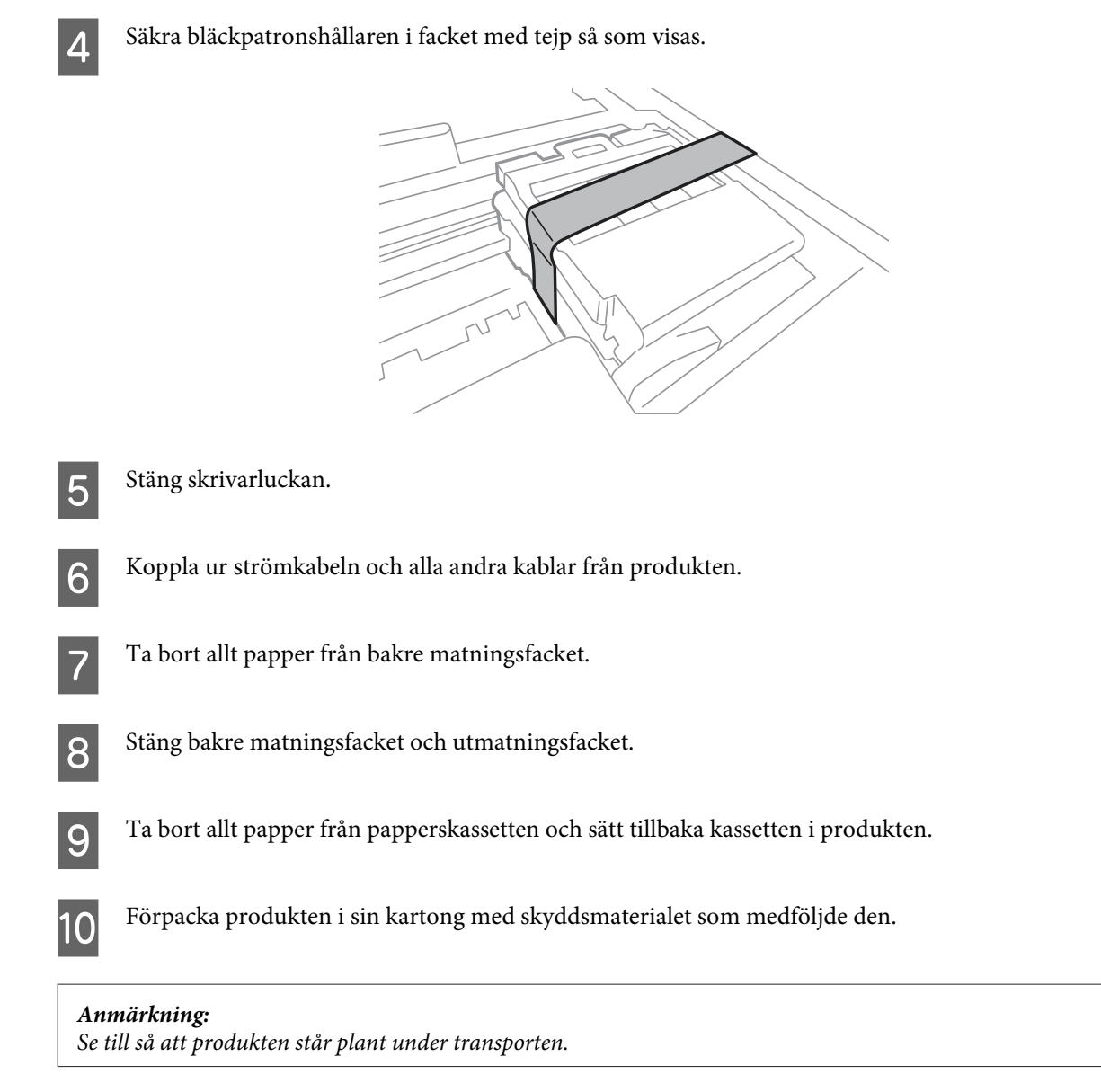

# **Kontrollera och installera din programvara**

### **Kontrollera programvaran som installerats på din dator**

Om du vill använda funktionerna som beskrivs i denna Användarhandbok måste du installera följande programvara.

- ❏ Epson Driver and Utilities (Epson drivrutin och verktyg)
- ❏ Epson Easy Photo Print

Följ anvisningarna nedan för att kontrollera att programvaran har installerats på din dator.

#### <span id="page-77-0"></span>**För Windows**

A **Windows 8 och Server 2012:** Välj **Desktop (Skrivbord)**, **Settings** charm (snabbknappen Inställningar) och **Control Panel (Kontrollpanelen)**.

**Windows 7**, **Vista**, **och Server 2008:** Klicka på startknappen och välj **Control Panel (Kontrollpanelen)**.

**Windows XP och Server 2003:** Klicka på **Start (Startskärmen)** och välj **Control Panel (Kontrollpanelen)**.

B **Windows 8**, **Windows 7**, **Vista**, **Server 2012 och Server 2008:** Välj **Uninstall a program (Avinstallera ett program)** från kategorin Programs (Program).

**Windows XP:** Dubbelklicka på **Lägg till eller ta bort program**.

**Windows Server 2003:** Klicka på ikonen **Add or Remove Programs (Lägg till eller ta bort program)**.

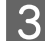

C Kontrollera listan över de program som finns installerade för närvarande.

#### **För Mac OS X**

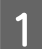

A Dubbelklicka på **Macintosh HD**.

B Dubbelklicka på mappen **Epson Software** i mappen Applications (Program) och kontrollera innehållet.

#### *Anmärkning:*

- ❏ *Mappen Applications (Program) innehåller programvara som tillhandahålls av tredje part.*
- ❏ *Om du vill kontrollera om skrivardrivrutinen har installerats klickar du på System Preferences (Systeminställningar) i Apple-menyn och sedan klickar du på Print & Scan (Skrivare och skanner) (för Mac OS X 10.8 eller 10.7) eller Print & Fax (Skrivare och fax) (för Mac OS X 10.6 eller 10.5.8). Leta sedan rätt på produkten i listrutan Printers (Skrivare).*

#### **Installera programvaran**

Du hämtar senaste versionen av programvara från följande Epson-webbplats. <http://support.epson.net/> <http://www.epson.eu/Support> (Europa)

# **Avinstallera din programvara**

Det kan hända att du måste avinstallera och installera om programvaran för att lösa vissa problem eller om du har uppgraderat operativsystemet.

Se följande avsnitt för information om hur du avgör vilka program som är installerade.

& ["Kontrollera programvaran som installerats på din dator" på sidan 77](#page-76-0)

#### **För Windows**

#### *Anmärkning:*

- ❏ *För Windows 8, 7, Vista, Server 2012 och Server 2008, behöver du ett administratörskonto och lösenord om du loggar in som vanlig användare.*
- ❏ *För Windows XP och Server 2003, måste du logga in till ett konto av typen Computer Adminstrator (administratörskonto).*

Stäng av produkten.

- B Koppla ur produktens anslutningskabel från datorn.
- **3** Gör något av följande.

**Windows 8och Server 2012:** Välj **Desktop (Skrivbordet)**, **Settings (Inställningar)** charm, och **Control Panel (Kontrollpanelen)**.

**Windows 7**, **Vista och Server 2008:** Klicka på startknappen och välj **Control Panel (Kontrollpanelen)**.

**Windows XP och Server 2003:** Klicka på **Start (Startskärmen)** och välj **Control Panel (Kontrollpanelen)**.

**4** Gör något av följande.

**Windows 8**, **Windows 7**, **Vista**, **Server 2012 och Server 2008:** Välj **Uninstall a program (Avinstallera ett program)** från kategorin Programs (Program).

**Windows XP:** Dubbelklicka på **Lägg till eller ta bort program**.

**Windows Server 2003:** Klicka på ikonen **Add or Remove Programs (Lägg till eller ta bort program)**.

- E Välj vilket program du vill avinstallera, t.ex. produktens drivrutin och programmet, från den lista som visas.
- **6** Gör något av följande.

**Windows 8**, **Windows 7**, **Server 2012 och Server 2008:** Välj **Uninstall/Change (Avinstallera/Ändra)** eller **Uninstall (Avinstallera)**.

**Windows Vista:** Klicka på **Uninstall/Change (Avinstallera/ändra)** eller **Uninstall (Avinstallera)** och sedan på **Continue (Fortsätt)** i fönstret User Account Control (Kontroll av användarkonto).

**Windows XP och Server 2003:** Klicka på**Change/Remove (Ändra/Ta bort)** eller **Ta bort**.

#### *Anmärkning:*

*Om du väljer att avinstallera produktens skrivardrivrutin i steg 5 markerar du ikonen för din produkt och sedan klickar du på OK.*

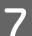

G När bekräftelsefönstret visas klickar du på **Yes (Ja)** eller **Next (Nästa)**.

B Följ anvisningarna på skärmen.

I vissa fall visas ett meddelande som uppmanar dig att starta om datorn. Se i så fall till så att **I want to restart my computer now (Ja, jag vill starta om datorn nu)** är valt och klicka på **Finish (Slutför)**.

#### **För Mac OS X**

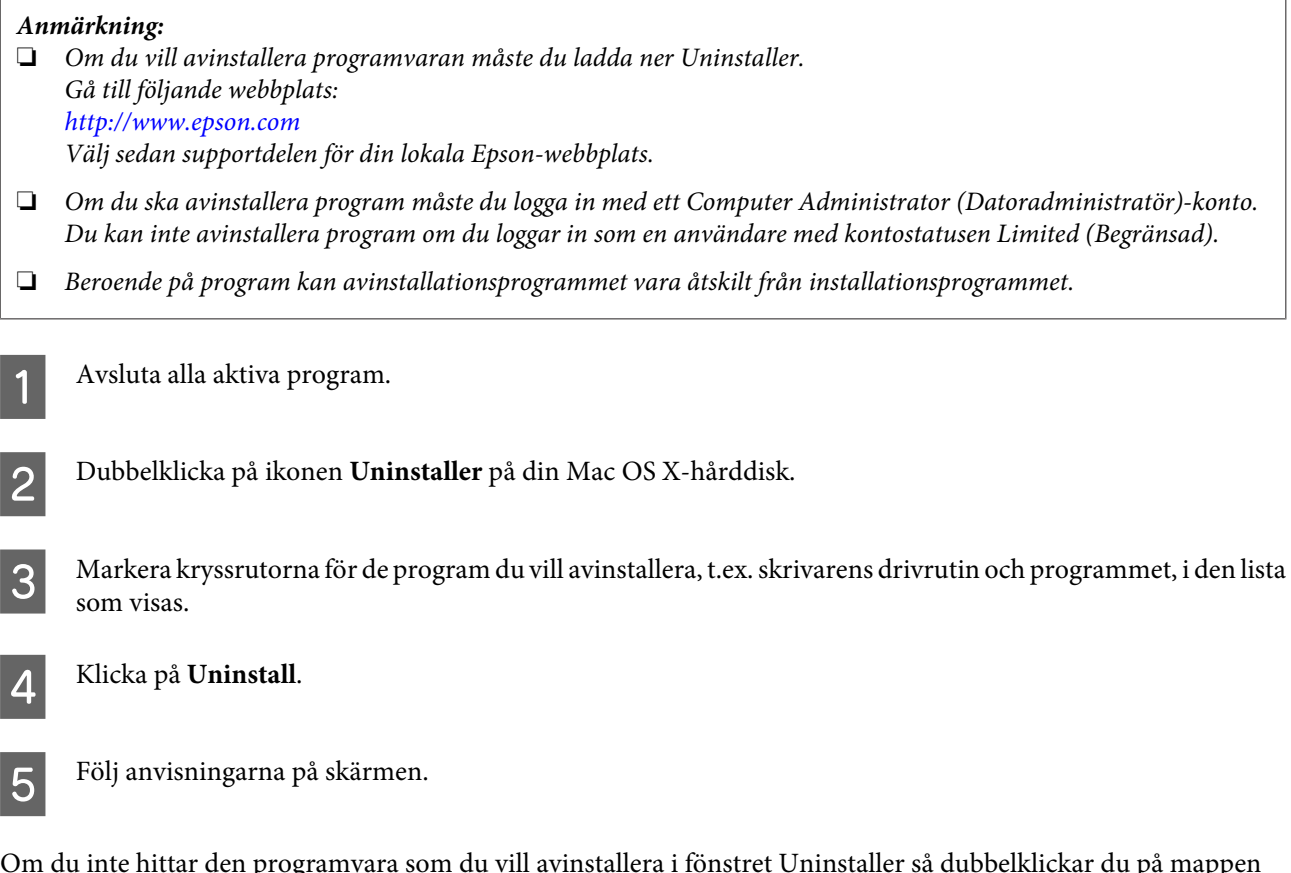

Om du inte hittar den programvara som du vill avinstallera i fönstret Uninstaller så dubbelklickar du på mappen **Applications (Program)** på hårddisken Mac OS X, markerar det program du vill avinstallera och sedan drar du det till ikonen **Trash (Papperskorgen)**.

#### *Anmärkning:*

*Om du avinstallerar skrivardrivrutinen och produktnamnet står kvar i fönstret Print & Scan (Skrivare och skanner) (Mac OS X 10.8 eller 10.7) eller fönstret Print & Fax (Skriv ut och faxa) (Mac OS X 10.6 eller 10.5.8), markerar du namnet på produkten och klickar på - ta bort-knappen.*

# **Felindikatorer**

# **Felmeddelanden på kontrollpanelen**

I detta avsnitt förklarar vi betydelsen av de meddelanden som visas på LCD-skärmen.

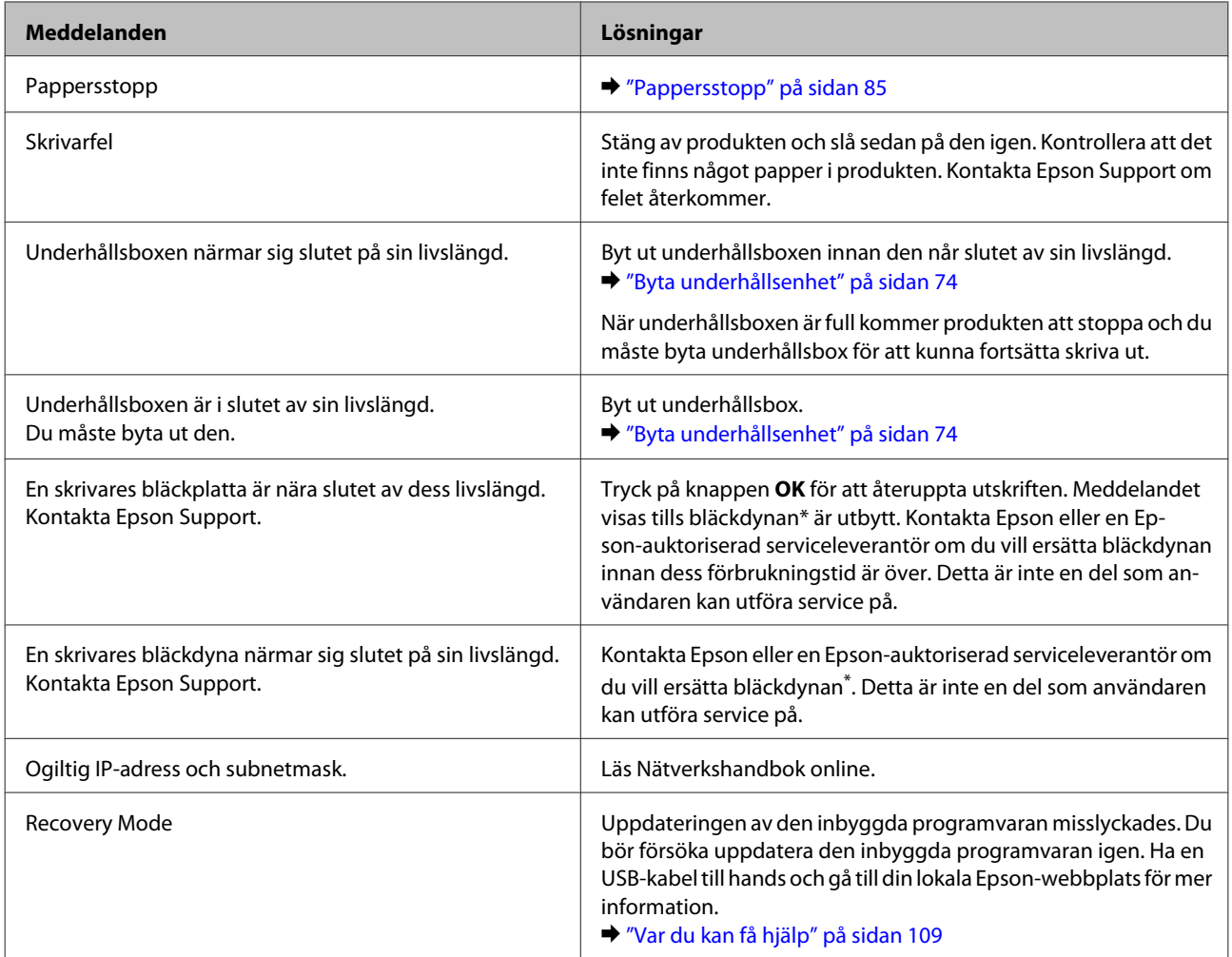

\* En ytterst liten mängd överskottsbläck tas ibland upp av bläckdynan vid vissa utskriftscykler. Produkten är utformad för att förhindra läckage av bläck genom att utskriften avbryts när dynan är full. Om och hur ofta detta behövs varierar beroende på antalet sidor som skrivs ut med alternativet utskrift utan marginal. Att dynan behöver bytas ut betyder inte att din produkt har slutat fungera enligt specifikationerna. Ett meddelande visas när dynan måste bytas ut och detta kan enbart utföras av en serviceleverantör som är auktoriserad av Epson. Epson-garantin täcker inte kostnaden för att byta ut den här delen.

# **Felsökning för utskrift**

# **Diagnostisera problemet**

Felsökning för produktproblem görs bäst i två steg: diagnostisera först problemet och pröva sedan troliga lösningar tills problemet är åtgärdat.

Den information som du behöver för att kunna diagnostisera och lösa de flesta vanliga problem finns att få online, på kontrollpanelen, eller via statusövervakaren. Se motsvarande avsnitt nedan.

Läs lämpligt avsnitt för att få information om hur du går tillväga om problemet har att göra med utskriftskvalitet, med utskrift men inte kvalitet, om det rör sig om problem med pappersmatning, eller om produkten inte skriver ut överhuvudtaget.

För att åtgärda ett problem kan du behöva avbryta utskriften. & ["Avbryta utskrifter" på sidan 36](#page-35-0)

#### **Kontrollera produktens status**

Om ett problem uppstår under utskrift visas ett felmeddelande i statusövervakarens fönster.

När du byter en bläckpatron eller en underhållsenhet, klicka på Hur gör jag i fönstret så kommer statusmonitor att vägleda dig steg för steg genom bytet av en bläckpatron eller en underhållsenhet.

#### **För Windows**

Du kan öppna EPSON Status Monitor 3 på två sätt:

❏ Dubbelklicka på genvägen till produkten i aktivitetsfältet i Windows. Se avsnittet som följer om du vill lägga till en genväg i aktivitetsfältet:

& ["Från genvägen i taskbar \(aktivitetsfältet\)" på sidan 31](#page-30-0)

❏ Öppna skrivardrivrutinen, klicka på fliken **Maintenance (Underhåll)** och klicka sedan på knappen **EPSON Status Monitor 3**.

När du öppnar EPSON Status Monitor 3 visas följande fönster:

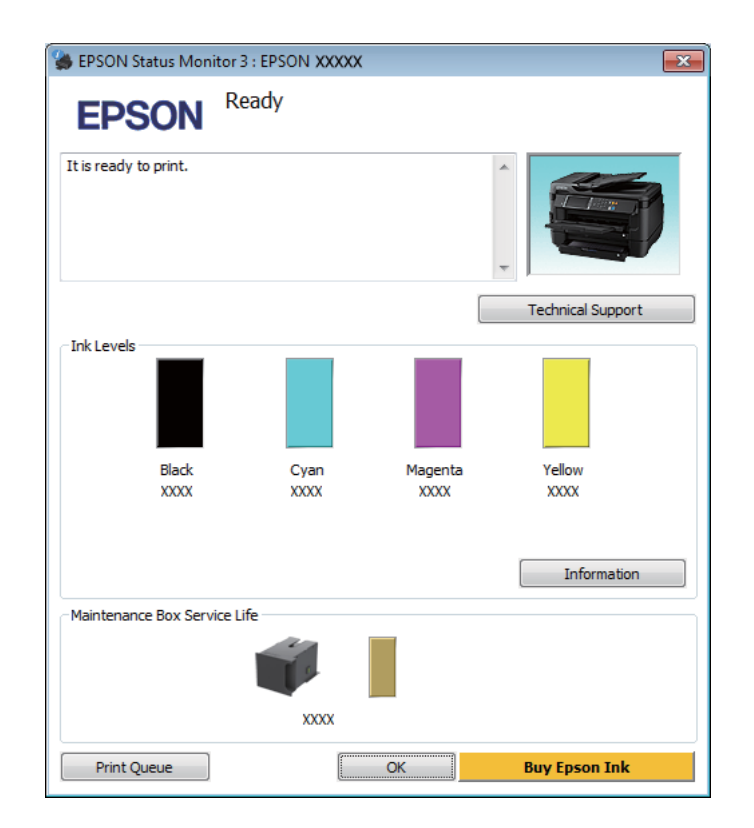

#### *Anmärkning:*

- ❏ *Om EPSON Status Monitor 3 inte visas öppnar du skrivardrivrutinen och klickar på fliken Maintenance (Underhåll). Sedan klickar du på knappen Extended Settings (Utökade inställningar). I fönstret Extended Settings (Utökade inställningar) markerar du kryssrutan Enable EPSON Status Monitor 3 (Aktivera EPSON Status Monitor 3).*
- ❏ *Beroende på de aktuella inställningarna kan den förenklade statusövervakaren visas. Klicka på knappen Details (Detaljer) för att visa ovanstående fönster.*

I EPSON Status Monitor 3 visas följande information:

#### **Felsökning för utskrift**

❏ **Aktuell status:**

Om bläcket är helt eller nästan slut eller underhållsenheten är nästan eller helt full visas knappen **How to (Hur gör jag)** i fönstret EPSON Status Monitor 3. Genom att klicka på **How to (Hur gör jag)** visas instruktioner för byte av bläckpatron eller underhållsenhet.

- ❏ **Ink Levels (Bläcknivåer):** I EPSON Status Monitor 3 visas en bild av bläckpatronernas status.
- ❏ **Information:** Du kan få information om de installerade bläckpatronerna genom att klicka på **Information**.
- ❏ **Maintenance Box Service Life (Underhållsenhetens förbrukningstid)**: I EPSON Status Monitor 3 visas en bild av underhållsenhetens status.
- ❏ **Technical Support (Teknisk support):** Klicka på **Technical Support (Teknisk support)** för att gå till Epsons tekniska kundtjänstwebbplats.

#### ❏ **Print Queue (Utskriftskö):**

Du kan se Windows Spooler (Windows-bufferthanterare) genom att klicka på **Print Queue (Utskriftskö)**.

#### **För Mac OS X**

Följ dessa steg för att öppna EPSON Status Monitor.

- Starta Epson Printer Utility 4. & ["Öppna skrivardrivrutinen för Mac OS X" på sidan 31](#page-30-0)
- B Klicka på **EPSON Status Monitor**-ikonen. EPSON Status Monitor visas.

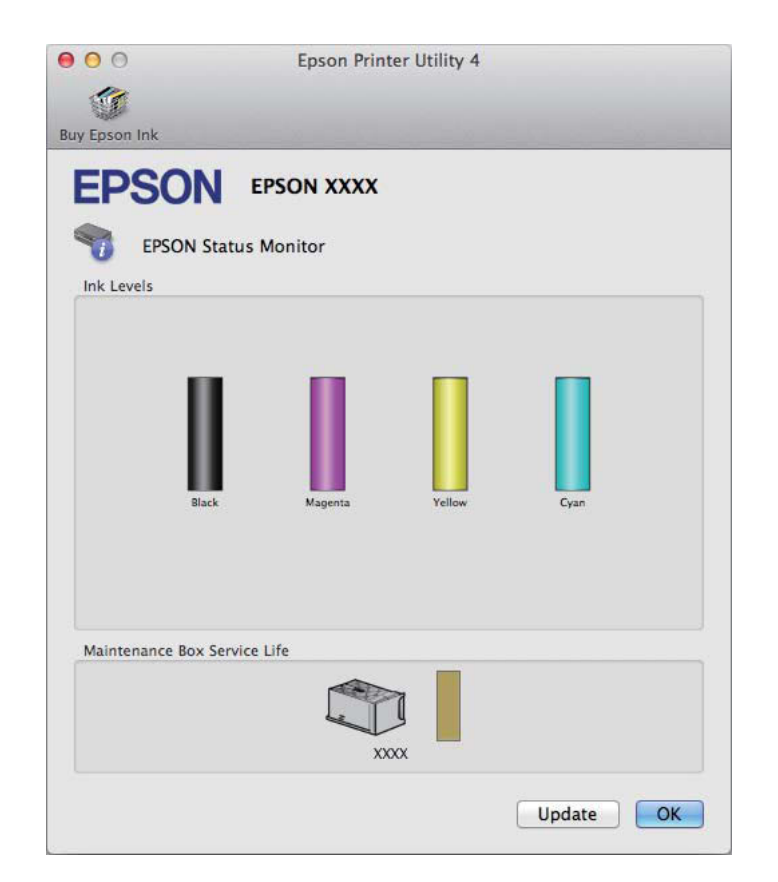

<span id="page-84-0"></span>Du kan också använda verktyget för att kontrollera bläckpatronsstatus innan du skriver ut. EPSON Status Monitor visar bläckpatronernas aktuella status när verktyget öppnas. Klicka på **Update (Uppdatera)** om du vill uppdatera statusen för bläckpatroner.

Om bläcket är helt eller nästan slut eller underhållsenheten är nästan eller helt full visas knappen **How to (Hur gör jag)**. Klicka på **How to (Hur gör jag)** så vägleder EPSON Status Monitor dig genom proceduren för byte av bläckpatroner eller underhållsenhet.

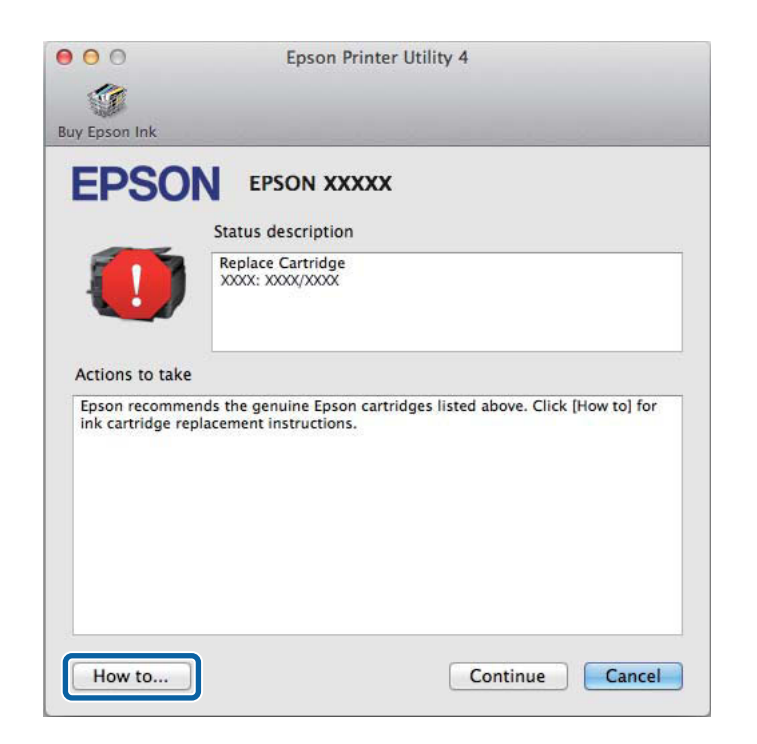

# **Pappersstopp**

!*Obs! Ta aldrig på knapparna på kontrollpanelen när du har handen inuti produkten.*

#### *Anmärkning:*

❏ *Avbryt utskriftsjobbet om du uppmanas till det genom ett meddelande från LCD-skärmen eller skrivardrivrutinen.*

❏ *Efter att du avlägsnat det fastnade papperet, tryck på knappen som indikeras på LCD-skärmen.*

## **Ta bort papper som har fastnat från den bakre luckan**

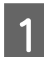

**A** Vänd på produkten.

#### *Anmärkning:*

*Om du måste ändra produktens läge, krävs det två personer för att lyfta produkten.*

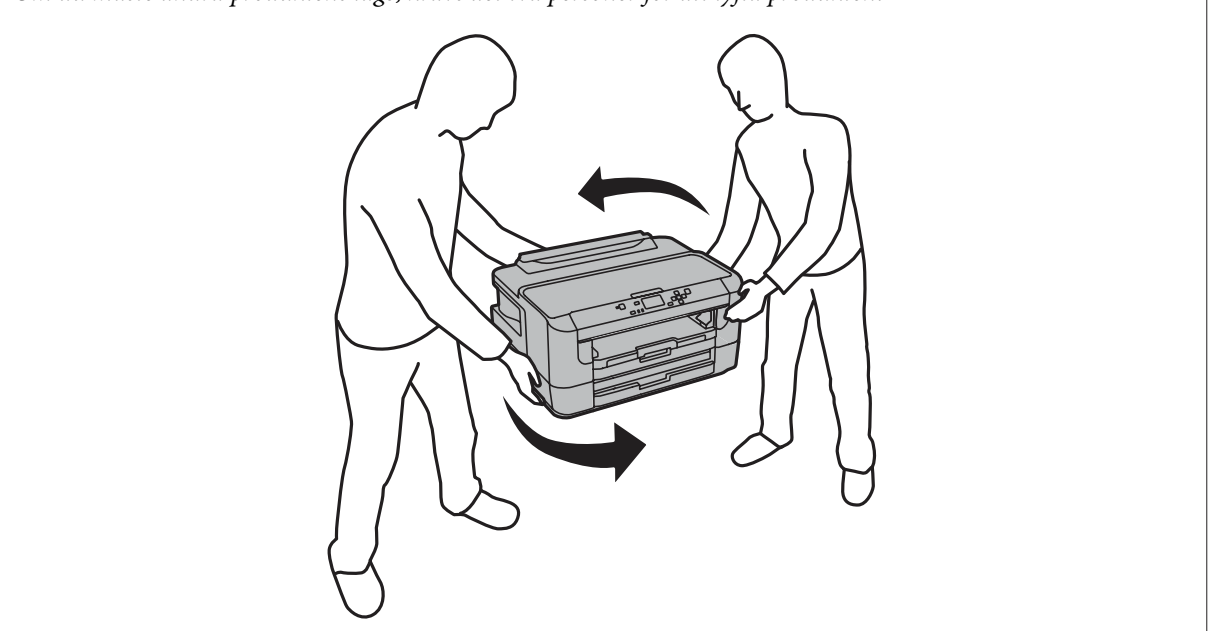

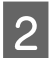

B Öppna den bakre luckan (1).

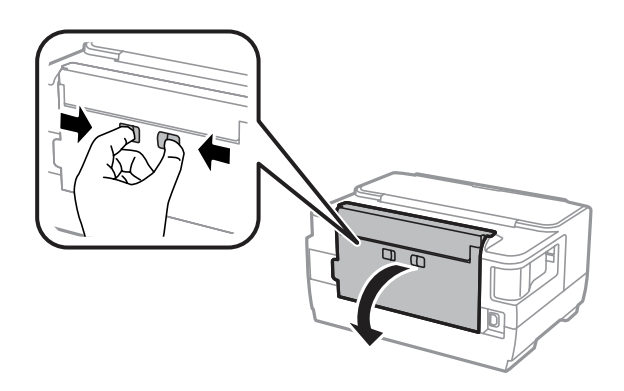

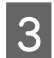

**3** Ta bort pappret som fastnat.

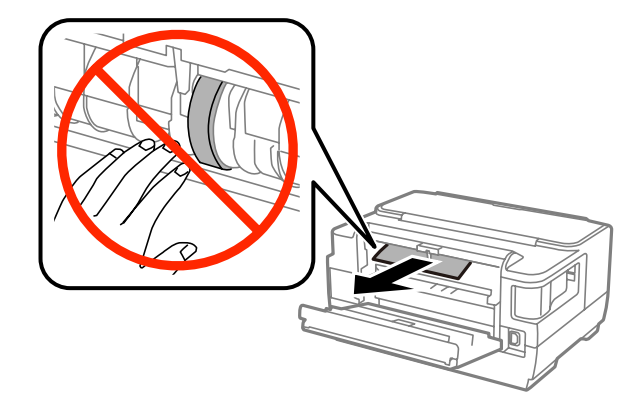

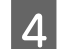

Dra ut den bakre luckan (2).

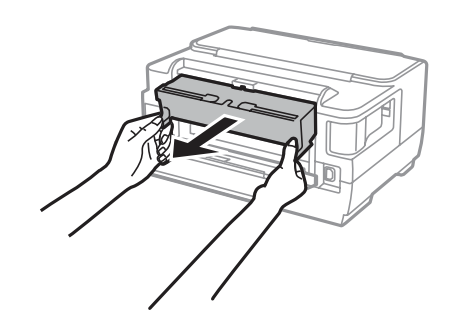

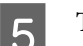

E Ta försiktigt bort pappret som fastnat.

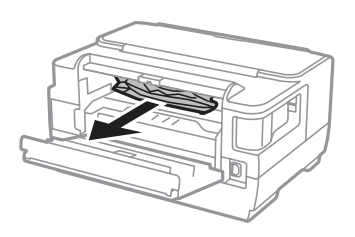

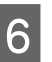

Fa försiktigt bort pappret som fastnat.

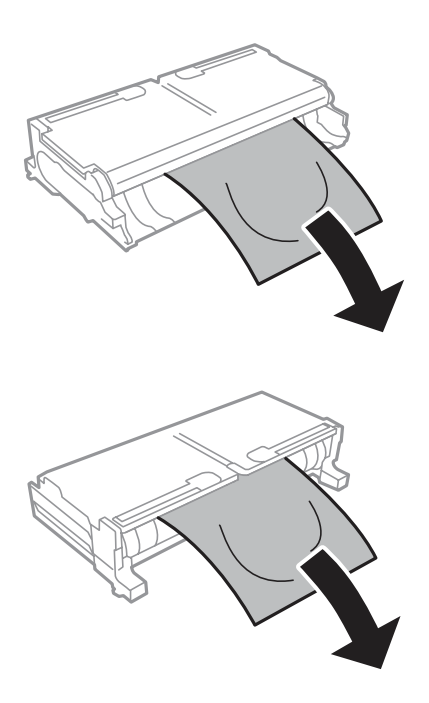

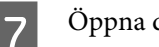

 $7$  Öppna den bakre luckan (2).

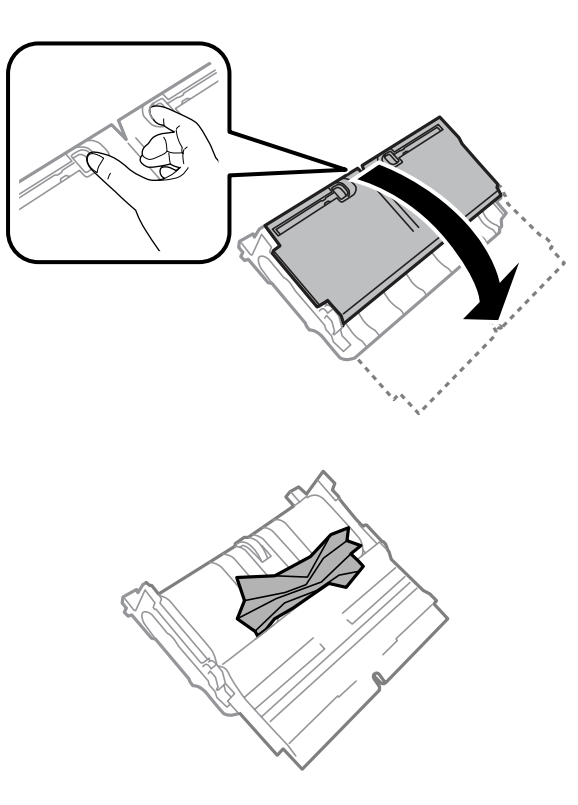

B Ta försiktigt bort pappret som fastnat.

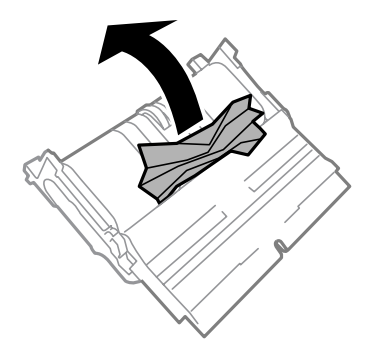

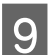

**I S**ätt tillbaka den bakre luckan (2).

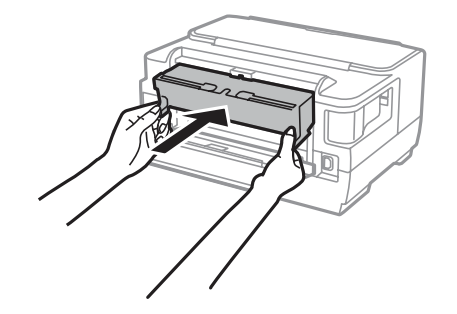

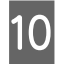

10 Stäng den bakre luckan (1).

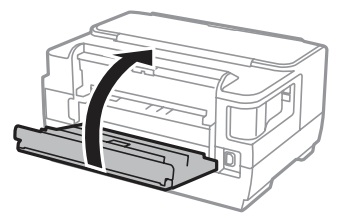

# **Plocka bort papper som fastnat i produktens inre**

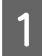

A Ta försiktigt bort pappret som fastnat.

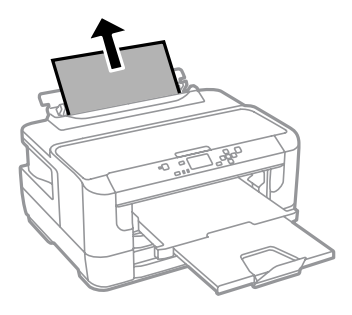

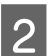

2<sup>Öppna skrivarluckan.</sup>

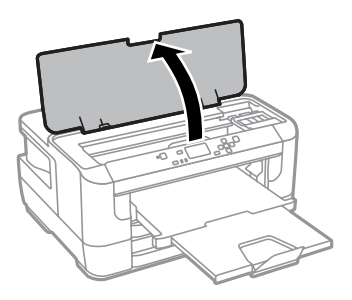

S Ta bort allt papper inuti, inklusive avrivna rester.

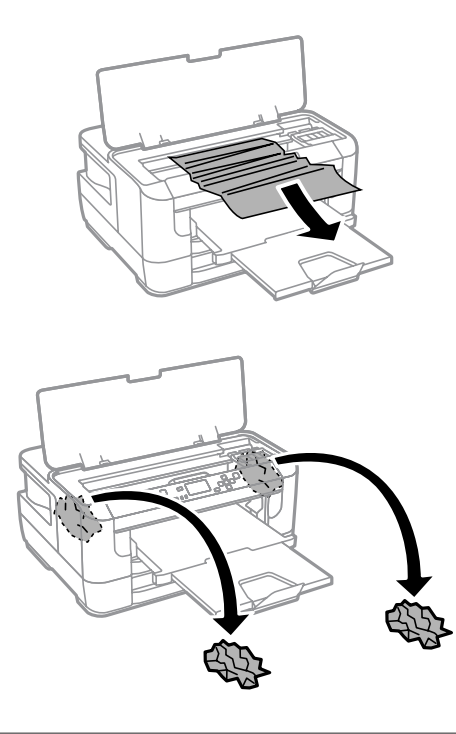

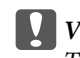

#### c*Viktigt:*

*Ta inte på den vita, platta kabeln som är ansluten till patronhållaren.*

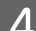

4 Stäng skrivarluckan.

#### *Anmärkning:*

*Om det fortfarande finns pappersbitar inuti produkten trots att du åtgärdat pappersstoppet, kan du följa dessa steg för att avlägsna dem:*

*Meny > Underhåll > Ta bort papper*

# **Ta bort papper som har fastnat i papperskassetten**

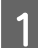

Dra ut papperskassetten hela vägen.

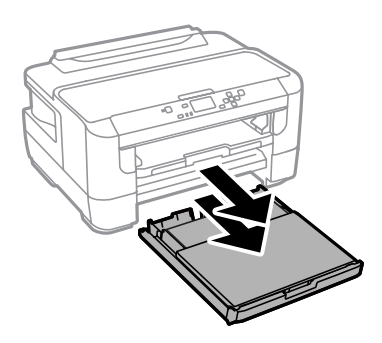

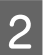

**2** Ta bort papperet som fastnat i kassetten.

C Ta försiktigt bort papperet som fastnat inuti produkten.

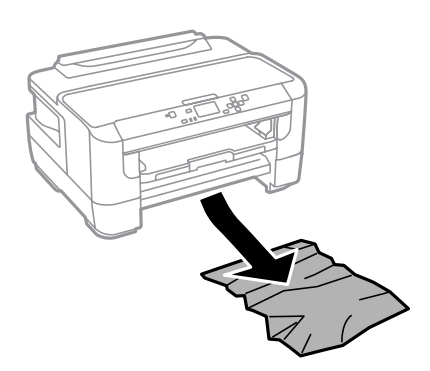

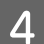

**4** Rikta in papperets kanter.

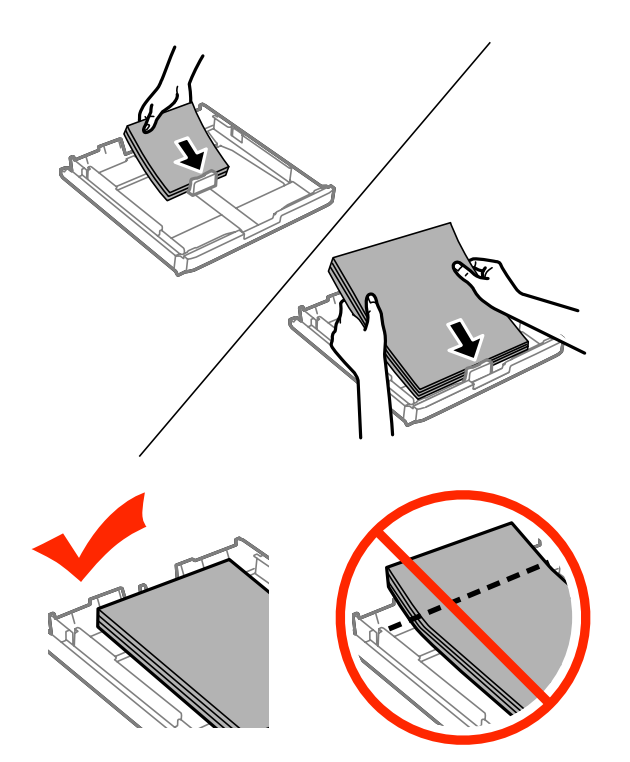

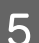

**EXECUTE S** Sätt tillbaka papperskassettens lucka.

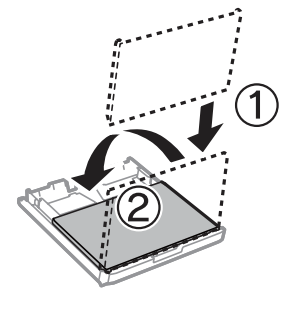

F Håll kassetten plant och för den långsamt och försiktigt hela vägen tillbaka in i produkten.

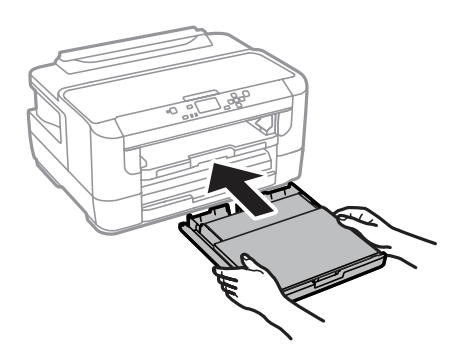

### **Förhindra pappersstopp**

Kontrollera följande om papper fastnar ofta.

- ❏ Att papperet är jämnt och inte vikt eller böjt.
- ❏ Att du använder papper med hög kvalitet.
- ❏ Att papperets utskriftssida ligger vänd nedåt i papperskassetten.
- ❏ Att papperets utskriftssida ligger vänd uppåt i bakre matningsfacket.
- ❏ Att du bläddrar igenom pappersbunten innan du lägger den i apparaten.
- ❏ Fyll inte på papper ovanför strecket precis under pilmarkeringen H inuti kantstödet när vanligt papper används. Kontrollera att antalet ark är mindre än det specificerade antalet när Epson specialmedier används. & ["Val av papper" på sidan 16](#page-15-0)
- ❏ Att kantstöden ligger tätt mot papperets kanter.
- ❏ Produkten står på en plan, stabil yta som sträcker sig utanför bottenplattan i alla riktningar. Produkten fungerar inte korrekt om den lutar.

## **Återuppta utskriften efter ett pappersstopp (endast Windows)**

När du avbryter ett utskriftsjobb på grund av ett pappersstopp, kan du skriva ut det igen utan att göra om sidorna som redan skrivits ut.

- 
- Åtgärda pappersstoppet.
- & ["Pappersstopp" på sidan 85](#page-84-0)

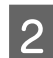

Öppna skrivarinställningarna. & ["Öppna skrivardrivrutinen för Windows" på sidan 30](#page-29-0)

C Markera kryssrutan **Print Preview (Förhandsgranska utskrift)** i fönstret Main (Huvudinställningar) i skrivardrivrutinen.

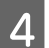

Välj önskade inställningar för utskriften.

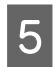

E Stäng skrivarinställningsfönstret genom att klicka på **OK** och skriv ut filen. Fönstret Print Preview (Förhandsgranska utskrift) öppnas.

F Markera en sida som redan skrivits ut i sidlistrutan på vänster sida och välj sedan **Remove Page (Ta bort sida)** från menyn Print Options (Utskriftsalternativ). Upprepa steget för alla sidor som redan skrivits ut.

G Klicka på **Print (Skriv ut)** i fönstret Print Preview (Förhandsgranska utskrift).

# **Hjälp med utskriftskvalitet**

Jämför problemet med bilderna nedan om du har problem med utskriftskvaliteten. Klicka på texten under den bild som mest liknar utskriften.

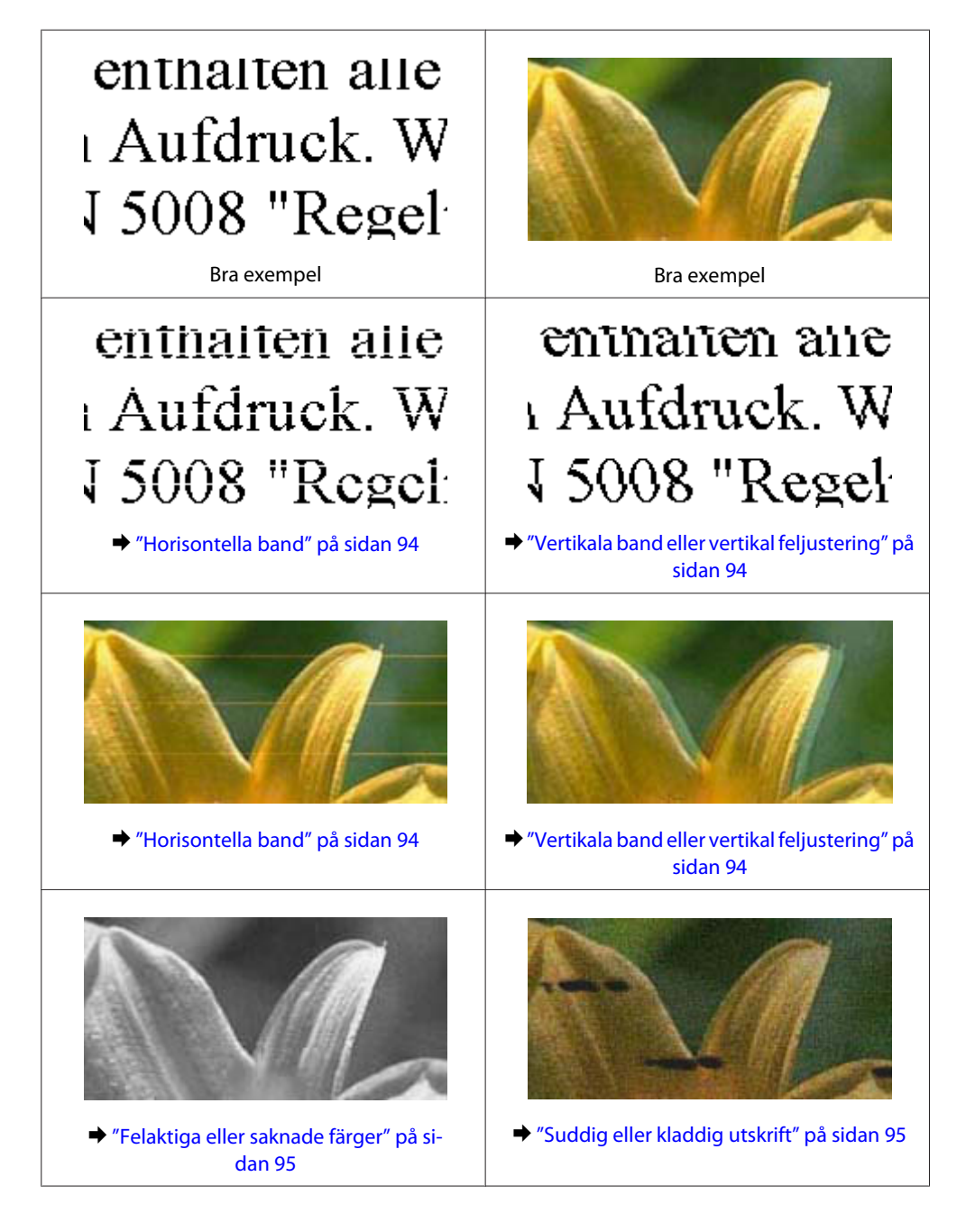

### <span id="page-93-0"></span>**Horisontella band**

- ❏ Se till så att papperets utskriftssida (den vita eller glansigare sidan) är vänd uppåt i bakre matningsfacket.
- ❏ Se till så att papperets utskriftssida (den vita eller glansigare sidan) är vänd uppåt i papperskassetten.
- ❏ Kör Munstyckeskontroll och rengör de skrivarhuvuden som gav dåligt resultat från munstyckskontrollen. & ["Kontrollera skrivarhuvudets munstycken" på sidan 66](#page-65-0)

Om problemet kvarstår, kan du använda verktyget Print Head Alignment (Skrivarhuvudjustering). & ["Justering av av skrivarhuvudet" på sidan 69](#page-68-0)

- ❏ Bäst resultat får du om du använder bläckpatroner inom sex månader efter det att förpackningen har öppnats.
- ❏ Försök att använda originalbläckpatroner från Epson.
- ❏ Kontrollera att den papperstyp som har valts i LCD-menyn eller skrivardrivrutinen är lämplig för det papper som fyllts på i produkten. & ["Val av papper" på sidan 16](#page-15-0)

### **Vertikala band eller vertikal feljustering**

- ❏ Se till så att papperets utskriftssida (den vita eller glansigare sidan) är vänd uppåt i bakre matningsfacket.
- ❏ Se till så att papperets utskriftssida (den vita eller glansigare sidan) är vänd uppåt i papperskassetten.
- ❏ Kör Munstyckeskontroll och rengör de skrivarhuvuden som gav dåligt resultat från munstyckskontrollen. & ["Kontrollera skrivarhuvudets munstycken" på sidan 66](#page-65-0)
- ❏ Kör verktyget Print Head Alignment (Skrivarhuvudjustering). & ["Justering av av skrivarhuvudet" på sidan 69](#page-68-0)
- ❏ För Windows, avmarkerar du kryssrutan **High Speed (Hög hastighet)** i fönstret More Options (Fler alternativ) i skrivardrivrutinen. Mer information finns i onlinehjälpen. För Mac OS X, välj **Off (Av)** från High Speed Printing (Höghastighetsutskrift). Om du vill visa High Speed Printing (Höghastighetsutskrift), klickar du genom följande menyer: **System Preferences (Systeminställningar)**, **Print & Scan (Skrivare och skanner)** (för Mac OS X 10.8 eller 10.7) eller **Print & Fax (Skrivare och fax)** (för Mac OS X 10.6 eller 10.5.8), din produkt (i listrutan Printers (Skrivare)), **Options & Supplies (Alternativ och förbrukningsmaterial)** och sedan **Driver (Drivrutin)**.
- ❏ Kontrollera att den papperstyp som har valts i LCD-menyn eller skrivardrivrutinen är lämplig för det papper som fyllts på i produkten.
	- $\rightarrow$  ["Val av papper" på sidan 16](#page-15-0)
- ❏ För Windows: Om du har valt Standard-Vivid (Standard-levande) som Quality (Kvalitet) i skrivarens drivrutin på fliken Main (Huvudinställningar), ändrar du den till Standard. För Mac OS X: Om du har valt Normal-Vivid (Normal-levande) som Print Quality (Utskriftskval.) i skrivarens drivrutin i Print Settings (Utskriftsinställningar) från snabbmenyn, ändrar du den till Normal.

### <span id="page-94-0"></span>**Felaktiga eller saknade färger**

- ❏ I Windows ska du avmarkera inställningen **Grayscale (Gråskala)** i fönstret Main (Huvudinställningar) i skrivardrivrutinen. För Mac OS X ska du avmarkera inställningen **Grayscale (Gråskala)** i Print Settings (Utskriftsinställningar) i dialogrutan Print (Skriv ut) i skrivardrivrutinen.
- ❏ Justera färginställningarna i programmet eller i skrivardrivrutinernas inställningar. För Windows kontrollerar du fönstret More Options (Fler alternativ). För Mac OS X kontrollerar du dialogrutan Color Options (Färgalternativ) från dialogrutan Print (Skriv ut).
- ❏ Kör Munstyckeskontroll och rengör de skrivarhuvuden som gav dåligt resultat från munstyckskontrollen. & ["Kontrollera skrivarhuvudets munstycken" på sidan 66](#page-65-0)
- ❏ Om du just bytt bläckpatron kan du kontrollera att datumet på förpackningen inte har gått ut. Om du inte har använt produkten på länge rekommenderar Epson att du byter ut bläckpatronerna. & ["Byta en bläckpatron" på sidan 62](#page-61-0)
- ❏ Försök att använda äkta bläckpatroner från Epson och papper som rekommenderas av Epson.

### **Suddig eller kladdig utskrift**

- ❏ Försök att använda äkta bläckpatroner från Epson och papper som rekommenderas av Epson.
- ❏ Kontrollera att produkten står på en plan, stabil yta som sträcker sig utanför bottenplattan i alla riktningar. Produkten fungerar inte korrekt om den lutar.
- ❏ Kontrollera att papperet inte är sönderrivet, smutsigt eller för gammalt.
- ❏ Se till så att papperet är torrt och att dess utskriftssida (den vita eller glansigare sidan) är vänd uppåt i bakre matningsfacket.
- ❏ Se till så att papperet är torrt och att dess utskriftssida (den vita eller glansigare sidan) är vänd nedåt i papperskassetten.
- ❏ Om papperet är böjt mot utskriftssidan plattar du till det eller böjer det en aning åt andra hållet.
- ❏ Kontrollera att den papperstyp som har valts i LCD-menyn eller skrivardrivrutinen är lämplig för det papper som fyllts på i produkten. & ["Val av papper" på sidan 16](#page-15-0)
- ❏ Ta bort arken från utmatningsfacket i takt med att de matas ut.
- ❏ Vidrör inte och låt inte något komma i kontakt med den tryckta sidan på papper med blank yta. Följ instruktionerna för papperet när du hanterar utskrifterna.
- ❏ Kör Munstyckeskontroll och rengör de skrivarhuvuden som gav dåligt resultat från munstyckskontrollen. & ["Kontrollera skrivarhuvudets munstycken" på sidan 66](#page-65-0)
- ❏ Kör verktyget Skrivarhuvudjustering. & ["Justering av av skrivarhuvudet" på sidan 69](#page-68-0)

❏ Välj menyn som visas nedan från produktens kontrollpanel. Meny > Underhåll > Tjockt papper > På

För Windows: Välj **Thick paper and envelopes (Tjockt papper och kuvert)** från Extended Settings (Utökade inställningar) på fliken Maintenance (Underhåll) i skrivarens drivrutin.

För Mac OS X 10.5.8: Välj **On (På)** från Thick paper and envelopes (Tjockt papper och kuvert). Om du vill visa Thick Paper and Envelopes (Tjockt papper och kuvert), klickar du genom följande menyer: **System Preferences (Systeminställningar)**, **Print & Scan (Skriv ut och faxa)** (för Mac OS X 10.8 eller 10.7) eller **Print & Fax (Skrivare och fax)** (för Mac OS X 10.6 eller 10.5.8), din produkt (i listrutan Printers (Skrivare)), **Options & Supplies (Alternativ och förbrukningsmaterial)** och sedan **Driver (Drivrutin)**.

❏ För Windows: Om dina utskrifter fortfarande är utsmetade när du använder Thick Paper and Envelopes (Tjockt papper och kuvert), följer du anvisningarna nedan.

Välj **Short Grain Paper (Papper med kort fiberriktning)** från Extended Settings (Utökade inställningar) på fliken Maintenance (Underhåll) i skrivarens drivrutin. Denna inställning är inte tillgänglig när du har valt Borderless (Marginalfri) eller Anti-Copy Pattern (Antikopieringsmönster).

- ❏ Om du skriver ut med hög densitet på vanligt papper med automatisk 2-sidig utskrift, sänker du Print Density (Utskriftsdensitet) och väljer en längre Increase Ink Drying Time (Ökad torktid för bläck) i fönstret Print Density Adjustment (Justera utskriftsdensitet) (för Windows) eller i inställningarna Two-sided Printing Settings (Inst. för dubbelsidig utskrift) (för Mac OS X) i skrivarens drivrutin. Ju längre tid som anges för Increase Ink Drying Time (Ökad torktid för bläck), desto längre tid tar det att skriva ut.
- ❏ Rengör inuti produkten om papperet är kladdigt av bläck efter utskrift.  $\rightarrow$  ["Invändig rengöring av produkten" på sidan 73](#page-72-0)

## **Diverse problem med utskrifter**

### **Felaktiga eller förvrängda tecken**

- ❏ Ta bort alla eventuella utskriftsjobb som står i kö. & ["Avbryta utskrifter" på sidan 36](#page-35-0)
- ❏ Stäng av produkten och datorn. Kontrollera att produktens gränssnittskabel är ordentligt ansluten.
- ❏ Avinstallera skrivardrivrutinen och installera sedan om den. & ["Avinstallera din programvara" på sidan 78](#page-77-0)
- ❏ Om du försätter datorn i Hibernate (Viloläge) eller Sleep mode (Viloläge) manuellt när datorn skickar en utskrift kan sidor med förvrängda tecken text skrivas ut nästa gång du startar datorn.

### **Felaktiga marginaler**

- ❏ Kontrollera så att papperet i bakre matningsfacket eller papperskassetten ligger korrekt.
	- & ["Fyller på papper i papperskassetten" på sidan 20](#page-19-0)
	- & ["Fylla på kuvert i papperskassetten" på sidan 24](#page-23-0)
	- & ["Fylla på papper och kuvert i bakre matningsfacket" på sidan 27](#page-26-0)

❏ Kontrollera marginalinställningarna i det program du använder. Marginalerna ska vara inom sidans utskriftsområde.

& ["Utskriftsområde" på sidan 105](#page-104-0)

- ❏ Inställningarna i skrivardrivrutinen måste passa den pappersstorlek du använder. För Windows, kontrollera fönstret Main (Huvudinställningar). För Mac OS X ska du kontrollera dialogrutan Page Setup (Utskriftsformat) i dialogrutan Print (Skriv ut).
- ❏ Om marginaler fortfarande syns vid utskrift med marginalfri inställning, försök något av följande. För Windows, klicka på **Extended Settings (Utökade inställningar)** på skrivardrivrutinens fönster Maintenance (Underhåll) och välj sedan **Remove white borders (Ta bort vita kanter)**. För Mac OS X, välj **On (På)** från Remove white borders (Ta bort vita kanter). För att visa Remove white borders (Ta bort vita kanter), klicka genom följande menyer: **System Preferences (Systeminställningar)**, **Print & Scan (Skrivare och skanner)** (för Mac OS X 10.7) eller **Print & Fax (Skrivare och fax)** (för Mac OS X 10.6 eller 10.5), din skrivare (i listrutan Printers (Skrivare)), **Options & Supplies (Alternativ och förbrukningsmaterial)**, och sedan **Driver (Drivrutin)**.
- ❏ Avinstallera skrivardrivrutinen och installera sedan om den.
	- & ["Avinstallera din programvara" på sidan 78](#page-77-0)

#### **Utskriften lutar en aning**

- ❏ Kontrollera så att papperet i bakre matningsfacket eller papperskassetten ligger korrekt.
	- & ["Fyller på papper i papperskassetten" på sidan 20](#page-19-0)
	- & ["Fylla på kuvert i papperskassetten" på sidan 24](#page-23-0)
	- & ["Fylla på papper och kuvert i bakre matningsfacket" på sidan 27](#page-26-0)
- ❏ Om Draft (Utkast) är valt under Quality (Kvalitet) i fönstret Main (Huvudinställningar) i skrivarens drivrutin (för Windows), eller under Print Quality (Utskriftskval.) i Print Settings (Utskriftsinställningar) (för Mac OS X), så väljer du en annan inställning.

### **Omvänd utskrift**

- ❏ I Windows ska du avmarkera kryssrutan **Mirror Image (Spegelvänd bild)** i fönstret More Options (Fler alternativ) i skrivardrivrutinen eller inaktivera inställningen Mirror Image (Spegelvänd bild) i programmet. För Mac OS X ska du avmarkera kryssrutan **Mirror Image (Spegelvänd bild)** i **Print Settings (Utskriftsinställningar)** i din skrivardrivrutins dialogruta Print (Skriv ut), eller stänga av inställningen Mirror Image (Spegelvänd bild) i ditt program.
- ❏ Avinstallera skrivardrivrutinen och installera sedan om den. & ["Avinstallera din programvara" på sidan 78](#page-77-0)

### **Tomma sidor skrivs ut**

❏ Inställningarna i skrivardrivrutinen måste passa den pappersstorlek du använder. För Windows, kontrollera fönstret Main (Huvudinställningar). För Mac OS X ska du kontrollera dialogrutan Page Setup (Utskriftsformat) i dialogrutan Print (Skriv ut).

- ❏ I Windows ska du kontrollera inställningen **Skip Blank Page (Hoppa över tom sida)** genom att klicka på knappen **Extended Settings (Utökade inställningar)** i fönstret Maintenance (Underhåll) i skrivardrivrutinen. För Mac OS X, välj **On (På)** från Skip Blank Page (Hoppa över tom sida). För att visa Skip Blank Page (Hoppa över tom sida), klickar du genom följande menyer: **System Preferences (Systeminställningar)**, **Print & Scan (Skrivare och skanner)** (för Mac OS X 10.8 eller 10.7) eller **Print & Fax (Skrivare och fax)** (för Mac OS X 10.6 eller 10.5.8), din produkt (i listrutan Printers (Skrivare)), **Options & Supplies (Alternativ och förbrukningsmaterial)** och sedan **Driver (Drivrutin)**.
- ❏ Avinstallera skrivardrivrutinen och installera sedan om den. & ["Avinstallera din programvara" på sidan 78](#page-77-0)

### **Den utskrivna sidan är kladdig eller repig**

- ❏ Om papperet är böjt mot utskriftssidan plattar du till det eller böjer det en aning åt andra hållet.
- ❏ Rengör produkten inuti med hjälp av funktionen Guide för pappersrengör.. & ["Invändig rengöring av produkten" på sidan 73](#page-72-0)
- ❏ Avinstallera skrivardrivrutinen och installera sedan om den. & ["Avinstallera din programvara" på sidan 78](#page-77-0)

### **Utskriften är för långsam**

- ❏ Kontrollera att den papperstyp som har valts i LCD-menyn eller skrivardrivrutinen är lämplig för det papper som fyllts på i produkten.
	- & ["Val av papper" på sidan 16](#page-15-0)
- ❏ Välj lägre utskriftskvalitet i fönstret Main (Huvudinställningar) i skrivarens drivrutin (för Windows) eller i dialogrutan Print Settings (Utskriftsinställningar) från dialogrutan Print (Skriv ut) i skrivarens drivrutin (för Mac OS X).
	- & ["Öppna skrivardrivrutinen för Windows" på sidan 30](#page-29-0)
	- & ["Öppna skrivardrivrutinen för Mac OS X" på sidan 31](#page-30-0)
- ❏ När inställningarna i Increase Ink Drying Time (Ökad torktid för bläck) ändras, kan skrivarens utskriftshastighet bli lägre. Välj kortare tid för Increase Ink Drying Time (Ökad torktid för bläck) i fönstret Print Density Adjustment (Justera utskriftsdensitet) (för Windows) eller i Two-sided Printing Settings (Inst. för dubbelsidig utskrift) (för Mac OS X) i skrivarens drivrutin.
- ❏ Stäng alla program som inte behövs.
- ❏ Om du skriver ut kontinuerligt under en längre tid kan utskriften ta mycket lång tid. Detta sker för att göra utskriften långsammare så att produktmekanismen inte blir överhettad och förstörs. Om detta händer kan du fortsätta skriva ut, men vi rekommenderar att du avslutar utskriften och låter produkten vila i minst 30 minuter med strömmen på. (Produkten återhämtar sig inte om strömmen är avslagen.) När du återupptar utskriften kommer produkten att skriva ut i normal hastighet.
- ❏ Avinstallera skrivardrivrutinen och installera sedan om den.
	- & ["Avinstallera din programvara" på sidan 78](#page-77-0)

Om du försökt med alla åtgärder ovan och problemet kvarstår går du till följande avsnitt.

# **Papperet matas på fel sätt**

### **Papperet matas inte fram**

Ta bort pappersbunten och kontrollera följande:

- ❏ Du har fört in papperskassetten hela vägen i produkten.
- ❏ Att papperet inte är böjt eller vikt.
- ❏ Att papperet inte är för gammalt. Det finns mer information om detta i anvisningarna som medföljer papperet.
- ❏ Fyll inte på papper ovanför strecket precis under pilmarkeringen H inuti kantstödet när vanligt papper används. Kontrollera att antalet ark är mindre än det specificerade antalet när Epson specialmedier används.  $\rightarrow$  ["Val av papper" på sidan 16](#page-15-0)
- ❏ Att papper inte har fastnat i produkten. Om papper har fastnat tar du bort det. & ["Pappersstopp" på sidan 85](#page-84-0)
- ❏ Att bläckpatronerna inte är tomma. Om en bläckpatron är tom byter du ut den. & ["Byta en bläckpatron" på sidan 62](#page-61-0)
- ❏ Att du följer eventuella särskilda påfyllningsanvisningar som medföljer papperet.

### **Flera sidor matas fram**

- ❏ Fyll inte på papper ovanför strecket precis under pilmarkeringen H inuti kantstödet när vanligt papper används. Kontrollera att antalet ark är mindre än det specificerade antalet när Epson specialmedier används. & ["Val av papper" på sidan 16](#page-15-0)
- ❏ Att kantstöden ligger tätt mot papperets kanter.
- ❏ Se till att papperet inte är böjt eller vikt. Platta i så fall till det eller böj det något åt andra hållet innan du fyller på det.
- ❏ Ta bort pappersbunten och kontrollera att papperet inte är för tunt. & ["Papper" på sidan 104](#page-103-0)
- ❏ Bläddra igenom bunten så att sidorna lossnar från varandra och lägg i bunten igen.

### **Papperet har fyllts på felaktigt**

Om papperet matats in för långt in i produkten kan den inte mata fram papperet ordentligt. Stäng av produkten och ta försiktigt ur papperet. Sätt sedan på produkten igen och fyll på papperet rätt.

### **Papperet matas inte ut helt eller är skrynkligt**

- ❏ Om pappret inte matas ut helt kan du mata ut det genom att trycka på knappen som finns på kontrollpanelen. Läs instruktionerna i avsnittet som följer för att ta bort papperet om det fastnat inuti produkten. & ["Pappersstopp" på sidan 85](#page-84-0)
- ❏ Om papperet är skrynkligt när det matas ut kan det vara fuktigt eller för tunt. Lägg i en ny pappersbunt.

#### *Anmärkning:*

*Förvara oanvänt papper i originalförpackningen och på en torr plats.*

# **Produkten skriver inte ut**

#### **Alla lampor är släckta**

- ❏ Kontrollera att produkten är påslagen genom att trycka på knappen P.
- ❏ Kontrollera att strömsladden är ordentligt ansluten.
- ❏ Se till att eluttaget fungerar och inte styrs av en strömbrytare eller timer.

#### **Kontrollpanelen eller ljuset är påslaget**

- ❏ Stäng av produkten och datorn. Kontrollera att produktens gränssnittskabel är ordentligt ansluten.
- ❏ Om du använder USB-gränssnittet ser du till att kabeln uppfyller standarderna för USB eller Hi-Speed USB.
- ❏ Om du ansluter produkten till datorn via en USB-hubb ska du ansluta produkten till hubben på den första nivån från datorn. Om datorn fortfarande inte identifierar skrivardrivrutinen ska du försöka att ansluta produkten direkt till datorn utan att gå via USB-hubben.
- ❏ Om du ansluter produkten till datorn via en USB-hubb ska du kontrollera att datorn kan identifiera USB-hubben.
- ❏ Om du försöker skriva ut en stor bild kan det hända att datorn inte har tillräckligt med minne. Prova att minska bildens upplösning eller skriva ut bilden i en mindre storlek. Du kan behöva installera mer minne i datorn.
- ❏ Användare av Windows kan ta bort eventuella utskriftsjobb från Windows Spooler (Windows-bufferthanterare). & ["Avbryta utskrifter" på sidan 36](#page-35-0)
- ❏ Avinstallera skrivardrivrutinen och installera sedan om den.
	- & ["Avinstallera din programvara" på sidan 78](#page-77-0)

### **Ett bläckfel visas efter det att du har bytt bläckpatron**

A Öppna skrivarhöljet.

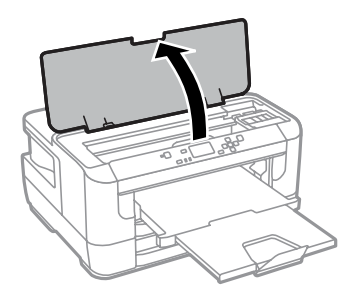

B Se till så att bläckpatronshållaren befinner sig i läget för bläckpatronbyte.

#### *Anmärkning:*

*Om bläckpatronshållaren är i läget längst till höger, väljer du menyn som visas nedan.*

*Meny > Underhåll > Byte av bläckpatron(er)*

C Öppna bläckpatronsluckan. Ta ut och sätt in bläckpatronen igen och fortsätt sedan att installera bläckpatronen.

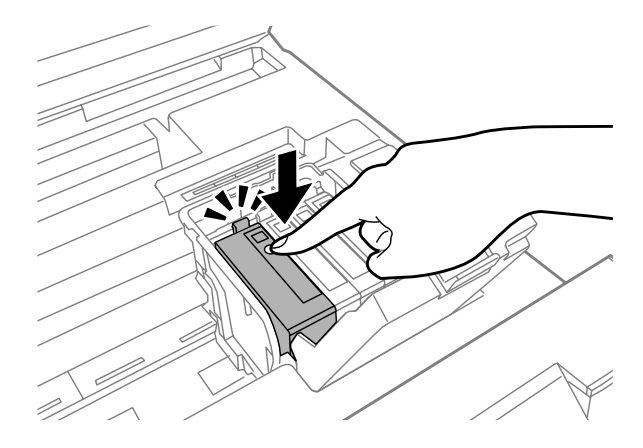

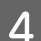

A Stäng bläckpatronernas lock ordentligt.

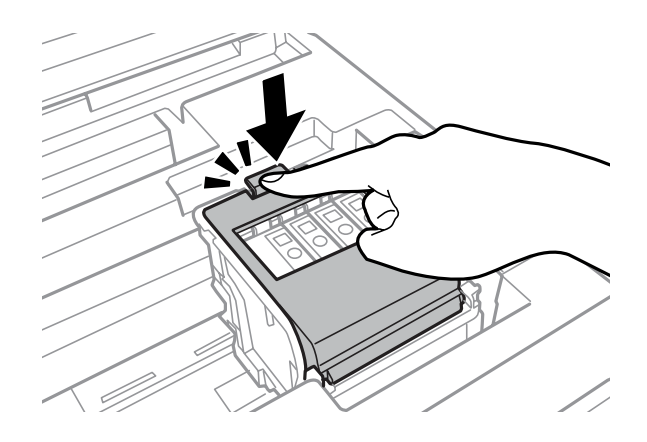

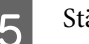

5 Stäng skrivarluckan.

# **Övriga problem**

## **Tyst utskrift på vanligt papper**

När du har valt vanligt papper som papperstyp i skrivardrivrutinen kan du välja Quiet Mode (Tyst läge) för tystare utskrifter. Detta sänker utskriftshastigheten.

För Windows: Välj **On (På)** för Quiet Mode (Tyst läge) på fliken Main (Huvudinställningar) i skrivarens drivrutin. För Mac OS X, välj **On (På)** från Quiet Mode (Tyst läge). För att visa Quiet Mode (Tyst läge), klickar du genom följande menyer: **System Preferences (Systeminställningar)**, **Print & Scan (Skrivare och skanner)** (för Mac OS X 10.8 eller 10.7) eller **Print & Fax (Skrivare och fax)** (för Mac OS X 10.6 eller 10.5), din produkt (i listrutan Printers (Skrivare)), **Options & Supplies (Alternativ och förbrukningsmaterial)** och sedan **Driver (Drivrutin)**.

### **Bakre matningfacket har avlägsnats**

När bakre matningsfacket avlägsnas kan du sätta tillbaka det igen genom att hålla det vertikalt som nedan.

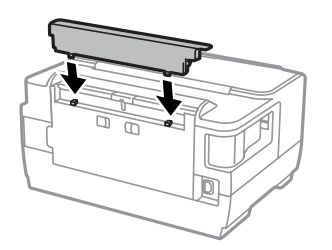

# **Produktinformation**

# **Systemkrav**

#### **För Windows**

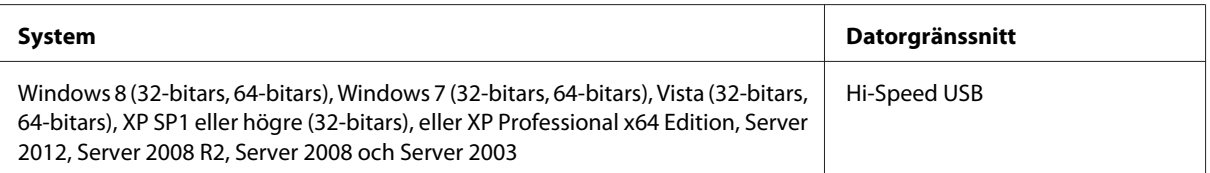

### **För Mac OS X**

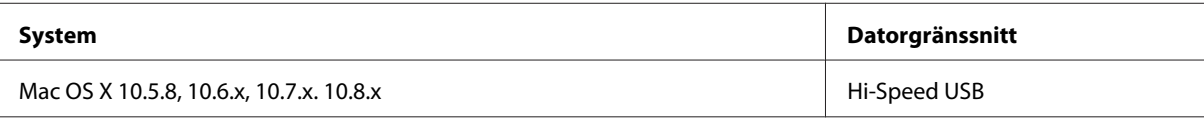

*Anmärkning:*

*UNIX File System (UFS) för Mac OS X stöds ej.*

# **Tekniska specifikationer**

*Anmärkning:*

*Specifikationerna kan ändras utan förvarning.*

### **Skrivarspecifikationer**

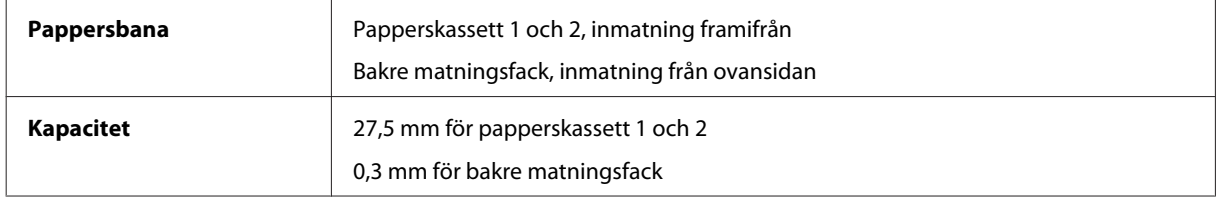

#### <span id="page-103-0"></span>**Papper**

#### *Anmärkning:*

- ❏ *Eftersom kvaliteten på olika papper när som helst kan ändras av tillverkaren kan Epson inte garantera kvaliteten för något märke eller någon typ av papper som inte kommer från Epson. Testa alltid ett nytt pappersprov innan du köper stora mängder eller skriver ut stora jobb.*
- ❏ *Dålig papperskvalitet kan försämra utskriftskvaliteten och orsaka pappersstopp eller andra problem. Om du råkar ut för sådana problem bör du byta till ett bättre papper.*

*Enstaka ark:*

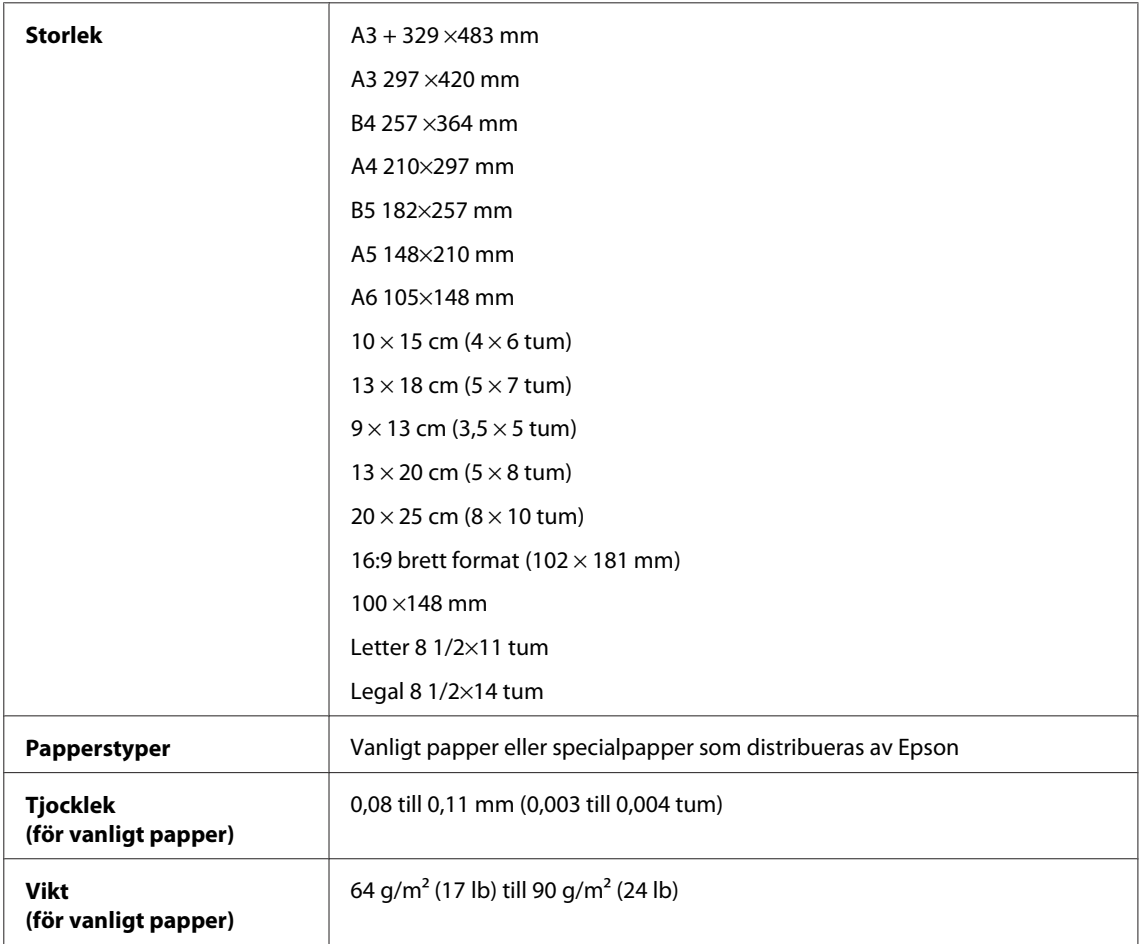

#### *Kuvert:*

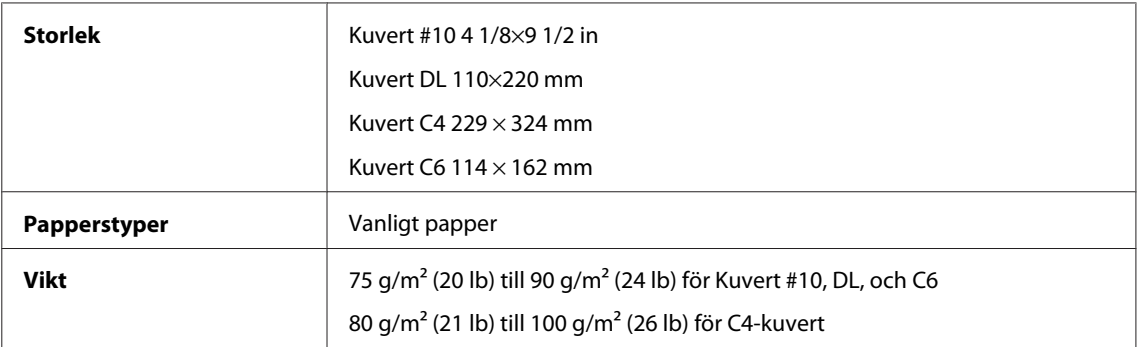

<span id="page-104-0"></span>Användarhandbok

#### **Utskriftsområde**

De markerade delarna visar utskriftsområdet.

#### *Enstaka ark:*

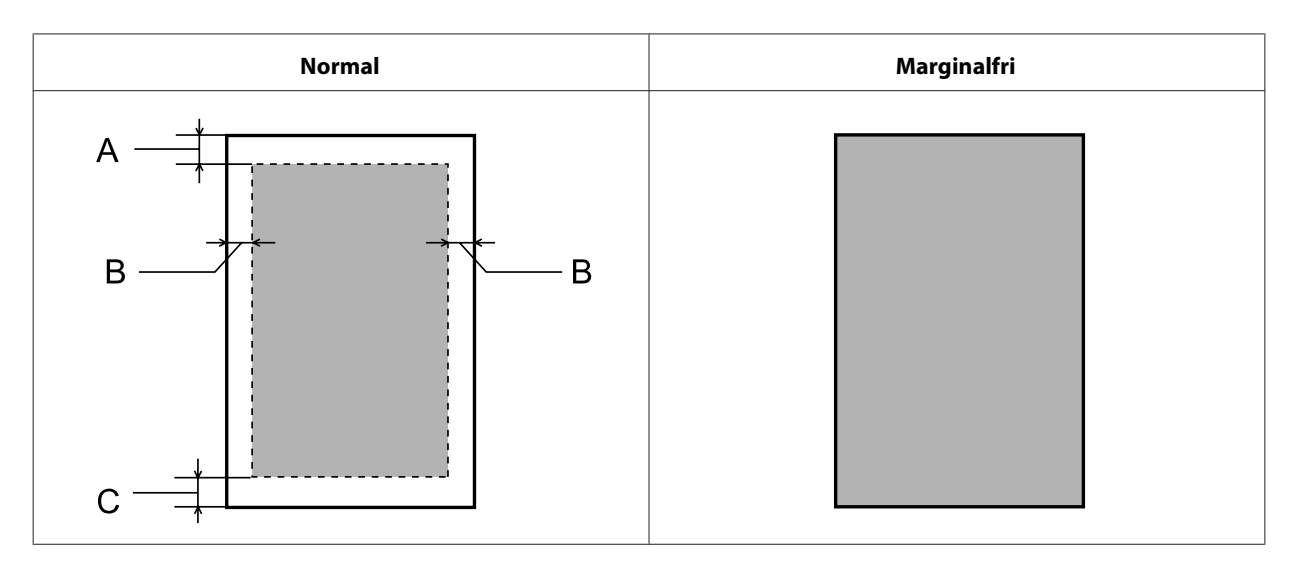

*Kuvert:*

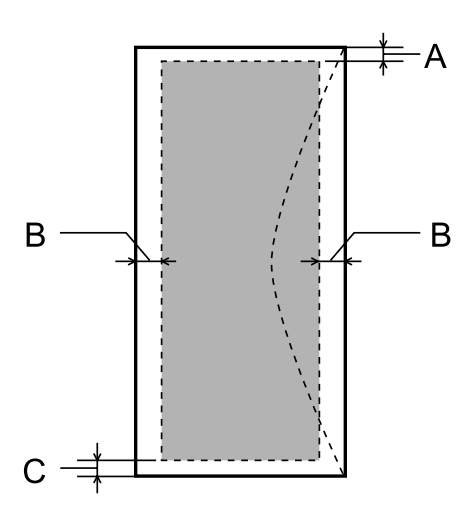

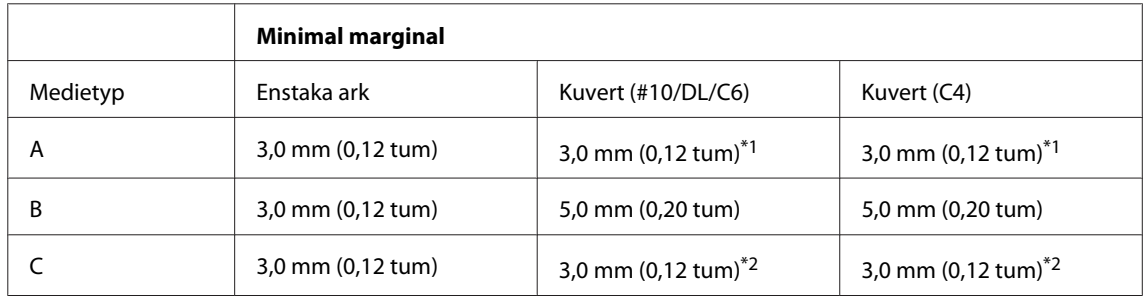

\*1Rekommenderad marginal är 21 mm.

\*2Rekommenderad marginal är 50 mm.

#### *Anmärkning:*

*Beroende på papperstypen kan utskriftskvaliteten försämras i utskriftens övre och nedre områden, eller så kan bläcket i dessa områden smetas ut.*

# **Specifikation för nätverksgränssnitt**

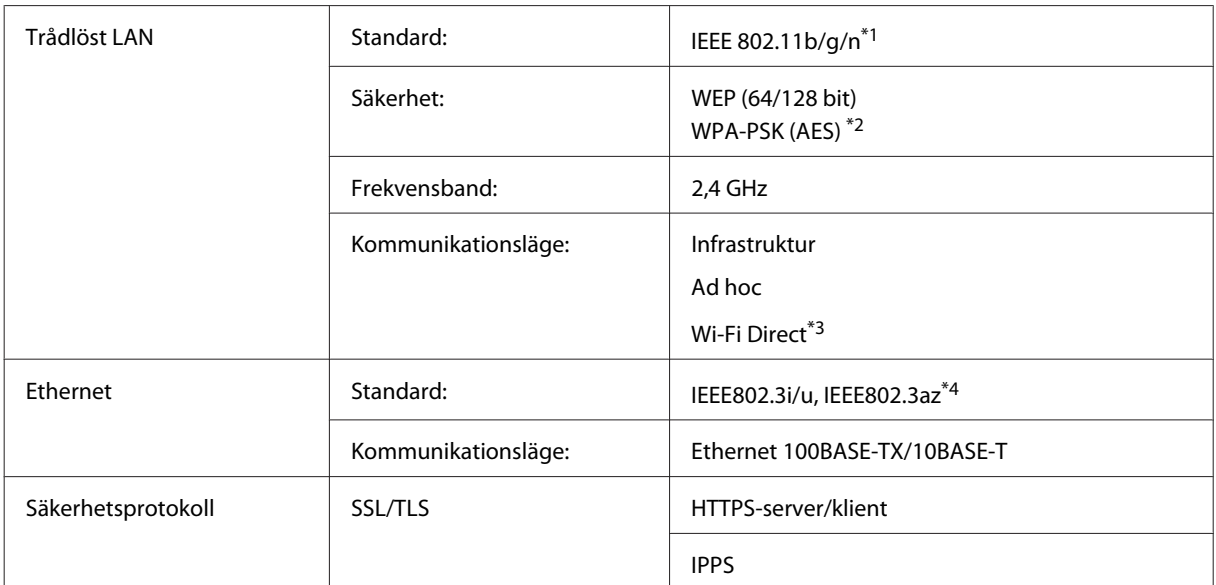

\*1Uppfyller antingen IEEE 802.11b/g/n eller IEEE 802.11b/g beroende på inköpsplats.

\*2Uppfyller kraven i WPA2 med stöd för WPA/WPA2 Personal.

\*3Du kan använda produkten i Wi-Fi Direct-läge eller enkelt AP-läge även om du ansluter till ett Ethernet-nätverk.

\*4 Den anslutna enheten bör uppfylla IEEE802.3az.

### **Mekanik**

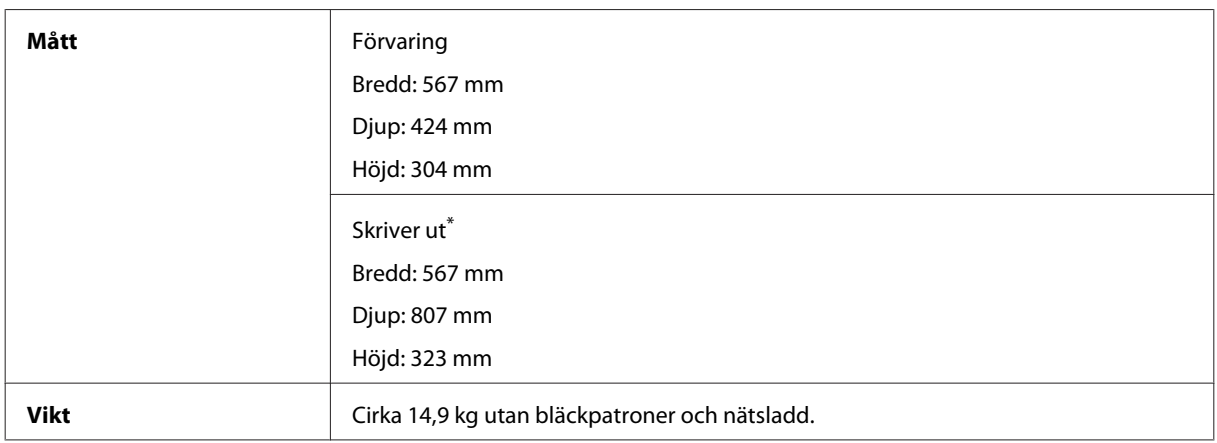

\* Med utmatningsfackets förlängning utdragen.

### **Elektricitet**

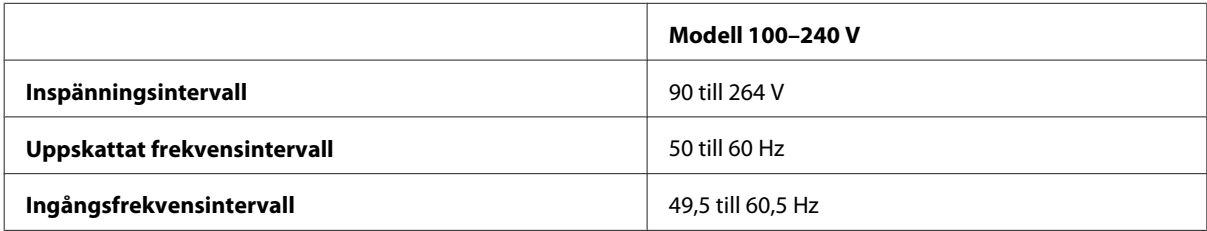

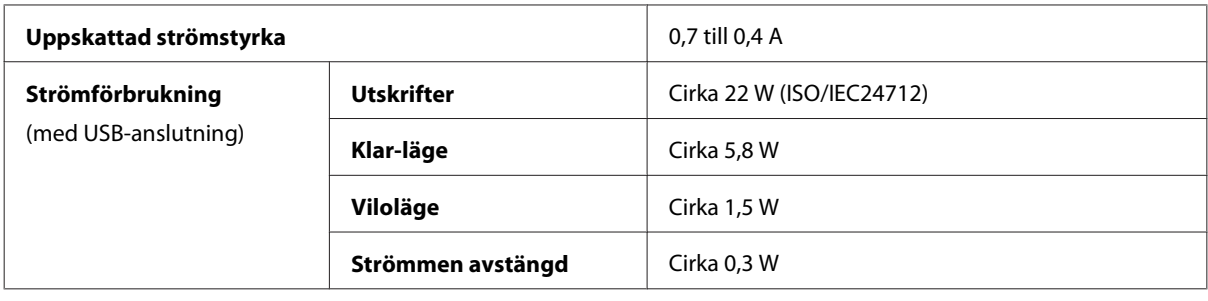

*Anmärkning:*

*Kontrollera etiketten på produktens baksida för information om volttal.*

### **Omgivning**

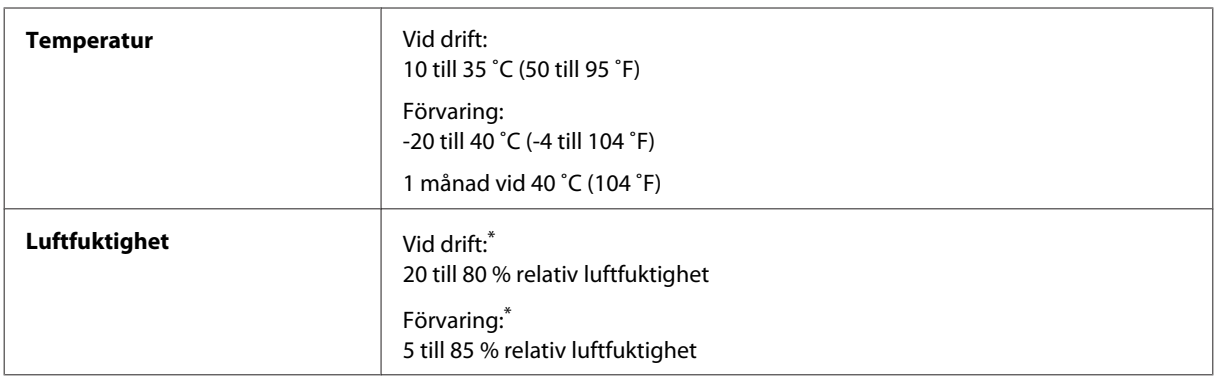

\* Utan kondens

### **Standarder och godkännanden**

USA-modellen:

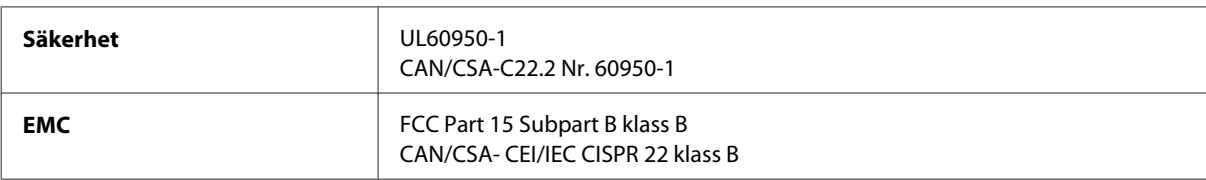

Denna utrustning innehåller följande trådlösa modul. Tillverkare: Askey Computer Corporation Typ: WLU6117-D69 (RoHS)

Denna produkt överensstämmer med del 15 i FCC-reglerna och RSS-210 i IC-reglerna. Epson accepterar inget ansvar för eventuell bristande uppfyllelse av skyddskraven som resultat av ej rekommenderade modifieringar av produkten. Drift underkastas följande två villkor: (1) enheten får inte orsaka skadliga störningar och (2) måste kunna hantera mottagna störningar, inklusive störningar som kan orsaka oönskad funktion.

För att förhindra radiostörningar på den licensierade trafiken är denna anordning avsedd att användas inomhus och ej i närheten av fönster för att få maximal avskärmning. Utrustning (eller dess sändarantenn) som installeras utomhus måste licensieras.

Europa-modellen:

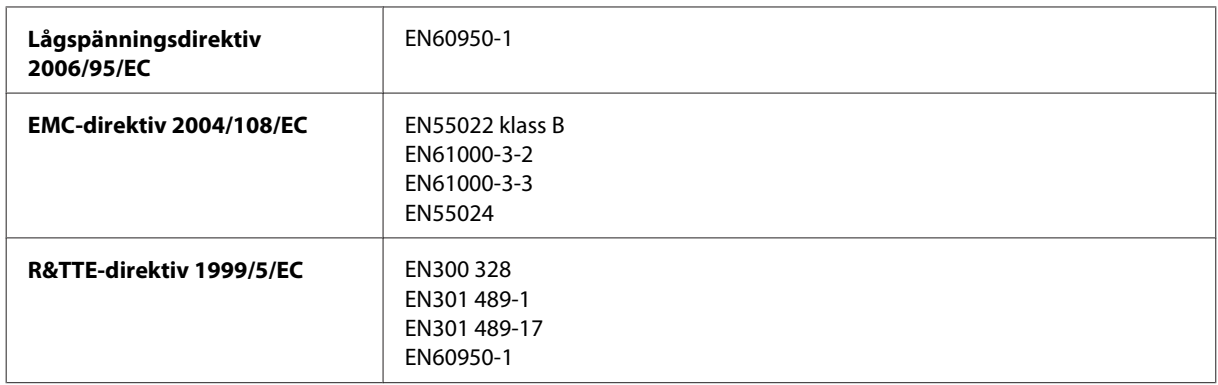

För europeiska användare:

Vi, Seiko Epson Corporation, intygar härmed att utrustningen med modellnumret B511B uppfyller de nödvändiga kraven och andra tillämpliga bestämmelser i direktiv 1999/5/EC.

Endast för användning i Irland, Storbritannien, Österrike, Tyskland, Liechtenstein, Schweiz, Frankrike, Belgien, Luxemburg, Nederländerna, Italien, Portugal, Spanien, Danmark, Finland, Norge, Sverige, Island, Cypern, Grekland, Slovenien, Malta, Bulgarien, Tjeckien, Estland, Ungern, Lettland, Litauen, Polen, Rumänien och Slovakien.

Epson tar inget ansvar om skyddskraven inte uppfylls på grund av att produkterna modifierats på ett sätt som inte rekommenderas.

### **Gränssnitt**

Hi-Speed USB (enhetsklass för datorer)
# <span id="page-108-0"></span>**Var du kan få hjälp**

# **Webbplatsen för teknisk support**

Ytterligare hjälp finns på webbplatsen för Epson Support som visas nedan. Välj sedan land eller region och gå till webbplatsen för Epsons lokala support. De senaste drivrutinerna, svar på vanliga frågor, handböcker eller andra nedladdningsbara tillbehör finns på webbplatsen.

<http://support.epson.net/> <http://www.epson.eu/Support> (Europa)

Om Epson-produkten inte fungerar som den ska och du inte kan lösa problemet, kan du kontakta Epson Support för att få hjälp.

# **Kontakta Epsons kundtjänst**

#### **Innan du kontaktar Epson**

Kontakta Epsons kundtjänst för hjälp om Epson-produkten inte fungerar som den ska och du inte kan lösa problemet med felsökningsinformationen i produktens dokumentation. Kontakta återförsäljaren som du köpte produkten hos om en lokal Epson kundtjänst inte anges nedan.

Epsons kundtjänst kan hjälpa dig mycket snabbare om du tillhandahåller följande information:

- ❏ Produktens serienummer (Etiketten med serienumret sitter normalt på produktens baksida.)
- ❏ Produktmodell
- ❏ Produktens programvaruversion (Klicka på **About (Om)**, **Version Info (Versionsinfo)** eller liknande knapp i produktens programvara.)
- ❏ Märke och modell på datorn
- ❏ Datorns operativsystem och version
- ❏ Namn och versioner på programvara som du brukar använda med produkten

#### *Anmärkning:*

*Beroende på produkten kan data för uppringningslistorna för fax och/eller nätverksinställningarna lagras i produktens minne. Data och/eller inställningar kan gå förlorade om produkten går sönder eller måste repareras. Epson kan inte hållas ansvarigt för dataförluster, för säkerhetskopior eller återställning av data och/eller inställningar även om garantiperioden fortfarande gäller. Vi rekommenderar att du gör egna säkerhetskopior av uppgifterna eller antecknar inställningarna.*

# **Hjälp för användare i Europa**

Det **europeiska garantidokumentet** innehåller information om hur du kontaktar Epsons kundtjänst.

# Register

## $\mathbf{A}$

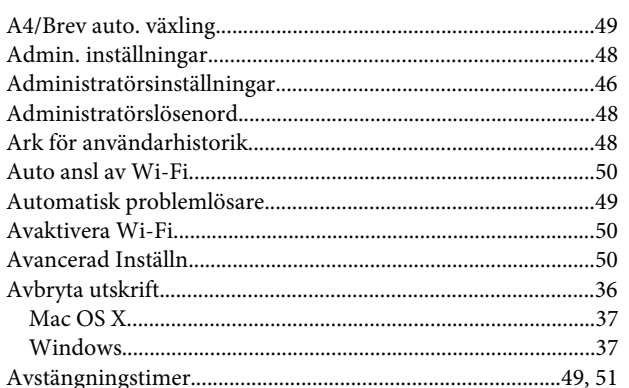

## $\overline{\mathbf{B}}$

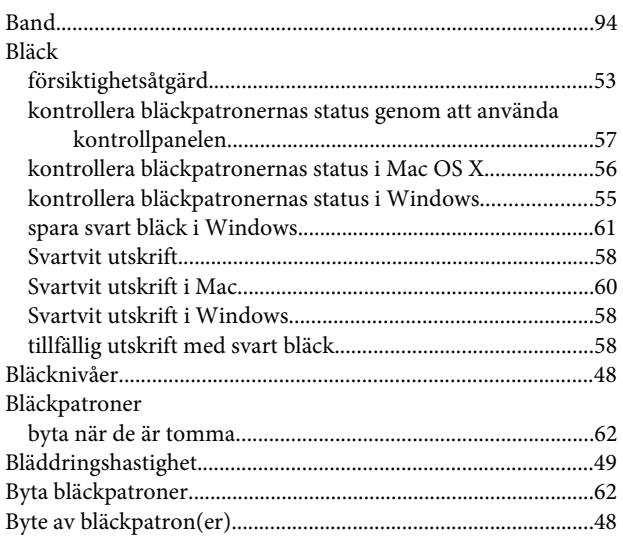

# $\mathsf{C}$

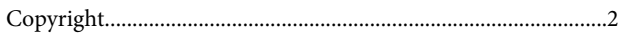

### $\mathbf D$

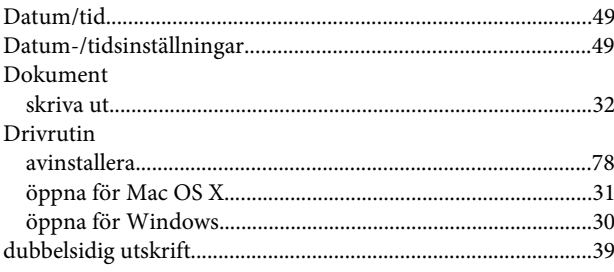

# $\bar{\mathsf{E}}$

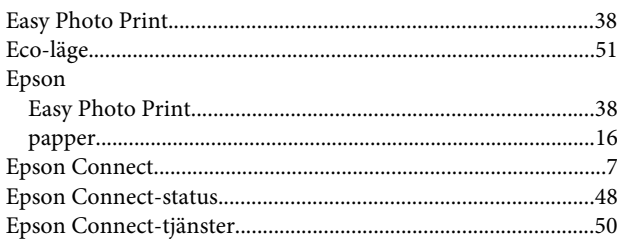

#### $\bar{\mathbf{F}}$

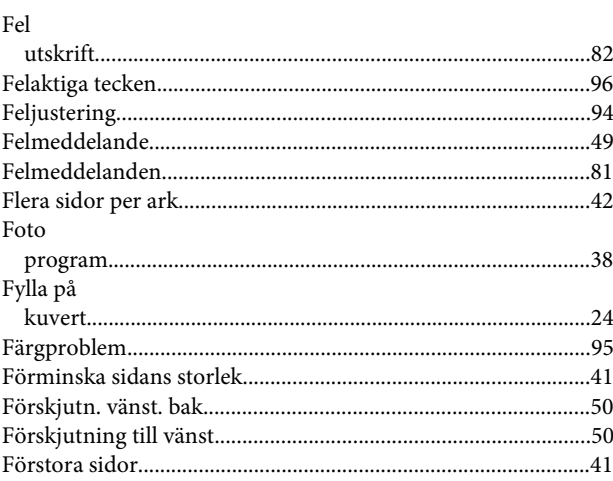

## $\mathsf G$

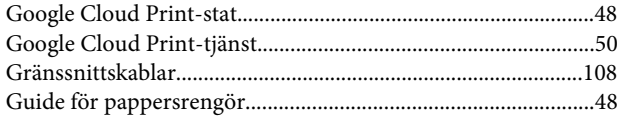

#### $\overline{\mathbf{H}}$

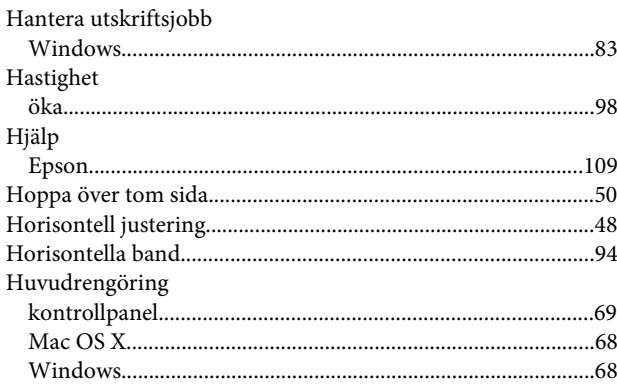

#### Register

### $\overline{1}$

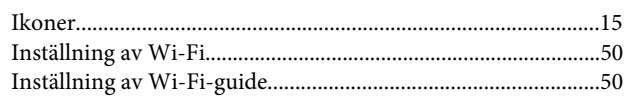

## $\overline{\mathbf{J}}$

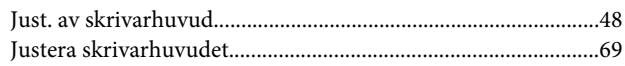

## $\mathsf{K}$

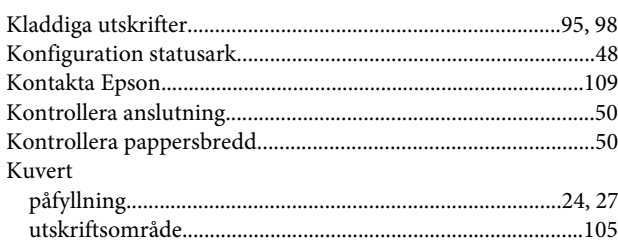

# $\mathbf{L}$

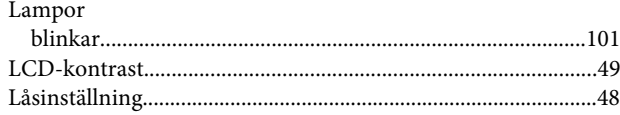

## $\mathsf{M}$

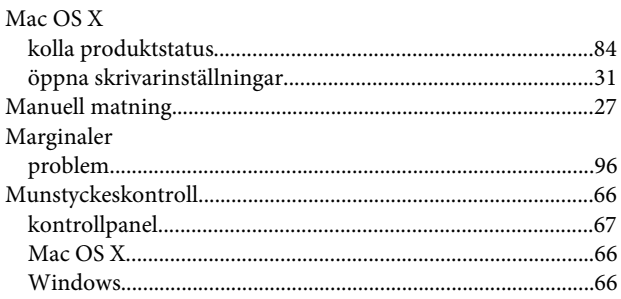

### $\overline{\mathsf{N}}$

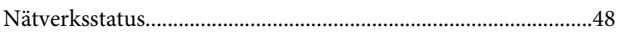

# $\mathsf{P}$

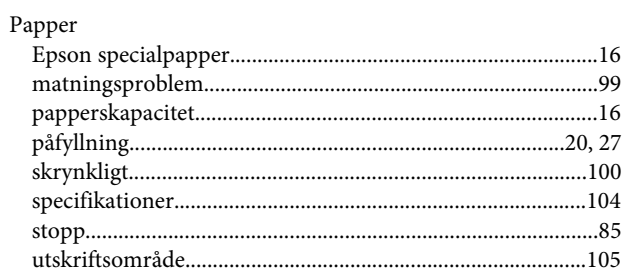

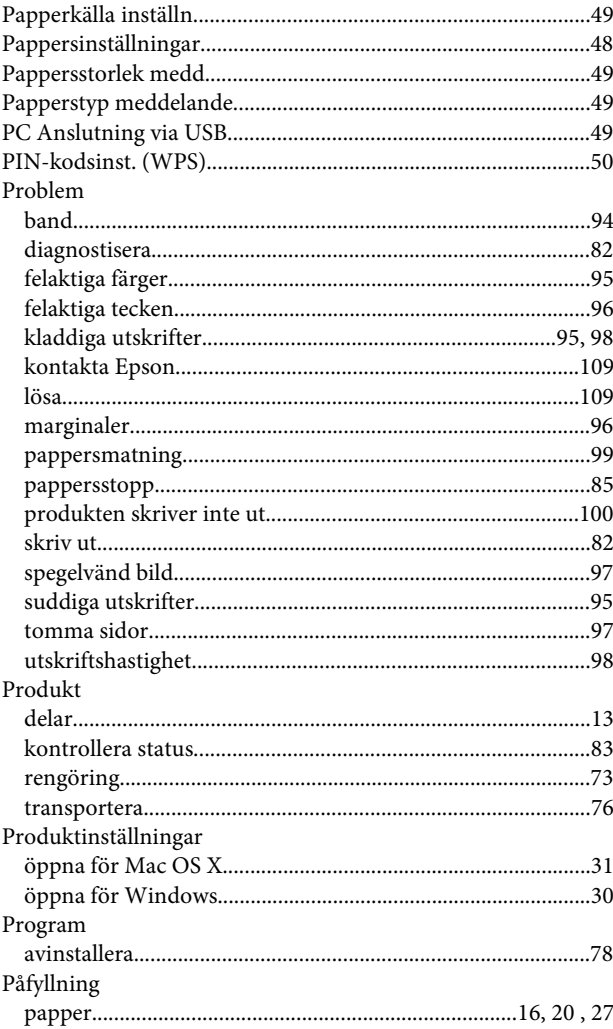

### $\mathbf R$

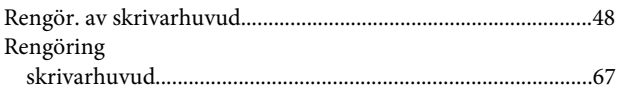

# $\mathsf{s}$

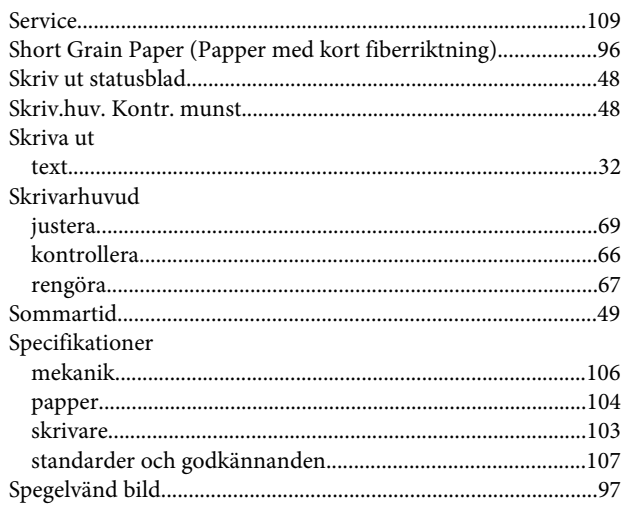

#### Register

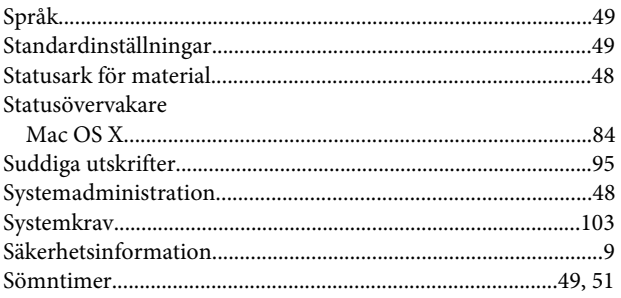

## $\mathbf T$

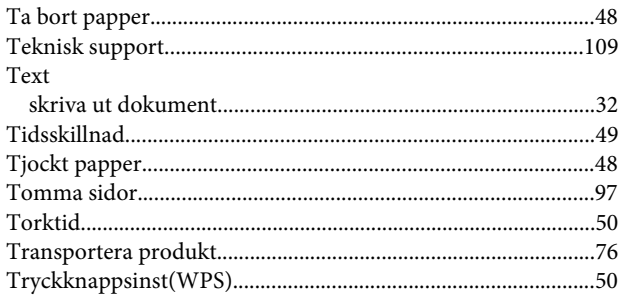

## $\cup$

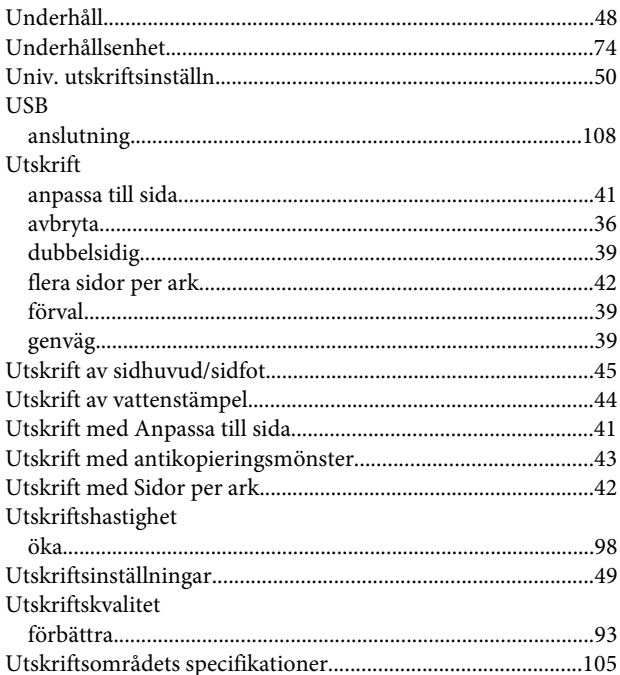

#### $\mathbf V$

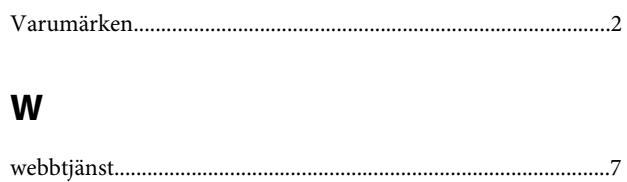

## $\mathbf{V}$

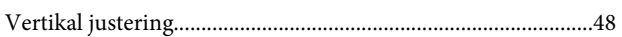

### W

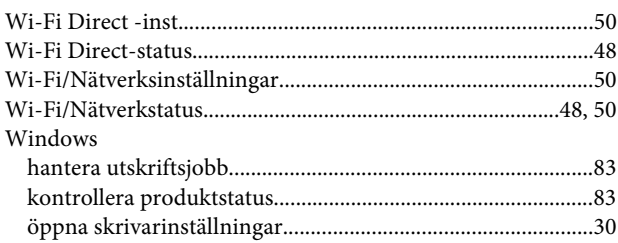

## $\mathbf{V}$

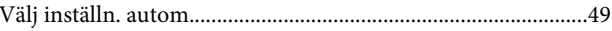

# Å

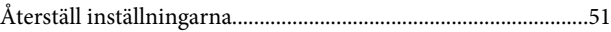

# Ä

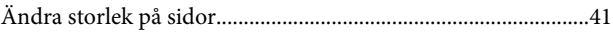

## Ö

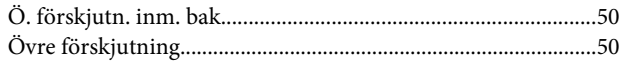